# МІНІСТЕРСТВО ОСВІТИ І НАУКИ УКРАЇНИ

ХАРКІВСЬКА НАЦІОНАЛЬНА АКАДЕМІЯ МІСЬКОГО ГОСПОДАРСТВА

Т*.*Б*.*Воронкова*,* С*.*М*.*Мордовцев*,*  В*.*М*.*Охріменко

# МЕТОДИЧНІ ВКАЗІВКИ для виконання лабораторних робот з курсу

# *«1*С*:*БУХГАЛТЕРІЯ*»*

# *(*для студентів *6* курсу ФПО і ЗН спеціальності *7.050106 "*Облік і аудит*")*

Методичні вказівки для виконання лабораторних робот з курсу «1С:Бухгалтерія» (для студентів 6 курсу ФПО і ЗН спеціальності 7.050106 "Облік і аудит") / Укл.: Воронкова Т.Б., Мордовцев С.М., Охріменко В.М.- Х.: ХНАМГ, 2009.- 72 с.

Укладачі: Т.Б.Воронкова, С.М.Мордовцев, В.М.Охріменко

Рекомендовано кафедрою Інформаційних систем і технологій у міському господарстві, протокол № 56 від 12 червня 2009 р.

#### ЗАГАЛЬНІ ПОЛОЖЕННЯ

Вивчення дисципліни «1С:Бухгалтерія» передбачено програмою підготовки фахівців за спеціальністю «Облік і аудит». Загальний обсяг курсу відповідно до навчального плану спеціальності становить 144 академічних години, у тому числі 20 годин приділяється для проведення лабораторних робіт.

Лабораторний практикум відповідно до робочої програми курсу «1С:Бухгалтерія» містить 9 лабораторних робіт, з яких 8 розраховані на 2 академічних години кожна, а одна – на 4. Блок лабораторних робіт являє собою наскрізний приклад ведення бухгалтерського обліку на виробничому підприємстві і охоплює такі розділи бухгалтерського обліку виробничого підприємства, як «Основні засоби», «Оплата праці», «Матеріали», «Торгівля» та ін.

Методичні вказівки націлені на те, щоб студент міг самостійно звернутися до розв'язання завдань бухгалтерського обліку або повторення прийомів роботи, освоєних під час виконання лабораторних робіт з метою закріплення знань і придбання навичок роботи з програмою.

До початку лабораторних занять студент повинен підготуватися до виконання лабораторної роботи, повторивши відповідні розділи і правила обліку. Перед тим як приступити до виконання чергової лабораторної роботи студент повинен зарахувати у викладача попередні роботи. Для цього необхідно подати письмово оформлені звіти й відповісти на запитання викладача. Для оформлення звіту і підготовки до здачі лабораторних робіт у методичних вказівках наведені контрольні запитання і приблизний зміст звіту для кожної з них.

Звіт про лабораторну роботу повинен бути сформований як електронний документ і роздрукований на паперовому носії. На титульному аркуші звіту необхідно чітко написати назву дисципліни, номер і тему лабораторної роботи, прізвище, ім'я та по батькові студента, вказати курс, спеціальність і факультет.

Лабораторні роботи слід виконувати в строки, передбачені навчальним графіком.

3

#### Лабораторна робота № *1*

#### ПОЧАТОК РОБОТИ З ПРОГРАМОЮ. НАСТРОЮВАННЯ ПЛАНУ РАХУНКІВ

Мета роботи *–* ознайомлення із структурою програми, правилами настроювання, роботою в Конфігураторі. Знайомство з планом рахунків. Створення, редагування і видалення рахунків. Настроювання властивостей рахунку.

#### ОСНОВНІ ВІДОМОСТІ

1. Типова конфігурація програми «1С: Бухгалтерія 7.7» призначена для автоматизації бухгалтерського обліку на підприємстві. Програма включає два незалежних блоки, що мають різні функції. Перший блок – власне програма, вона визначає спосіб обробки інформації. Другий блок – інформаційна база, призначена для нагромадження і відображення інформації про господарські операції. Для настроювання інформаційної бази передбачений спеціальний режим роботи програми – режим Конфігуратора.

Файлова структура програми розміщена в папці C:\Program Files\1Cv77. Файли програми знаходяться у папці за назвою Bin. Запускається програма за допомогою файлу lcv7.exe, що міститься в цієї папці. База даних може бути встановлена незалежно від основної програми. Вона містить папку, в якій зберігаються файли звітів у податкові органи і позабюджетні фонди - ExtForms. Крім того, база даних обов'язково містить наступні файли: 1CV7.DD - файл, що зберігає інформацію про файлову структуру бази даних; 1CV7.MD - файл, що зберігає інформацію про конкретну конфігурацію, його використовують для перенесення інформації про конфігурацію в іншу базу даних; \*.dbf - файли, що зберігають інформацію довідників, документів, констант, журналів.

Основний спосіб запуску програми - ініціалізація файлу lCv7.exe через кнопку Пуск панелі завдань. При натисканні на цю кнопку відкривається Головне меню, в якому потрібно підвести курсор до програмної групи *«1*С*:*  Підприємство *7.7»* і далі до пункту Підприємство. З'явиться вікно Запуск «1С: Підприємства», в якому міститься список інформаційних баз. Якщо зроблено копію інформаційної бази даних, то у вікні запуску програми можна додати її до списку.

2. План рахунків являє собою таблицю, кожний рядок якої відображає певний рахунок або субрахунок бухгалтерського обліку. У списку рахунків виводяться стовпчики, що відображають стан рахунку:

"Піктограма" - самий лівий стовпчик плану рахунків, він відображає, чи є рахунок групою або властиво рахунком, заведений він у конфігурації або в інформаційній базі;

"Код" - повний код рахунку, що включає всі коди вищестоящих рахунків;

"Найменування" - найменування рахунку або субрахунку;

"Вал." - ознака ведення валютного обліку;

"Кіл." - ознака ведення кількісного обліку;

"Заб." - ознака забалансового рахунку. Забалансові рахунки не можуть кореспондувати з балансовими рахунками;

"Акт." - ознака активності рахунку. Дана ознака може мати значення: "А" - активний, "П" - пасивний, "АП" - активно-пасивний;

"Субконто1", ... "Субконто5" — Види субконто рахунку. Термін *«*субконто*»* означає об*'*єкт аналітичного обліку. Кількість стовпчиків субконто визначається настроєною у конфігурації максимальною кількістю субконто рахунків. Значення стовпчиків визначають ведення аналітичного обліку на даному рахунку за зазначеними видами субконто. Наприклад, вказівка у колонці "Субконто1" виду субконто "Матеріали" буде визначати ведення аналітичного обліку на даному рахунку в розрізі матеріалів.

План рахунків має багаторівневу структуру. На верхньому рівні перебувають рахунки, на нижніх - підлеглі їм субрахунки. Як правило, план рахунків має два рівні вкладеності, що відповідають схемі рахунок-субрахунок. При перегляді плану рахунків можна переглядати рахунки відповідно до їхнього рівня підпорядкування, тобто у вікно перегляду можна вивести тільки рахунки, не показуючи при цьому підлеглих їм субрахунків.

План рахунків містить рахунки і субрахунки, введені на етапі конфігурування системи. Такі рахунки практично недоступні для редагування в сеансі роботи користувача, у них можна редагувати тільки додаткові реквізити.

# **ЗАВДАННЯ**

1. Створити нову інформаційну базу даних.

2. Запустити Конфігуратор і відкрити Конфігурацію, розглянути елементи.

3. Задати найменування бази відповідно до найменування підприємства.

4. Створити нового користувача і задати його права і пароль.

5. Створити новий рахунок.

6. Запустити 1С:Підприємство.

7. Відкрити План рахунків і визначити, які рахунки є активними, які пасивними, на яких рахунках ведеться аналітичний або кількісний облік.

8. Переглянути ієрархічну структуру списку рахунків.

9. Освоїти швидкий пошук потрібного рахунку.

10. Увести і видалити нові рахунки.

11. Освоїти настроювання аналітичного обліку на рахунку і субрахунку.

# ПОРЯДОК ВИКОНАННЯ РОБОТИ

1. Створимо нову інформаційну базу даних:

- ♦ Створити нову папку усередині папки 1Cv77. Як ім'я використати прізвище студента. На рис. 1.1 показане створення папки Potapov;
- ♦ Скопіювати до створеної нової папки вміст папки 1SbUKR;
- ♦ Запустити програму і у першому діалоговому вікні клацнути кнопку *"*Додати*"*. Потім указати шлях до нової бази даних (виділити *Extforms* і натиснути *«*Вибрати*»*)
- ♦ Увести ім'я нової бази (найменування підприємства Фірма «АЛЛО») (рис. 1.2).

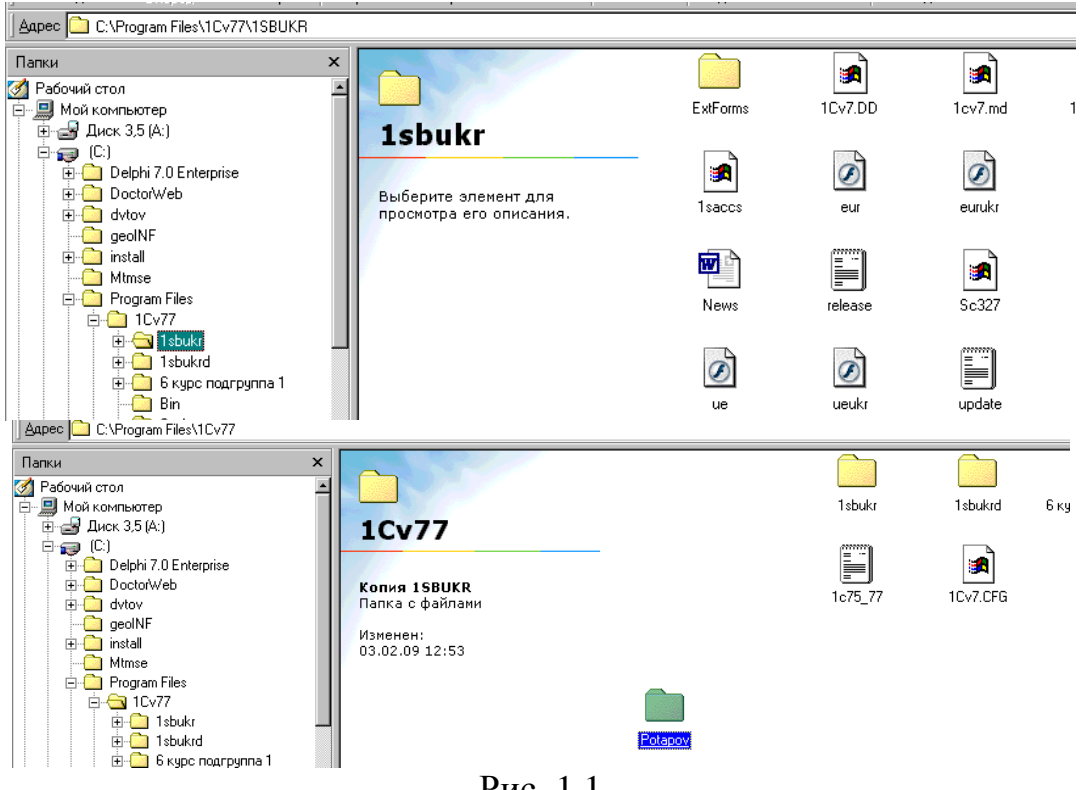

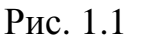

- 2. Запустимо Конфігуратор і виконаємо наступні дії:
	- ♦ Відкрити конфігурацію, увійшовши до пунктуменю Конфігурація (рис. 1.3).
	- ♦ Розглянути елементи Конфігурації. Звертання до відповідного елемента поданої на рис. 1.3 структури даних дозволяє змінити його властивості.

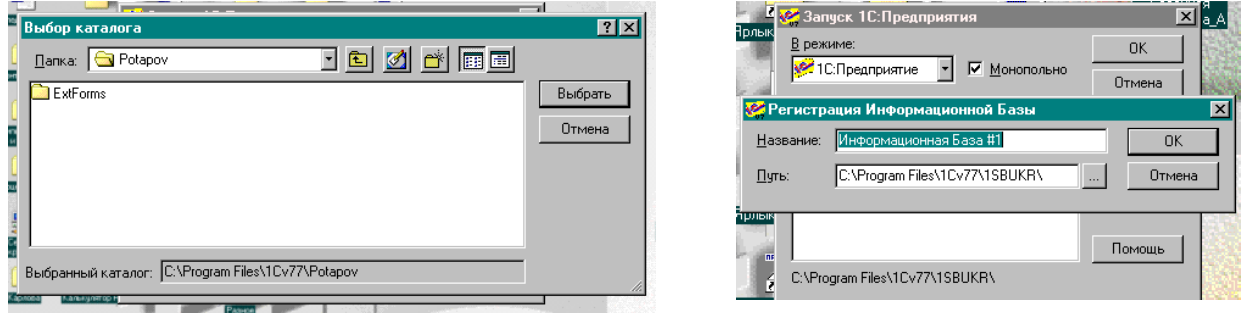

Рис. 1.2

- ♦ Розгорнути пункт Плани рахунків і переконатися, що в типовій конфігурації тільки один План рахунків - Основний.
- ♦ Увійти до меню Дії Властивості (рис. 1.4). У вікні, що з'явилося, можна змінити назву Плану рахунків і число позицій у кодах рахунків у Шаблоні коду рахунку.
- 3. Створимо новий рахунок плану рахунків:
	- ♦ Установити курсор на один з рядків Плану рахунків;
	- ♦ Увійти до меню Дії Редагувати елемент;
	- ♦ У вікні, що з'явилося, створити новий рядок з рахунком: Дії Новий;

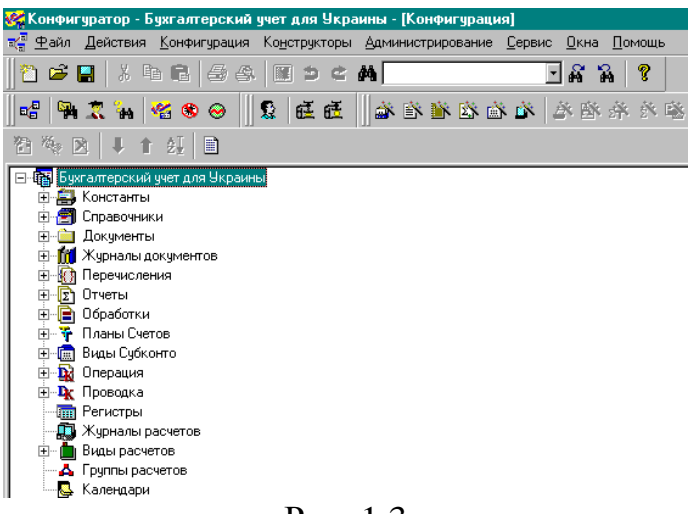

Рис. 1.3

- ♦ У стовпчик «Код» увести АЛЛО (назва фірми). У стовпчик «Найменування» увести «Наш новий рахунок»;
- ♦ Натиснути Enter, при цьому з'явиться запит «Рахунок буде мати субрахунки?» відповісти «Ні». Програма збереже зміни в Плані рахунків.

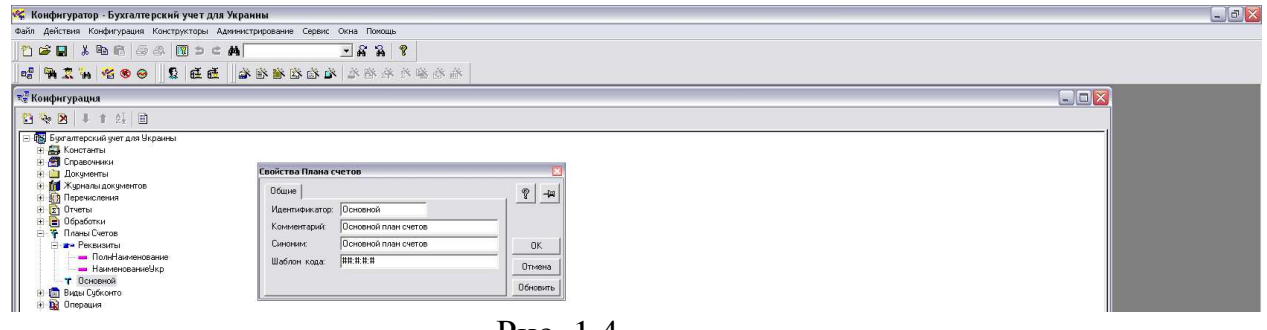

Рис. 1.4

- 4. Змінимо найменування інформаційної бази:
	- ♦ Подвійним клацанням миші на першому елементі конфігурації Бухгалтерський облік для України викликати діалогове вікно настроювання його властивостей (рис. 1.4);
	- ♦ Змінити найменування, внести Фірма «АЛЛО». Назва фірми з'явилася в рядку заголовка;
- 5. Створимо нового користувача:
	- ♦ У пункті меню Адміністрування вибрати Користувачі;
	- ♦ На закладці Атрибути вказати ім'я користувача, як показано на рис. 1.5;
	- ♦ На закладці Роль задати Права і Інтерфейс користувача.
	- $\blacklozenge$  Установити пароль 1234 у пункті меню Дії → Змінити пароль;
	- ♦ Вийти з Конфігуратора. При виході з Конфігуратора прийняти реорганізацію структури метаданих.

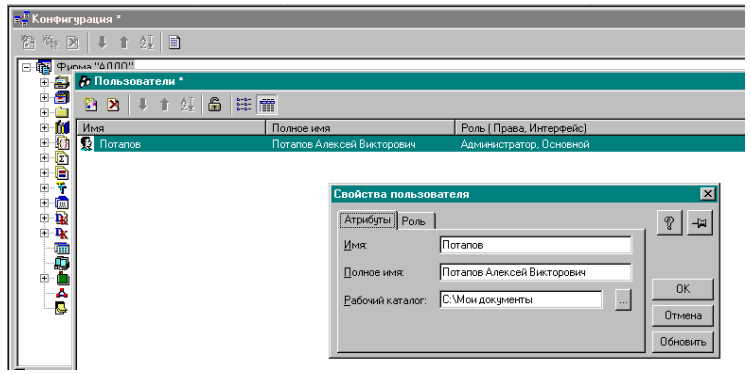

Рис. 1.5

- 6. Запустимо 1С:Підприємство:
	- ♦ Якщо Ви перебуваєте у Конфігураторі, то це можна зробити за допомогою кнопки з логотипом програми в піктографічному меню. При вході запитується пароль, а потім з'являється вікно «Помічник заповнення констант» (рис. 1.6).

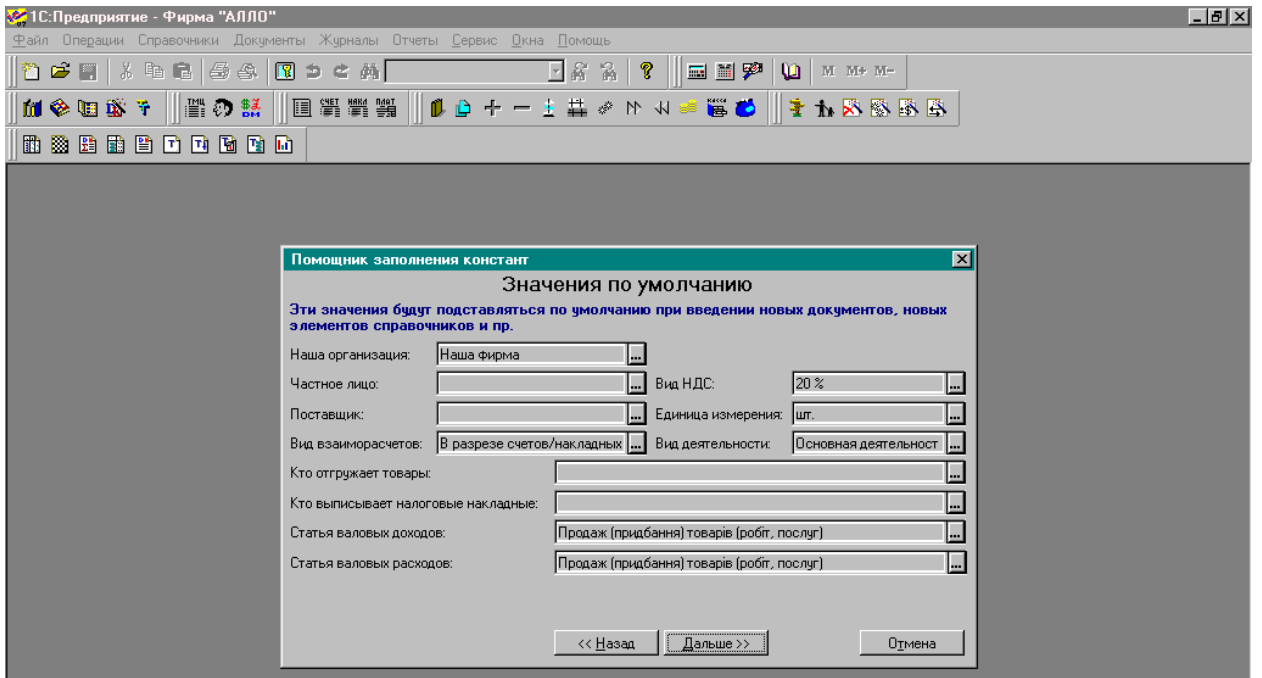

Рис. 1.6

♦ Закрити вікно «Помічник заповнення констант» і розглянути елементи вікна програми. У рядку заголовка відображене найменування підприємства Фірма «АЛЛО». Пункти меню, як у всіх додатках Windows, містять списки команд. Пункт меню Файл - команди, що належать до роботи з файлами. Пункт меню Операції дає безпосередній доступ до Журналів документів, операцій і проводок, до Довідників, Плану рахунків, Списку констант. Тут же перебувають команди, що дозволяють зробити видалення позначених на видалення об'єктів, а також команди керування бухгалтерськими підсумками. Пункт меню Довідники служить для звертання до довідників безпосередньо (Номенклатура*,* Необоротні активи*,* Контрагенти*,* 

Співробітники й ін.). Меню Документи призначене для виклику документів, на підставі яких робляться бухгалтерські проводки, що відображають господарські операції. Документи згруповані за призначенням, наприклад у групі Банк є доступ до таких первинних документів бухгалтерського обліку як Платіжне доручення*,*  Платіжна вимога*,* Банківська виписка. Меню Журнали призначене для виклику журналів, у яких зберігаються всі введені до бази документи: Договори, Банківські документи й ін. Меню Звіти містить стандартні бухгалтерські звіти, що дозволяють зробити аналіз інформації. Меню Сервіс, як і у всіх додатках Windows, містить команди для настроювання програми. У меню *Лопомога* є команди «Зміст і Допомога» і «Загальний опис», що дозволяють одержати довідкову інформацію.

- 7. Відкриємо План рахунків:
	- ♦ План рахунків відкривається при виборі в головному меню Операції пункту План рахунків;
	- ♦ Розглянути план рахунків. Визначити, які рахунки є активними, які пасивними, на яких рахунках ведеться аналітичний або кількісний облік. Знайдіть у списку забалансові рахунки. Знайдіть основні рахунки і відповідні їм субрахунки (рис. 1.7).

|     | <u> «</u> 10: Предприятие - Фирма "АЛЛО": Наша фирма - [ План счетов]            |                                                        |   |              |           |     |                             |                           |           |  |  |  |
|-----|----------------------------------------------------------------------------------|--------------------------------------------------------|---|--------------|-----------|-----|-----------------------------|---------------------------|-----------|--|--|--|
|     | 유 中айл Действия Операции Справочники Докчменты Жчрналы Отчеты Сервис Окна Помощь |                                                        |   |              |           |     |                             |                           |           |  |  |  |
|     | $\exists$ a a $\sqrt{3}$<br>EE TO M M+ M-<br>右手用   * 电磨   晕 속   围 っ 亡 ぬ          |                                                        |   |              |           |     |                             |                           |           |  |  |  |
|     |                                                                                  |                                                        |   |              |           |     |                             |                           |           |  |  |  |
|     | $\mathtt{A}\otimes \mathtt{A}\otimes \mathtt{A} \star \mathbf{f}$                |                                                        |   |              |           |     |                             |                           |           |  |  |  |
|     | 的数量由雪口中面面面                                                                       |                                                        |   |              |           |     |                             |                           |           |  |  |  |
|     |                                                                                  |                                                        |   |              |           |     |                             |                           |           |  |  |  |
|     | 语 E 28 电要用作电影 P 2                                                                |                                                        |   |              |           |     |                             |                           |           |  |  |  |
|     |                                                                                  |                                                        |   |              |           |     |                             |                           |           |  |  |  |
|     | Koa                                                                              | Наименование (укр.)                                    | B | $\mathsf{K}$ | 3         | IA. | Счбконто1                   | Счбконто2                 | СчбконтоЗ |  |  |  |
|     | $\times 105$                                                                     | Гарантії та забезпечення надані                        |   |              |           | A   | Гарантии                    |                           |           |  |  |  |
| Ý.  | 106.                                                                             | Гарантії за забезпечення отримані                      |   |              | $+$       | A   | Гарантии                    |                           |           |  |  |  |
| Ý.  | 107                                                                              | Списані активи                                         |   |              |           | А   | Контрагенты                 |                           |           |  |  |  |
| ή.  | 071                                                                              | Списана дебіторська заборгованість                     |   |              |           | А   | Контрагенты                 |                           |           |  |  |  |
| Ý.  | 072                                                                              | Невідшкодовані нестачі і втрати від псування цінностей |   |              | $\ddot{}$ | A   | Контрагенты                 |                           |           |  |  |  |
| Ý.  | 08                                                                               | Бланки счворого облікч                                 |   |              |           | AΠ  | Места хранения              | Бланки строгой отчетности |           |  |  |  |
| Ý.  | 09                                                                               | Амортизаційні відрахчвання                             |   |              |           | AΠ  | (об.)Виды использ, амортиза |                           |           |  |  |  |
| Ý.  | 10 <sub>1</sub>                                                                  | Основні засоби                                         |   |              |           | А   | Места хранения              | Необоротные активы        |           |  |  |  |
| Ý.  | 101                                                                              | Земельні ділянки                                       |   |              |           | А   | Места хранения              | Необоротные активы        |           |  |  |  |
| Υ.  | 102                                                                              | Капітальні витрати на поліпшення земель                |   |              |           | А   | Места хранения              | Необоротные активы        |           |  |  |  |
| Υ.  | 103                                                                              | Будинки та споруди                                     |   |              |           | А   | Места хранения              | Необоротные активы        |           |  |  |  |
| ή.  | 104                                                                              | Машини та обладнання                                   |   |              |           | А   | Места хранения              | Необоротные активы        |           |  |  |  |
| Ý.  | 105                                                                              | Транспортні засоби                                     |   |              |           | А   | Места хранения              | Необоротные активы        |           |  |  |  |
| Ý.  | 106                                                                              | Інструменти, прилади та інвентар                       |   |              |           | А   | Места хранения              | Необоротные активы        |           |  |  |  |
| Υ.  | 107                                                                              | Гварини                                                |   |              |           | А   | Места хранения              | Необоротные активы        |           |  |  |  |
| ή.  | 108                                                                              | Багаторічні насадження                                 |   |              |           | А   | Места хранения              | Необоротные активы        |           |  |  |  |
| Υ.  | 109                                                                              | Інші основні засоби                                    |   |              |           | А   | Места хранения              | Необоротные активы        |           |  |  |  |
| Y.  | 11                                                                               | Інші необоротні матеріальні активи                     |   | $\ddot{}$    |           | А   | Места хранения              | Необоротные активы        |           |  |  |  |
| ή.  | 111                                                                              | Бібліотечні фонди                                      |   | ÷            |           | A   | Места хранения              | Необоротные активы        |           |  |  |  |
| ۴r. | 112                                                                              | Малоцінні необоротні матеріальні активи                |   | ÷            |           | A   | Места хранения              | Необоротные активы        |           |  |  |  |
| Ý.  | 113                                                                              | Тимчасові (нетитульні) споруди                         |   | ÷.           |           | A   | Места хранения              | Необоротные активы        |           |  |  |  |
| Ý.  | 114                                                                              | Природні ресурси                                       |   | ŧ            |           | А   | Места хранения              | Необоротные активы        |           |  |  |  |
| Υ.  | 115                                                                              | нвентарна тара                                         |   | ÷            |           | А   | Места хранения              | Необоротные активы        |           |  |  |  |
| ۴r. | 116                                                                              | Предмети прокатч                                       |   | $\ddot{}$    |           | A   | Места хранения              | Необоротные активы        |           |  |  |  |
| Ý.  | 117                                                                              | Інші необоротні матеріальні активи                     |   | ÷            |           | А   | Места хранения              | Необоротные активы        |           |  |  |  |
| Ý.  | 12                                                                               | Нематеріальні активи                                   |   |              |           | A   | Места хранения              | Необоротные активы        |           |  |  |  |
|     | $Y = 121$                                                                        | Права користування природними ресурсами                |   |              |           | А   | Места хранения              | Необоротные активы        |           |  |  |  |
| ή.  | 122                                                                              | Права користчвання майном                              |   |              |           | А   | Места хранения              | Необоротные активы        |           |  |  |  |
| Υ.  | 123<br>Права на комерційні позначення                                            |                                                        |   |              |           | А   | Места хранения              | Необоротные активы        |           |  |  |  |
|     |                                                                                  |                                                        |   |              |           |     |                             |                           |           |  |  |  |
|     |                                                                                  |                                                        |   |              |           |     |                             |                           |           |  |  |  |
|     |                                                                                  | Гарантії та забезпечення надані                        |   |              |           |     |                             |                           |           |  |  |  |
|     | Печать                                                                           | Отчет<br>Субконто<br>Закрыть                           |   |              |           |     |                             |                           |           |  |  |  |
|     |                                                                                  |                                                        |   |              |           |     |                             |                           |           |  |  |  |
|     |                                                                                  |                                                        |   |              |           |     |                             |                           |           |  |  |  |

Рис. 1.7

8. Переглянемо ієрархічну структуру списку рахунків. Для перегляду рахунків відповідно до їх рівня підпорядкування використаємо кнопку панелі інструментів або меню *"*Дії*"* → *"*Ієрархічний список*"*:

- ♦ Вивести у вікно перегляду тільки рахунки, не показуючи при цьому підлеглі їм субрахунки;
- ♦ Переглянути субрахунки, що належать до рахунку 20 «Матеріали», використовуючи пункт "Наступний рівень" у меню "Дії" головного меню програми;
- ♦ Повернутися назад, на верхній рівень, вибравши пункт *"*Попередній рівень*"* у меню *"*Дії*"* головного меню програми. Якщо режим *"*Ієрархічний список*"* відключений, то у вікно перегляду плану рахунків виводяться всі наявні рахунки і підлеглі їм субрахунки в одному списку;
- 9. Виконаємо швидкий пошук рахунку:
	- ♦ Помістити курсор у той стовпчик списку рахунків, у якому необхідно знайти яке-небудь значення;
	- ♦ Набрати на клавіатурі шукане значення. При виявленні першого введеного символу він відображається в рамці у нижній частині стовпчика, а курсор встановлюється в той осередок списку, перші символи значення якого збігаються з введеними;
	- ♦ Останній уведений символ можна видалити з рядка пошуку, натиснувши клавішу *Backspace*;
	- ♦ Якщо план рахунків поданий у вигляді ієрархічного списку, то пошук йде тільки в поточній групі списку. Для пошуку у всьому списку необхідно відключити режим ієрархічного списку.
- 10. Уведемо і видалимо нові рахунки:
	- ♦ Для уведення нового рахунку або субрахунку, перебуваючи в плані рахунків, натиснути кнопку *«*Новий рядок*»* на панелі інструментів вікна плану рахунків (рис. 1.8);

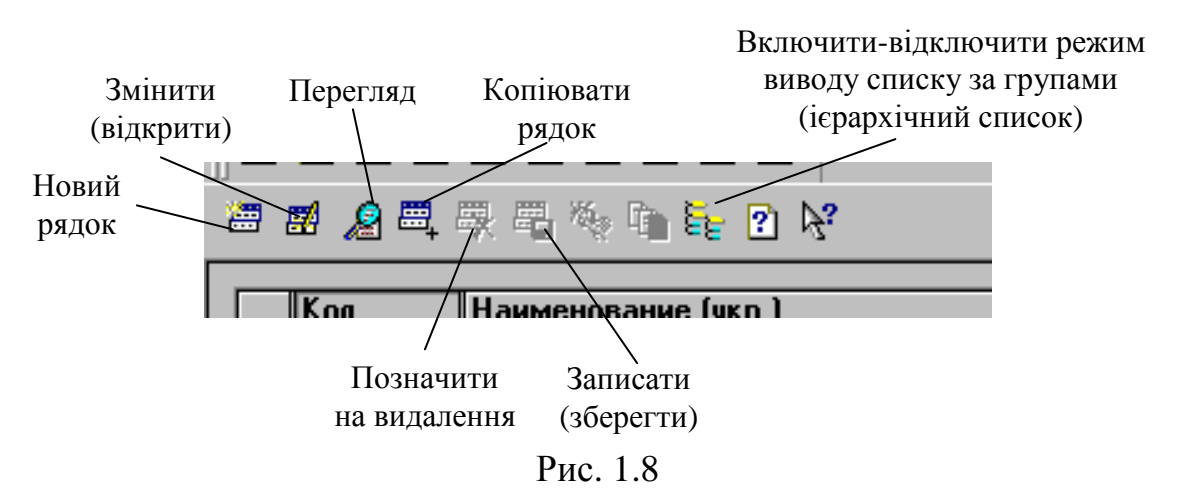

♦ У діалоговому вікні, що з'явилося на екрані, можна ввести всі необхідні реквізити рахунку (рис. 1.9). Програма не дозволяє вводити субрахунки для рахунків, що не редагуються, (для тих, які уведені на етапі конфігурування);

- ♦ Увести новий рахунок або субрахунок шляхом копіювання вже існуючого рахунку або субрахунку. Для цього помістити курсор на рядок з рахункомзразком і натиснути мишею кнопку *«*Копіювати рядок*»* на панелі інструментів вікна плану рахунків. При копіюванні дані нового рахунку автоматично заповнюються даними поточного рахунку;
- ♦ Видалити створений рахунок. Для позначення на видалення рахунку помістить на нього курсор і натисніть мишею кнопку «Позначити на видалення» на панелі інструментів вікна плану рахунків. Якщо рахунок мав субрахунки, вони також позначаються на видалення. Попереднє позначення рахунків на видалення пов'язане з тим, що рахунки, як і їхні субрахунки, можуть використовуватися в проводках операцій;

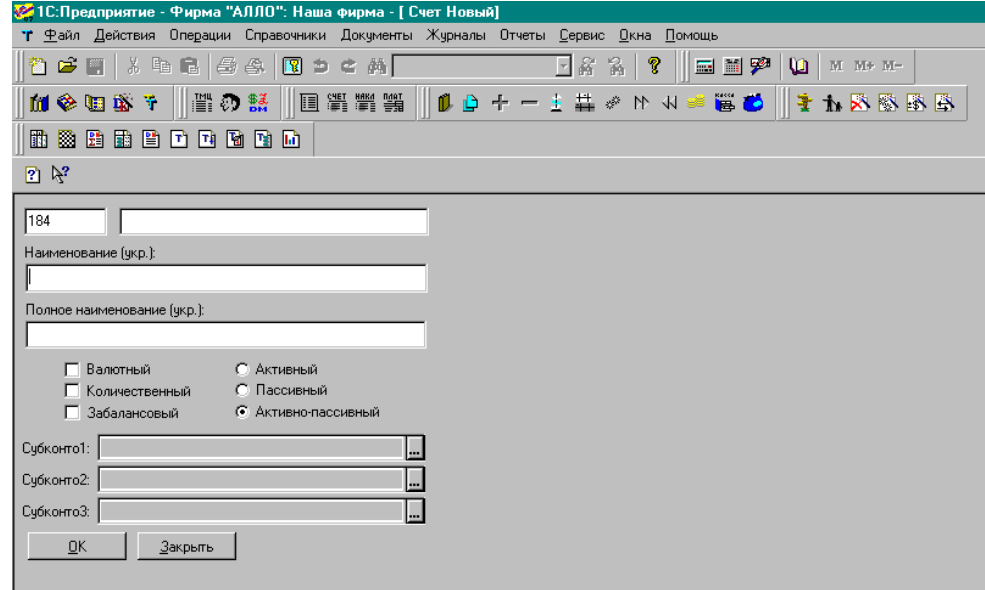

Рис. 1.9

- ♦ Для зміни властивостей рахунку можна скористатися пунктом *"*Змінити*"* меню *"*Дії*"* або кнопкою панелі інструментів *"*Змінити*"*. Якщо план рахунків відкритий не для вибору, то зміна рахунку викликається також натисканням клавіші *Enter* або подвійним клацанням миші. При цьому зміна рахунку буде проводитися в окремому вікні. Для рахунків, створених у конфігурації, змінюватися можуть тільки додаткові реквізити рахунку, тобто код рахунку і настроювання обліку змінені бути не можуть;
- ♦ При зміні коду рахунку, що має субрахунки, змінюється відповідна частина коду в його субрахунків. При зміні субрахунку не може бути змінена, частина коду, що належить до коду рахунку. Тобто не існує можливості "перепідкорити" субрахунок іншому рахунку. Зміна коду рахунку (субрахунку) не є створенням нового рахунку, а є простою зміною коду, як елемента даних рахунку. Тобто всі проводки і

підсумки залишаться "прив'язаними" до цього рахунку, і в них буде відображатися змінений код;

♦ Відключити настроювання аналітичного обліку (видів субконто). Для цього треба використати пункт *"*Значення - Очистити значення*"* меню *"*Дії*"*.

# ЗМІСТ ЗВІТУ

- 1. Мета роботи.
- 2. Розташування файлів програми «1С:Бухгалтерія»; способи запуску програми; розташування інформаційної бази; зміна найменування інформаційної бази; створення нового користувача; завдання і зміна пароля; призначення елементів вікна програми. Звертання до Плану рахунків. Призначення стовпчиків, що відображають стан рахунку; ведення аналітичного обліку на рахунку, зміна настроювань; створення нового рахунку або субрахунку; властивості рахунків; швидкий пошук рахунку; робота з ієрархічним списком.
- 3. Висновки.

### КОНТРОЛЬНІ ЗАПИТАННЯ

- 1. В якому місці файлової структури розташовують файли програми «1С:Бухгалтерія»?
- 2. Перелічіть способи запуску програми.
- 3. В якому місці файлової структури розташовують інформаційну базу?
- 4. Перелічіть об'єкти програми, призначені для ведення бухгалтерського обліку.
- 5. Як змінити найменування інформаційної бази?
- 6. Як створити нового користувача? Для чого це необхідно?
- 7. Як задати й змінити пароль?
- 8. Перелічіть елементи вікна програми і поясніть їхнє призначення.
- 9. Поясніть призначення стовпчиків, що відображають стан рахунку.
- 10.Що означає термін «субконто»?
- 11.Як переглянути тільки рахунки, не показуючи при цьому підлеглих їм субрахунків?
- 12.Як змінити настроювання рахунку з ведення аналітичного обліку?
- 13.Як створити новий рахунок або субрахунок?
- 14.Якими властивостями володіють рахунки Плану рахунків? Як їх змінити?
- 15.Як виконати швидкий пошук потрібного рахунку?
- 16.Як створити новий рахунок у списку?
- 17.Як видалити рахунок із списку?

#### Лабораторна робота № *2*

#### ПОМІЧНИК ЗАПОВНЕННЯ КОНСТАНТ. ДОВІДКОВА СИСТЕМА. РЕЄСТРАЦІЯ ПІДПРИЄМСТВА

Мета роботи*:* Знайомство із списком констант. Настроювання констант безпосередньо в списку і з використанням Помічника заповнення констант. Ознайомлення з довідковою системою. Відображення в обліку операції з реєстрації підприємства. Робота з довідником «Контрагенти». Аналіз даних.

#### ОСНОВНІ ВІДОМОСТІ

1. Набір констант використовується для настроювання загальних параметрів ведення обліку на підприємстві. Для кожної константи списку визначаються три параметри: код константи, що дозволяє посилатися на неї з інших місць програми; найменування константи, що є коментарем до константи; значення константи фіксованого типу (рядок, число, дата і ін.). Список констант дозволяє редагувати значення константи безпосередньо в списку.

2. Важливу роль у вивченні бухгалтерської програми і наступному її використанні відіграє Система допомоги. Звернутися до неї можна через головне меню – пункт *«*Допомога*»*, а також з будь-якого місця програми натисканням клавіші *F1*. Система допомоги ситуативна, вона видає інформацію саме про той режим, у якому йде робота в цей момент.

Зміст являє собою тему, що має своє найменування і текст, який пояснює слова, що виділені в тексті підкресленням, - це ключові слова. Якщо клацнути мишею на виділеному слові, у вікні допомоги з'явиться текст нової теми, у якому міститься інформація, що пояснює то поняття, яке криється за виділеним словом. Пункт Допомоги Повний опис дозволяє одержати інформацію про кожен з елементів програми шляхом його пошуку в списку. Становлять інтерес для користувача також корисні ради - пункт Ради дня, Путівник і інформація Про систему 1С:Підприємство.

3. У результаті реєстрації підприємства із заявленим статутним капіталом утворюється заборгованість засновників перед фірмою. Статутний капітал ураховується на пасивному рахунку 40 «Статутний капітал». В активі дана сума відображається як заборгованість засновників перед організацією. Для обліку розрахунків із засновниками планом рахунків передбачений рахунок 46 - «Неоплачений капітал». Таким чином, першою господарською операцією в бухгалтерському обліку створюваного підприємства повинна з'явитися запис, що відображає суму статутного капіталу 263000 грн. у кредиті рахунку 40 і в дебеті рахунку 46.

Очевидно, що в бухгалтерському обліку необхідно відбити не тільки факт створення підприємства, але й указати частку кожного засновника в його статутному капіталі. Для цього ведеться аналітичний облік, що дозволяє вести облік господарських коштів окремо за кожним об'єктом господарських коштів. У цьому випадку з'являється можливість одержувати інформацію про стан рахунків у розрізі конкретних господарських коштів - об'єктів аналітичного обліку, а також одержувати інформацію про рух (зміні стану) об'єктів.

Нагадаємо, що об'єкт аналітичного обліку в термінології програми називається субконто. Об'єкти одного виду об'єднані в групу, що являє собою довідник субконто даного виду. Цей довідник має найменування, яке озаглавлює даний вид субконто. У програмі передбачена можливість ведення однорівневого і багаторівневого аналітичного обліку.

### **ЗАВЛАННЯ**

1. Ознайомитися з властивостями констант у Конфігураторі.

2. Змінити значення Константи.

3. Переглянути історію змін константи.

4. Настроїти Список Констант.

5. Робота із системою допомоги. Контекстна довідка.

6. 15 грудня 2007 року складений установчий договір про створення фірми «Алло», відповідно до якого статутний капітал фірми становить 263 тис.грн. Дані про засновників і їхні внески до статутного капіталу приведені в таблиці 1.

7. Визначити вид аналітичного обліку на рахунках 40 і 46.

8. Заповнити реквізити Довідника «Контрагенти».

9. Освоїти введення проводок за допомогою Документа Операція.

10. Перегляд Журналу Операцій.

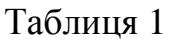

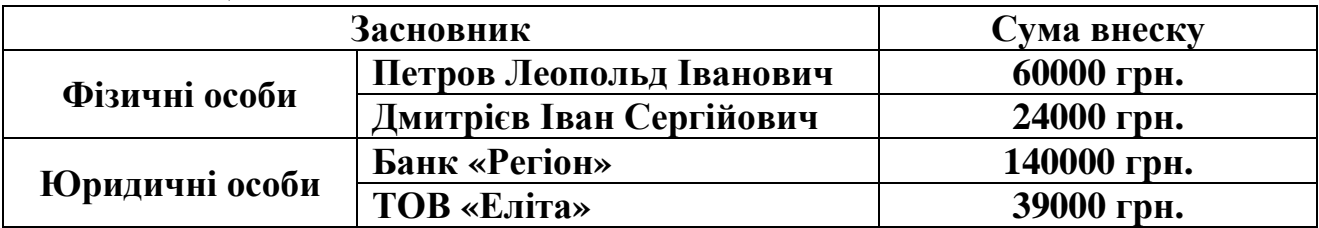

### ПОРЯДОК ВИКОНАННЯ РОБОТИ

- 1. Розглянемо властивості констант у Конфігураторі:
	- ♦ Звернутися до пункту меню Конфігурація відкрити Конфігурацію;
	- ♦ Розгорнути список Констант і установити курсор на елементі Базфірма;
	- $\blacklozenge$  У пункті меню Дії вибрати Редагувати опис. Одержимо текстовий опис Константи Базфірма - Назва фірми, від імені якої ведеться облік у конфігурації, назву цієї фірми програма буде підставляти до реквізиту "Фірма" у всіх документах і звітах;
	- $\bullet$  У пункті меню Дії вибрати Властивості. Одержимо вікно властивостей Константи Базфірма, у якому встановлений тип значення - Довідник «Фірми».

2. Відкриємо список Констант і розглянемо елементи вікна:

♦ Звернутися до пункту меню Операції *-* Константи;

- ♦ Панель інструментів вікна містить три кнопки, що дозволяють для обраної константи: вивести історію змін; зберегти змінені дані на диск; перейти до контекстного опису константи;
- ♦ При клацанні правою кнопкою миші на константі з'являється контекстне меню, що дозволяє ввести значення константи у Clipboard, додати значення з Clipboard до значення константи або відняти значення Clipboard від значення константи.
- ♦ Відредагувати значення константи «Одиниця виміру за замовчуванням», двічі клацнувши лівою кнопкою миші на значенні константи або виділивши значення і натиснувши клавішу *Enter;*

3. Настроїмо Список Констант, які визначають облікову політику підприємства, використовуючи Помічника заповнення констант:

- ♦ Установити робочу дату 15 грудня 2007 року, як показано на рис. 2.1;
- $\blacklozenge$  Увійти в пункт меню Допомога Помічник заповнення констант;
- ♦ На закладці «Значення за замовчуванням» для заповнення реквізиту

«Наша організація» увійти за допомогою кнопки **в довідник** «Фірми» і заповнити реквізити нашої фірми «АЛЛО»: найменування фірма «АЛЛО»; галузь – виробництво; форма власності - колективна;

- ♦ Реквізит ПДВ залишити 20%, у реквізиті Одиниця виміру встановити кг; інші реквізити вікна залишити без зміни;
- ♦ На закладці «Облікова політика» установити Методику партіонного обліку ТМЦ - за партіями; Класи рахунків видатків - тільки 9 клас; включити прапорці в опціях Не дозволяти дублі рядків у рахунках і накладних; Проводки по касі тільки касовими ордерами; Використовувати список коректних проводок; Використовувати для обліку попередньої оплати рахунки 681 і 371; Окремі платіжки для спецрахунків з ПДВ; Використовувати аналітику ТМЦ на рахунках доходів і собівартості реалізації;

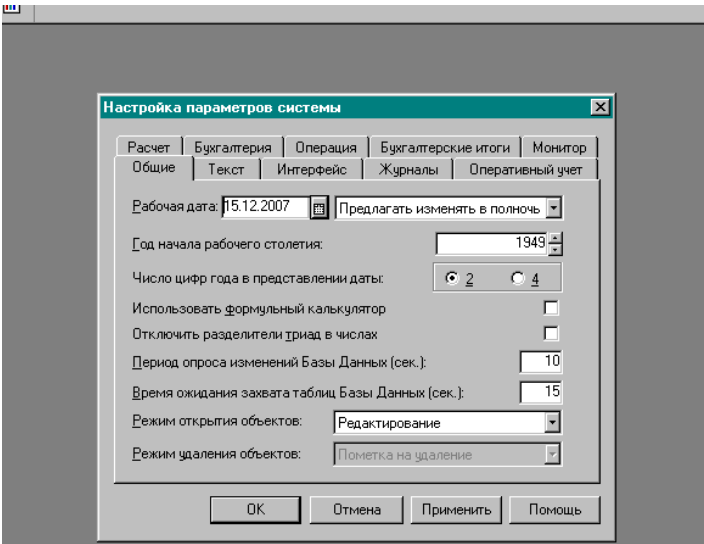

Рис. 2.1

- ♦ На закладці «Службові параметри» всі реквізити залишити заповненими за замовчуванням (без змін);
- ♦ На закладці «Параметри, що визначають інтерфейс користувача» включити прапорці в опціях Захистити друковані форми документів від копіювання; Запитувати кількість при підборі ТМЦ у документах; Показувати залишки ТМЦ у документах; Рядки накладних, що відрізняються партіями, виводити одним рядком при друкуванні;
- ♦ Завершити настроювання констант.
- 4. Познайомимося з основними прийомами роботи з системою допомоги:
	- Вибрати в головному меню Довідники «Податки і відрахування». Натиснути клавішу *F1*. На екрані з'явилося вікно з розгорнутим текстом, що описує всі прийоми роботи з довідниками;
	- $\bullet$  Вибрати в головному меню Довідники «Фірми». Викликати на редагування рядок Фірма «АЛЛО» і натиснути клавішу *F1*. На екрані з'явилося вікно інформацією про діалог редагування елемента довідника.
- 5. Установимо дату реєстрації підприємства:
	- ♦ Настроїти параметри програми, для цього ввійти в меню Сервіс <sup>→</sup> Параметри і на закладці Загальні встановити робочу дату 15 грудня 2007 року;
	- ♦ Задати період розрахунку бухгалтерських підсумків, для цього перейти на закладку Бухгалтерські підсумки. Задати період з 1.01.2007 р. по 31.12.2007 р.;
	- ♦ Настроїти період видимості Журналів: закладка Журнали, період з 1.01.2007 р. по 31.12.2008 р.;
- 6. Визначимо, у який довідник треба внести Засновників для ведення аналітичного обліку:
	- ♦ Відкрити план рахунків, швидким пошуком перейти до рахунків класу 4;
	- ♦ Визначити, за якими видами субконто ведеться аналітика на рахунках 40 і 46;
- 7. Занесемо у довідник «Контрагенти» одного із засновників:
	- ◆ Відкрити пункт меню Довідники Жонтрагенти;
	- ♦ Клацнути кнопку «Новий рядок» і в діалоговому вікні, що з'явилося, заповнити дані засновника Дмитрієва Івана Сергійовича, рис.2.2;

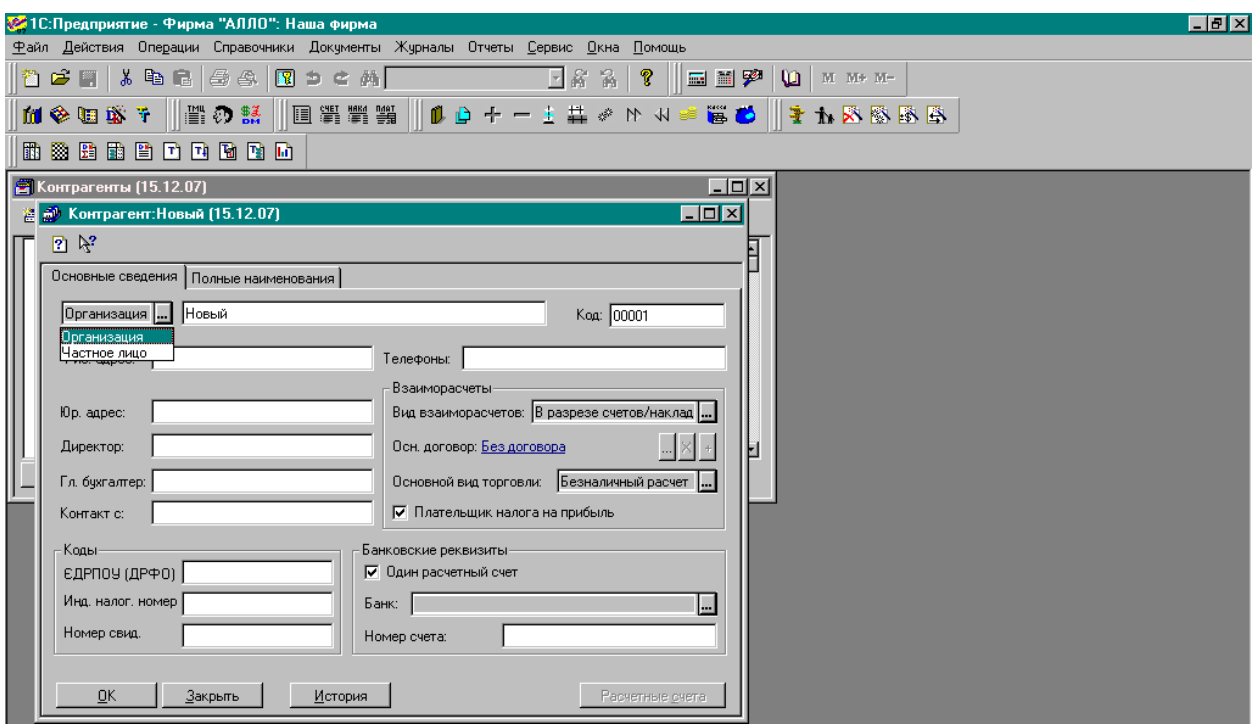

Рис. 2.2

- 8. Внесемо операцію з реєстрації підприємства:
	- $\blacklozenge$  Увійти в меню Документи  $\rightarrow$  Операція. У графі Операції «№» автоматично з'явився номер 1; до графи «Дт» треба ввести рахунок дебету 46. Кнопка **Ш** дозволяє звернутися до плану рахунків для вибору потрібного рахунку, рис. 2.3. Зауважимо, що в цьому випадку ми звертаємося до плану рахунків не безпосередньо, а із операції, що уводиться. Вибрати рахунок 46, і коли натиснемо *Enter*, програма перейде в наступну графу «Субконто Дебету» і автоматично відкриє Довідник Контрагенти для вибору;
	- ♦ Вибрати в якості субконто рахунку дебету 46 Дмитрієва, що уже є в довіднику, натисканням *Enter*;
	- ♦ Підтвердити повторним натисканням клавіші *Enter* субконто дебету, в результаті активізується наступна графа «Кт», уведемо сюди рахунок 40, після натискання *Enter* потрапимо в графу субконто кредиту і автоматично і Довідник Контрагенти;

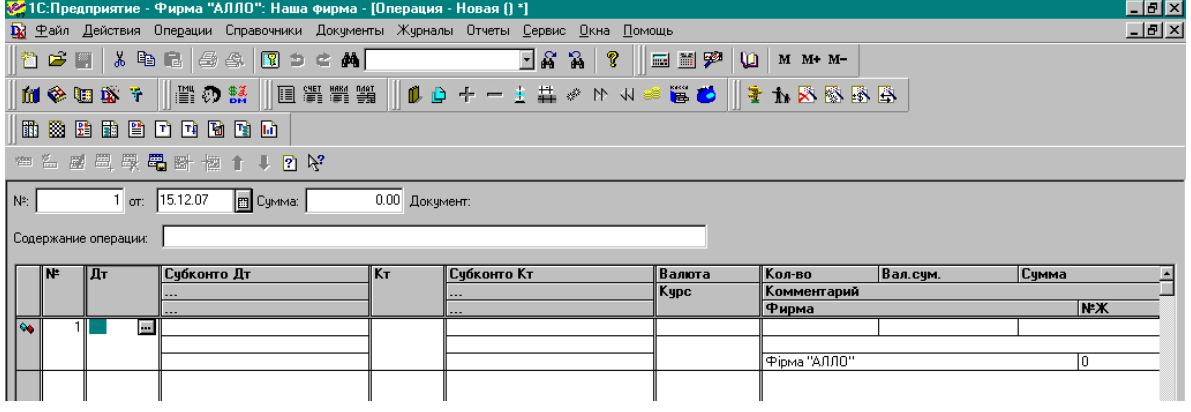

Рис. 2.3

♦ У якості субконто рахунку кредиту 40 треба вказати Фірму «АЛЛО». Однак такого рядка в довіднику Контрагенти немає, його треба ввести. Це можна зробити не тільки при безпосередньюму звертанні до Довідника (з меню Довідники), але й при звертанні до нього з Операції для вибору (рис. 2.4);

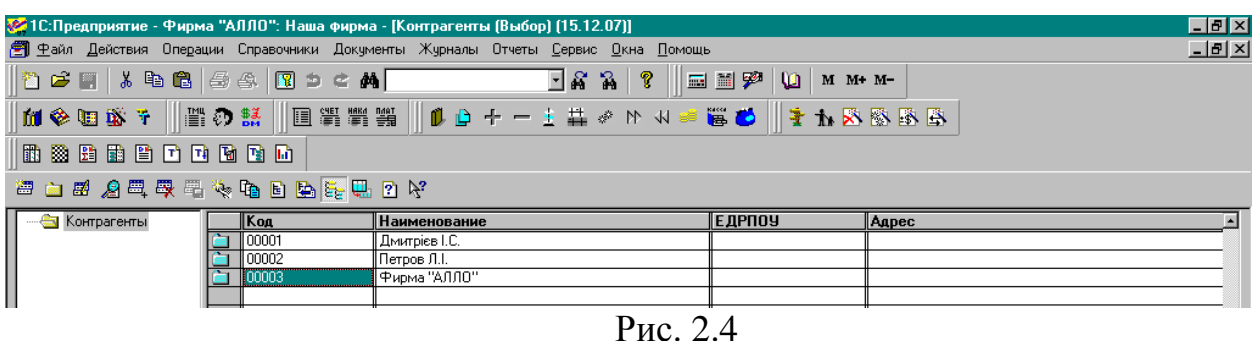

- ♦ Створити в Довіднику Контрагенти новий рядок з Фірмою «АЛЛО» і, натиснувши *Enter*, потрапити в графу Операції «Субконто Кт»;
- ♦ Далі при повторному натисканні *Enter* програма проскочить графи «Валюта», «Кількість», «Валютна сума» (тому що на кореспондуючих рахунках не передбачене ведення зазначених видів обліку) і ми потрапимо в графу «Сума»;
- ♦ Увести 24000 суму заборгованості Дмитрієва Фірмі «АЛЛО», потім у графу «Коментар» внесемо «Частка в статутному капіталі», у графі «№Ж» укажемо номер журналу СК (статутний капітал), в якому буде зберігатися Операція;
- ♦ Переконатися в тому, що для виправлення будь-якої графи треба натиснути клавішу *Enter* (графа відкривається для редагування). Повторне натискання *Enter* завершує редагування;
- ♦ Два наступні рядки операції (Петрова Леопольда Івановича і Банк «Регіон») увести аналогічним чином;
- ♦ Для створення останнього рядка Операції (ТОВ «Еліта») скористатися кнопкою «Копіювати рядок».
- ♦ Завершити введення операції натисканням кнопки Ок. Щоб побачити результат (проводки), треба звернутися до Журналу операцій  $(\mathcal{K} \vee \mathcal{K} \vee \mathcal$
- ♦ Активізувати рядок з Операцією, при цьому в нижній частині Журналу операцій будуть видні проводки, створені цією Операцією;
- ♦ Зауважимо, що сума Операції не розрахована. Щоб розрахувати суму операції автоматично, увійдемо до меню Сервіс  $\rightarrow$  Параметри і настроїмо розрахунок суми операції (включити прапорець «За всіма проводками», рис. 2.5.

| «У 1С:Предприятие - Фирма "АЛЛО": Наша фирма - [Операция - 1]                                                                                       |                                                                                                    | $-10x$                                                                           |  |  |  |  |  |  |  |  |  |
|----------------------------------------------------------------------------------------------------|----------------------------------------------------------------------------------------------------|----------------------------------------------------------------------------------|--|--|--|--|--|--|--|--|--|
| <b>ВА</b> Файл Действия Операции Справочники Документы Журналы Отчеты <u>С</u> ервис <u>О</u> кна Помощь                                            |                                                                                                    | $-12$                                                                            |  |  |  |  |  |  |  |  |  |
| $\overline{\textbf{a}}$ . A set $\overline{\textbf{a}}$ , a set $\overline{\textbf{a}}$ , and $\overline{\textbf{a}}$ , and $\overline{\textbf{a}}$ | da a ?    6 6 6 10   m m + m                                                                                                    |                                                                                  |  |  |  |  |  |  |  |  |  |
|                                                                                                    |                                                                                                    |                                                                                  |  |  |  |  |  |  |  |  |  |
| <b>mannero</b> nn                                                                                                    |                                                                                                    |                                                                                  |  |  |  |  |  |  |  |  |  |
| ◎ … 盛 買 要 要 卧 慎 ↑ ↓ ? ☆                                                                                                    |                                                                                                    |                                                                                  |  |  |  |  |  |  |  |  |  |
| $\overline{1}$ or: 15.12.07<br>E Cymma:<br>$N^*$ :<br>0.00 Документ: Операция 1 (15.12.07)                                                          |                                                                                                    |                                                                                  |  |  |  |  |  |  |  |  |  |
| $\mathbf{z}$<br>Настройка параметров системы<br>Содержание операции:                                                                                |                                                                                                    |                                                                                  |  |  |  |  |  |  |  |  |  |
| Счбконто Дт<br>N۵<br>Дт<br><b>Se</b><br>2 46<br> Петров Л.І.<br>Банк "Perioн"<br>3146<br>lo.<br>4 46<br>TIO "Enira"<br>lo.                          | Интерфейс<br>Журналы<br>Оперативный учет<br>Обшие<br>Текст<br>Вал.сум.<br>Операция<br>Бухгалтерские итоги   Монитор<br>Расчет<br>Бухгалтерия<br>Iий<br>Расчет счммы операции<br>Копирование операции-<br>П Стандартный способ<br>$\Box$ Дата<br>дприємства<br>$\Gamma$ Cymra<br>С Не рассчитывать<br>• По всем проводкам<br>№ Заголовок<br>Ідприємства<br>С По первой проводке<br>№ Проводки<br>hu<br>П Валютная сумма<br>дприємства<br>П Проверять проводки при записи операции<br>П Автоматический ввод новой проводки<br>П Автоматический ввод новой проводки с копированием<br>√ Рассчитывать счммч проводки по цене<br>√ Рассчитывать сумму проводки по курсу | Счмма<br><b>NEX</b><br>60,000.00<br>ЯK.<br>140,000.00<br>Įяк<br>39,000.00<br>ЧK. |  |  |  |  |  |  |  |  |  |
|                                                                                                    | <b>OK</b><br>Отмена<br>Применить<br>Помошь                                                                                                    |                                                                                  |  |  |  |  |  |  |  |  |  |

Рис. 2.5

♦ Щоб сума Операції з'явилася в Журналі Операцій, треба викликати Операцію на редагування і активізувати одну із сум у проводках.

### ЗМІСТ ЗВІТУ

- 1. Мета роботи.
- 2. Призначення списку Констант; параметри Константи; редагування константи в списку; Періодична Константа, історія значень; уведення відомостей про фірму; настроювання Облікової політики; засоби допомоги в програмі; контекстна допомога. Засоби ведення аналітичного обліку; установка робочої дати; засоби внесення господарських операцій; документ Операція; способи звертання до довідника; розрахунок суми господарської операції; використання меню Сервіс.
- 3. Висновки.

#### КОНТРОЛЬНІ ЗАПИТАННЯ

- 1. Поясніть призначення списку Констант. Якими параметрами володіють Константи?
- 2. Як відредагувати значення константи безпосередньо у списку?
- 3. Як визначити, що Константа є Періодичною і переглянути історію зміни її значень?
- 4. Для якої мети використовується Помічник заповнення констант?
- 5. Як задати відомості про фірму в програмі?
- 6. Як настроїти облікову політику фірми? Що розуміють під обліковою політикою?
- 7. Що таке контекстна допомога? Які засоби допомоги є в програмі?
- 8. Що розуміють під веденням аналітичного обліку?
- 9. Які засоби є в програмі для ведення аналітичного обліку?

10.Як у програмі змінити робочу дату?

- 11.Як при введенні операції за яким-небудь рахунком визначити, в якому довіднику містяться об'єкти аналітичного обліку?
- 12.Які об'єкти програми призначені для внесення інформації про господарські операції?
- 13.В яких випадках використовують документ Операція?
- 14.Як здійснюють вибір з довідника при звертанні до нього для вибору?
- 15.Як настроїти автоматичний розрахунок суми господарської операції?

#### Лабораторна робота № *3*

#### РОБОТА В ДОВІДНИКУ. АНАЛІЗ ІНФОРМАЦІЇ. ВНЕСКИ ЗАСНОВНИКІВ НА РОЗРАХУНКОВИЙ РАХУНОК ПІДПРИЄМСТВА

Мета роботи*:* Упорядкування записів у довіднику «Контрагенти». Освоєння прийомів роботи із Стандартними звітами. Освоєння прийомів роботи з Банківською випискою. Корегування даних у журналі операцій.

#### ОСНОВНІ ВІДОМОСТІ

1. Довідником називається об'єкт програми, що дозволяє користувачеві вводити, зберігати й одержувати інформацію, структуруючи її у вигляді дерева. Інформація зберігається у вигляді записів, усі вузли дерева зберігають записи однієї структури, що містить різні величини. Набір цих величин для кожного довідника довільний за винятком двох строкових величин: коду об'єкта і значення об'єкта. Код об'єкта є унікальним для даного довідника і дозволяє посилатися на цей об'єкт з інших місць програми. Значення об'єкта - довільний рядок, уведений користувачем. Список доступних користувачеві довідників визначається на етапі настроювання конфігурації і згодом не змінюється, однак користувач може редагувати існуючі довідники, додаючи і видаляючи з них інформацію.

Для кожного довідника відкривається окреме вікно. Зовні довідник являє собою список елементів поточного рівня. Самим лівим елементом кожного рядка виводиться іконка, що визначає один з трьох станів даного об'єкта:

- об'єкт є групою на поточному рівні;

 - об'єкт є групою, що визначає поточний рівень (на екрані відображається вміст цієї групи);

- об'єкт не є групою.

При виконанні над довідником різних завдань (вибору, редагування і т.ін.) користувачеві можуть бути доступні різні набори полів записів з довідника. Доступність полів визначається на етапі настроювання конфігурації, однак код і значення об'єктів доступні користувачеві завжди. Працювати з довідником можна, використовуючи меню *"*Дії*"*; панель інструментів; контекстне меню, що з'являється при клацанні правою кнопкою миші на рядку довідника. Результат дії при виборі з контекстного меню може залежати від обраного рядка.

При створенні нового рядка або нової групи програма автоматично створює новий код. Для видалення рядка довідника треба вибрати рядок, що видаляється, а потім звернутися до пункту Видалити з меню Дії або з контекстного меню, або натиснути кнопку на панелі інструментів. Виділений рядок буде позначений на видалення.

Довідник може бути відсортований за будь-яким стовпчиком. Для вибору порядку сортування необхідно вибрати пункт *"*Сортування*"* з меню *"*Дії*"* або контекстного меню і потім вибрати потрібний пункт з підменю.

2. Для аналізу даних використовуються Стандартні звіти, які являють собою аналоги бухгалтерських регістрів, призначених для відображення стану бухгалтерських рахунків. До них належать Оборотно-сальдова відомість, Шаховка, Аналіз рахунку, Аналіз субконто, Картка рахунку, Картка субконто і ін. Можна переглянути, роздрукувати, скорегувати дані. Одержати Стандартні звіти можна за умови, що розраховано бухгалтерські підсумки.

#### **ЗАВДАННЯ**

1. Створити групи в довіднику «Контрагенти».

2. Упорядкувати записи в довіднику «Контрагенти».

3. Настроїти період для розрахунку бухгалтерських підсумків.

4. Освоїти звертання до Стандартних звітів, прийоми аналізу і корегування інформації.

5. Відповідно до установчого договору кожний учасник повинен внести на рахунок підприємства не менш 1/3 своєї частки у вигляді грошового внеску на розрахунковий рахунок, 1/3 - у вигляді основних засобів і нематеріальних активів, а частину, що залишилася, оплатити в будь-якій формі протягом першого року роботи підприємства. Засновники Фірми «АЛЛО» внесли на розрахунковий рахунок підприємства грошові кошти відповідно до таблиці 2.

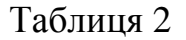

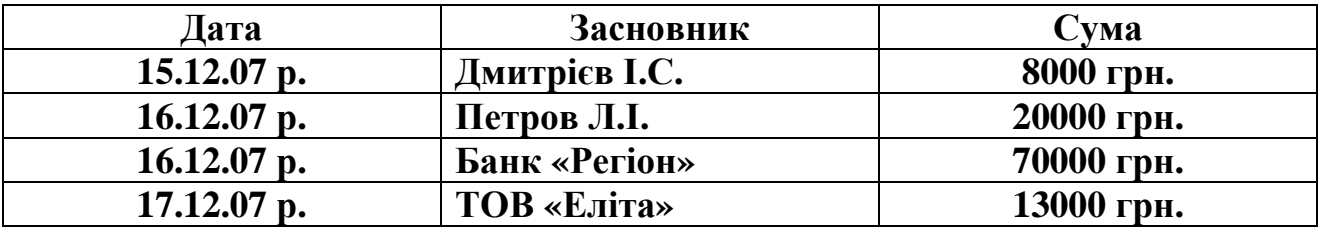

6. Відобразити операції з внесків засновників, розглянути результати в Журналі Операцій.

7. Виконати аналіз інформації, використовуючи Стандартні Звіти.

Порядок виконання роботи

- 1. Створимо групи засновників у довіднику «Контрагенти»:
	- ♦ Звернутися до меню Довідники і вибрати із списку довідник Контрагенти. Засновників підприємства доцільно розділити на групи - Фізичні особи і Юридичні особи;
	- Створити групу «Фізичні особи» за допомогою кнопки Нова група на панелі інструментів. Створена група перебуває в списку на одному рівні з іншими елементами;
- 2. Упорядкуємо записи в довіднику Контрагенти:
	- ♦ Перенести в групу «Фізичні особи» Дмитрієва І.С.;
	- ♦ Для цього в таблиці вибрати елемент «Дмитрієв І.С.», а в дереві (ліворуч від таблиці) вибрати групу «Фізичні особи», до якої потрібно перенести елемент;
	- ♦ Вибрати пункт Перенести в іншу групу у меню *"*Дії*"* головного меню програми або натиснути кнопку на панелі інструментів, рис. 3.1;

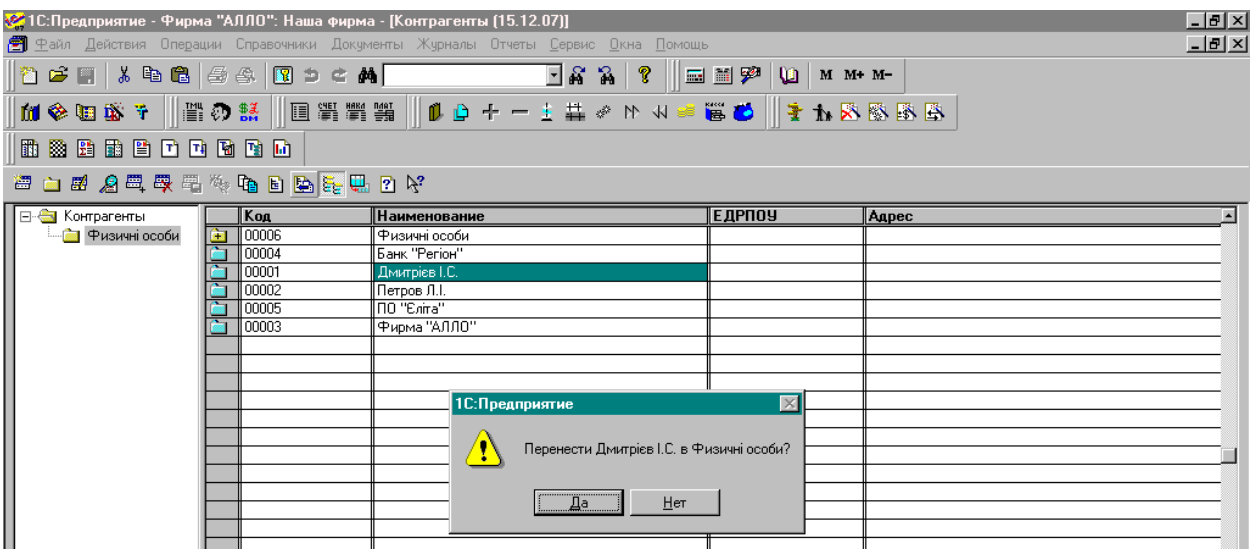

Рис. 3.1

- ♦ Аналогічним чином перенести до групи «Фізичні особи» Петрова Л.І.;
- ♦ Створити групу «Юридичні особи» і перенести до неї Банк «Регіон» і ТОВ «Еліта»;
- ♦ Створити групу «Засновники» і помістити до неї групи «Фізичні особи» і «Юридичні особи».
- 3. Виконаємо аналіз інформації, для чого звернемося до Стандартних звітів у пункті меню Звіти.
	- ♦ Переконатися, що період розрахунку бухгалтерських підсумків відповідає робочому періоду, для цього увійти до меню Сервіс→Параметри*.* На вкладці Бухгалтерські підсумки задати період з 1.12.07 по 31.12.08 р., рис. 3.2;
	- ♦ Відкрити Оборотно-сальдову відомість (Звіти <sup>→</sup> Оборотно*-*сальдова відомість*).* Очевидно, що сальдо на рахунку 46 -дебетове, на рахунку 40 - кредитове, рис. 3.3;
	- ♦ На рядку рахунку 46 клацнути лупою, одержимо меню, з якого треба вибрати «Журнал-ордер і Відомість з рахунку». Одержимо заборгованість засновників до статутного фонду в розкид;
	- ♦ Звернутися до кнопки «Настроювання» і в діалозі настроювання включити опцію  $\Gamma$ рупи  $\rightarrow$  Сформувати, одержимо заборгованість засновників статутному фонду за групами, причому розраховано заборгованість кожної групи засновників;

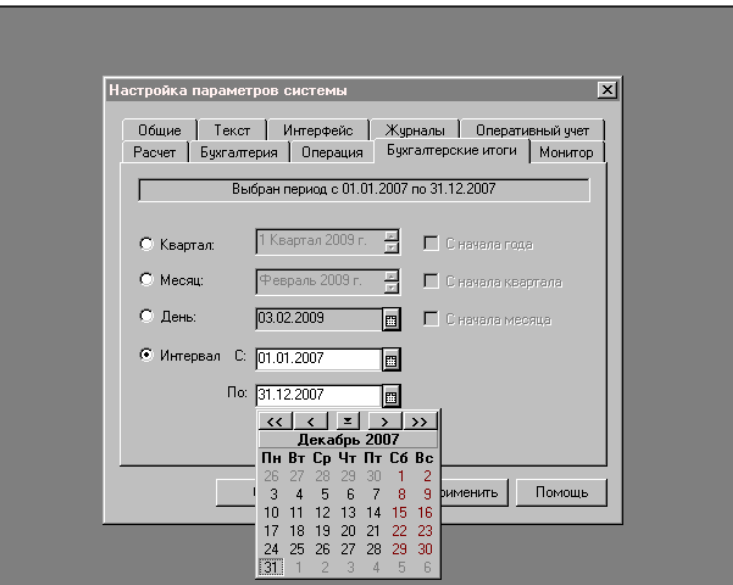

Рис. 3.2

♦ Відкрити Картку рахунку *46* (рис. 3.4), розглянути. Тут видна дата і сума заборгованості кожного засновника за участю в статутному капіталі фірми.

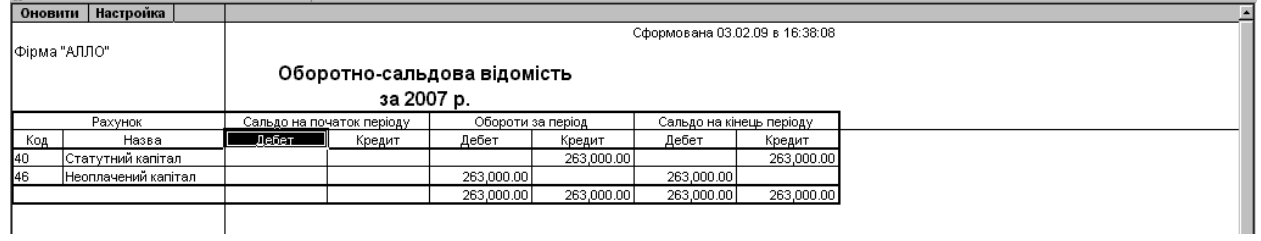

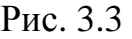

| Оновити            | <b>Настройка</b>            |              |                                            |                        |                         |         |        |                         |                                |
|--------------------|-----------------------------|--------------|--------------------------------------------|------------------------|-------------------------|---------|--------|-------------------------|--------------------------------|
|                    |                             |              |                                            |                        |                         |         |        |                         | Сформована 15.12.07 в 15:40:02 |
| Фирма "АЛЛО"       |                             |              |                                            |                        |                         |         |        |                         |                                |
|                    |                             |              |                                            | Картка рахунку: 46     |                         |         |        |                         |                                |
|                    |                             |              |                                            | sa 15.12.07 - 31.12.08 |                         |         |        |                         |                                |
| Дата               | Документ                    |              | Операції                                   |                        | Дебет                   |         | Кредит |                         | Поточне сальдо                 |
|                    |                             |              |                                            | Рахунок                | Сума                    | Рахунок | Сума   |                         |                                |
| Сальдо на 15.12.07 |                             |              |                                            |                        |                         |         |        |                         |                                |
| 15.12.07           | Операция 1                  |              | Реєстрація статутного капіталу 46          |                        | 24,000.00 40            |         |        | л                       | 24,000.00                      |
|                    |                             |              |                                            |                        |                         |         |        |                         |                                |
|                    |                             | Фірма "АЛЛО" | Дмитрієв Іван Серпйович                    |                        |                         |         |        |                         |                                |
|                    |                             |              | Доля в статутному капіталі                 |                        |                         |         |        |                         |                                |
| 15.12.07           | Операция 1                  |              | Реєстрація статутного капіталу 46          |                        | 60,000.00 40            |         |        | Д                       | 84,000.00                      |
|                    |                             |              |                                            |                        |                         |         |        |                         |                                |
|                    |                             |              | Петров Леопольд Іванович                   |                        |                         |         |        |                         |                                |
|                    |                             | Фірма "АПЛО" |                                            |                        |                         |         |        |                         |                                |
|                    |                             |              | Доля в статутному капіталі                 |                        |                         |         |        |                         |                                |
| 15.12.07           | Операция 1                  |              | Реєстрація статутного капіталу 46          |                        | 140,000.00 40           |         |        | Д                       | 224,000.00                     |
|                    |                             | Банк "Репон" |                                            |                        |                         |         |        |                         |                                |
|                    |                             | Фірма "АЛЛО" |                                            |                        |                         |         |        |                         |                                |
|                    |                             |              | Доля в статутному капіталі                 |                        |                         |         |        |                         |                                |
| 15.12.07           | Операция 1                  |              | Реєстрація статутного капіталу 46          |                        | 39,000,00 40            |         |        | л                       | 263,000.00                     |
|                    |                             |              |                                            |                        |                         |         |        |                         |                                |
|                    |                             | ТОВ Еліта    |                                            |                        |                         |         |        |                         |                                |
|                    |                             | Фірма "АЛЛО" | Доля в статутному капіталі                 |                        |                         |         |        |                         |                                |
| Обороти за період  |                             |              |                                            |                        | 263,000.00              |         |        |                         |                                |
| Сальдо на 31.12.08 |                             |              |                                            |                        | 263,000.00              |         |        |                         |                                |
|                    |                             |              |                                            |                        |                         |         |        |                         |                                |
|                    |                             |              |                                            |                        |                         |         |        |                         |                                |
|                    | <b>Настройка</b><br>Оновити |              |                                            |                        |                         |         |        |                         |                                |
|                    |                             |              |                                            |                        |                         |         |        |                         | Сформована 15.12.07 в 15:42:09 |
|                    | Фирма "АЛЛО"                |              |                                            |                        |                         |         |        |                         |                                |
|                    |                             |              | Оборотно-сальдова відомість по рахунку: 46 |                        |                         |         |        |                         |                                |
|                    |                             |              |                                            | Контрагенти            |                         |         |        |                         |                                |
|                    |                             |              |                                            |                        | sa 15.12.07 - 31.12.08  |         |        |                         |                                |
|                    |                             |              |                                            |                        |                         |         |        |                         |                                |
|                    |                             |              | Сальдо на початок                          |                        | Обороти за період       |         |        |                         | Сальдо на кінець               |
|                    | Субконто                    |              | періоду                                    |                        |                         |         |        |                         | періоду                        |
|                    |                             |              | Дебет                                      | Кредит                 | Дебет                   |         | Кредит | Дебет                   | Кредит                         |
|                    | Засновники                  |              |                                            |                        | 263,000.00              |         |        | 263,000.00              |                                |
|                    | Фізичні особи               |              |                                            |                        | 84,000.00               |         |        | 84,000.00               |                                |
|                    | Дмитрієв Іван Серпійович    |              |                                            |                        | 24,000.00               |         |        | 24,000.00               |                                |
|                    | Петров Леопольд Іванович    |              |                                            |                        | 60,000.00               |         |        | 60,000.00               |                                |
|                    | Юридичні особи              |              |                                            |                        | 179,000.00              |         |        | 179,000.00              |                                |
|                    | Банк "Регіон"<br>ТОВ Еліта  |              |                                            |                        | 140,000.00<br>39,000.00 |         |        | 140,000.00<br>39,000.00 |                                |
|                    |                             |              |                                            |                        |                         |         |        |                         |                                |
|                    | Разом розгорнуте            |              |                                            |                        |                         |         |        | 263,000.00              |                                |
| Разом              |                             |              |                                            |                        | 263,000.00              |         |        | 263,000.00              |                                |

Рис. 3.4

4. Відобразимо операції з внесків засновників. Дана господарська операція відображається в бухгалтерському обліку проводкою Дт311 - Кт46. Для відображення операцій, пов'язаних з рухом грошових коштів підприємства на розрахунковому рахунку призначений Документ "Банківська виписка". Внески засновники зробили 15, 16 і 17 грудня, відповідно треба змінювати робочу дату:

- ♦ Установити робочу дату 15 грудня, для цього ввійти у меню Сервіс→Параметри*;*
- ◆ Увійти в пункт меню Документи  $\rightarrow$  Банк  $\rightarrow$  Банківська Виписка і створити новий документ, рис. 3.5;
- ♦ У реквізиті Розрахунковий рахунок указати з довідника Рахунки нашої фірми рахунок Основний;

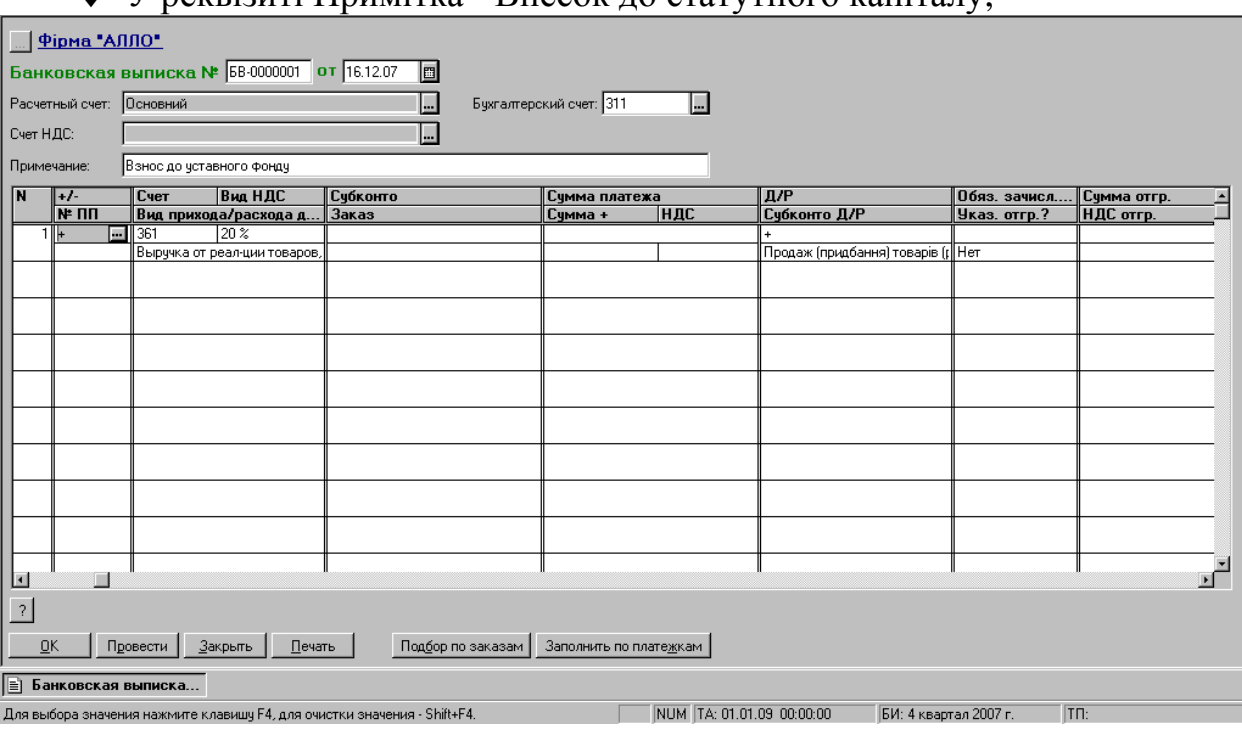

♦ У реквізиті Примітка - Внесок до статутного капіталу;

Рис. 3.5

- $\bullet$  у графі +/- виберемо +, що означає прихід (надходження) коштів;
- ♦ у графі Рахунок змінимо 361 на 46 «Неоплачений капітал»;
- ♦ у графі Вид ПДВ виберемо Без ПДВ;
- ♦ у графі Вид приходу/видатку Інше надходження;
- ♦ При звертанні до графи Субконто автоматично відкривається довідник Контрагенти (оскільки на рахунку 46 ведеться аналітика за контрагентами). Увійдемо до групи Засновники → Фізичні особи і виберемо Дмитрієва, натиснувши клавішу *Enter*, потім суму платежу 8000 грн.;
- ♦ у графі Д/Р (дохід-видаток) вибираємо 0 (не дохід і не видаток), в змісті операції також укажемо Внесок до статутного капіталу.
- ♦ При завершенні формування банківської виписки (при натисканні кнопки ОК) з'являється запит Провести документ? Відповімо Ні, при цьому програма збереже документ не проведеним;
- ♦ Щоб знайти не проведену Банківську Виписку звернемося до пункту меню Журнали *-* Банк. На екран буде виведений список всіх наявних у базі даних банківських документів. У нас він поки що один;
- ♦ Викличемо Банківську Виписку для редагування. Натиснемо кнопку Провести, при цьому Банківська Виписка буде проведена, але її вікно не закриється;
- ♦ Розглянемо друковану форму Банківської Виписки, для чого скористаємося кнопкою Друк (рис. 3.6);

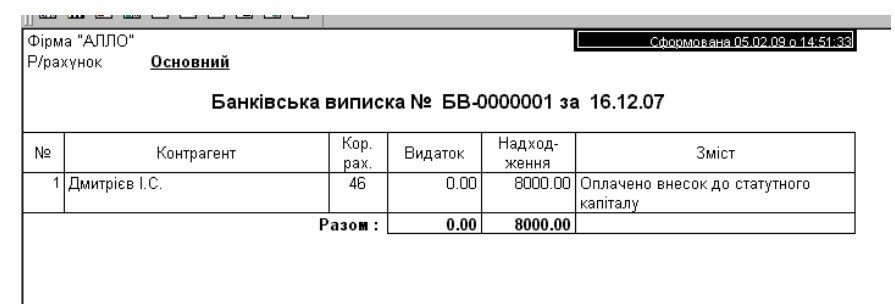

Рис. 3.6

- ♦ Щоб вийти з вікна Банківської виписки натиснемо ОК. Звернемо увагу, що в журналі банківських документів на значку Банківської Виписки з'явилася ознака проводки - галочка;
- ♦ Установити нову дату 16 грудня 2007 р. і аналогічно внести оплату, зроблену Петровим і Банком «Регіон». Для внесення Банку скористатися копіюванням, змінивши тільки субконто рахунку 46 і суму;
- ♦ Аналогічно внести останню Банківську виписку (з оплатою ТОВ «Еліта»), попередньо змінивши робочу дату на 17 січня.

5. Виконаємо аналіз інформації, для чого звернемося до Журналу Операцій. Журнал операцій призначений для перегляду списку операцій. Він розділений на 2 підвікна: для списку операцій і для списку проводок поточної операції:

- ♦ Головне меню Журнали Журнал операцій;
- ♦ У Журналі Операцій чотири документи. Встановіть курсор на Документ Операція - у нижній частині вікна будуть показані проводки з реєстрації підприємства;
- ♦ Встановіть курсор на Банківську Виписку у нижній частині вікна показані проводки з оплати статутного капіталу (рис. 3.7);

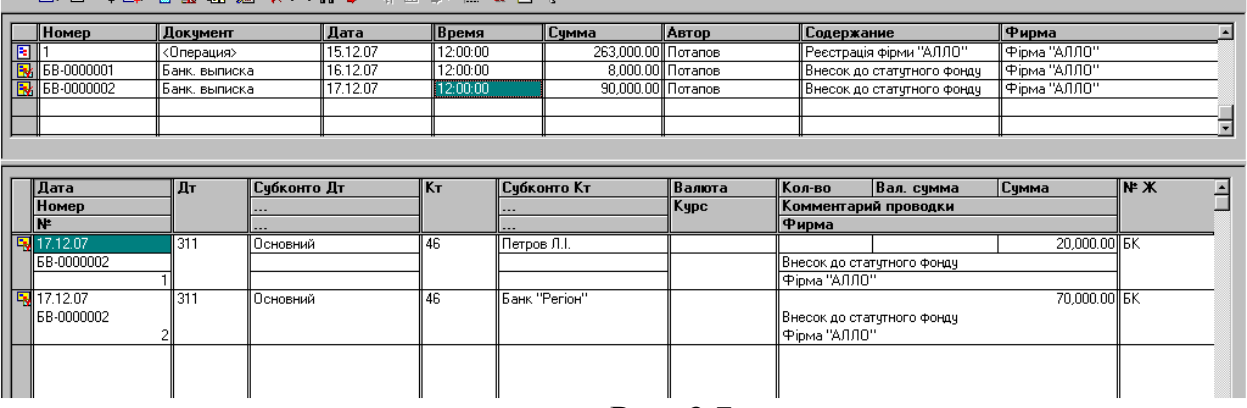

Рис. 3.7

- ♦ Звернемося до Стандартного ЗвітуАналіз рахунку *46* за Субконто (рис 3.8);
- ♦ З рахунком 46 кореспондували рахунки 31 і 40; усього по Засновниках залишилася заборгованість 152000 грн., у тому числі по Фізичних особах заборгованість була 84000 грн., стала 56000 грн.; по Юридичних особах заборгованість була 179000 грн., стала 96000 грн.;

| Оновити        | Настройка                |                   |                               |                                                                     |          |                                 |
|----------------|--------------------------|-------------------|-------------------------------|---------------------------------------------------------------------|----------|---------------------------------|
|                |                          |                   |                               |                                                                     |          | Сформований 16.12.07 в 19:02:27 |
| Фирма "АЛЛО"   |                          |                   |                               |                                                                     |          |                                 |
|                |                          |                   | Аналіз рахунка по субконто:46 |                                                                     |          |                                 |
|                |                          |                   | Контрагенти:                  |                                                                     |          |                                 |
|                |                          |                   | sa 15.12.07 - 31.12.08        |                                                                     |          |                                 |
|                | Субконто                 | Рахунок           |                               | 3 кред. рахунків У дебет рахунків 3 кред. рахунків У дебет рахунків |          |                                 |
|                |                          |                   |                               |                                                                     | У валюті | У валюті                        |
| Засновники     |                          | Поч. сальдо       |                               |                                                                     |          |                                 |
|                |                          | 31                |                               | 111,000.00                                                          |          |                                 |
|                |                          | 40                | 263,000.00                    |                                                                     |          |                                 |
|                |                          | Обороти           | 263,000.00                    | 111,000.00                                                          |          |                                 |
|                |                          | Кін. сальдо       | 152,000.00                    |                                                                     |          |                                 |
| Фізичні особи  |                          | Поч. сальдо       |                               |                                                                     |          |                                 |
|                |                          | 31                |                               | 28,000.00                                                           |          |                                 |
|                |                          | 40                | 84,000.00                     |                                                                     |          |                                 |
|                |                          | Обороти           | 84,000.00                     | 28,000.00                                                           |          |                                 |
|                |                          | Кін. сальдо       | 56,000.00                     |                                                                     |          |                                 |
|                | Дмитрієв Іван Сергійович | Поч. сальдо       |                               |                                                                     |          |                                 |
|                |                          | 31                |                               | 8,000.00                                                            |          |                                 |
|                |                          | 40                | 24,000.00                     |                                                                     |          |                                 |
|                |                          | Обороти           | 24,000.00                     | 8,000.00                                                            |          |                                 |
|                |                          | Кін. сальдо       | 16,000.00                     |                                                                     |          |                                 |
|                | Петров Леопольд Іванович | Поч. сальдо       |                               |                                                                     |          |                                 |
|                |                          | 31                |                               | 20,000.00                                                           |          |                                 |
|                |                          | 40                | 60,000.00                     |                                                                     |          |                                 |
|                |                          | Обороти           | 60,000.00                     | 20,000.00                                                           |          |                                 |
| Юридичні особи |                          | Кін. сальдо       | 40,000.00                     |                                                                     |          |                                 |
|                |                          | Поч. сальдо<br>31 |                               | 83,000.00                                                           |          |                                 |
|                |                          | 40                | 179,000.00                    |                                                                     |          |                                 |
|                |                          | Обороти           | 179,000.00                    | 83,000.00                                                           |          |                                 |
|                |                          | Кін. сальдо       | 96,000.00                     |                                                                     |          |                                 |
| Банк "Регіон"  |                          | Поч. сальдо       |                               |                                                                     |          |                                 |
|                |                          | 31                |                               | 70,000.00                                                           |          |                                 |
|                |                          | 40                | 140,000.00                    |                                                                     |          |                                 |
|                |                          | Обороти           | 140,000.00                    | 70.000.00                                                           |          |                                 |
|                |                          | Кін. сальдо       | 70.000.00                     |                                                                     |          |                                 |
| ТОВ Еліта      |                          | Поч. сальдо       |                               |                                                                     |          |                                 |
|                |                          | 31                |                               | 13,000.00                                                           |          |                                 |
|                |                          | 40                | 39,000.00                     |                                                                     |          |                                 |
|                |                          | Обороти           | 39.000.00                     | 13,000.00                                                           |          |                                 |
|                |                          | Кін. сальдо       | 26,000.00                     |                                                                     |          |                                 |
|                |                          |                   |                               |                                                                     |          |                                 |

Рис. 3.8

- ♦ Визначимо загальну суму заборгованості засновників на кінець дня 17 грудня. Звернемося для цього до Звіту Аналіз рахунку *46* за датами: на 16 грудня ця сума становить 165000 грн.; на 17 грудня – 152000 грн.;
- ♦ Визначимо, у результаті яких операцій за 16 грудня створився на рахунку 31 дебетовий оборот 90000 грн. Звернемося до Звіту Аналіз рахунку *31* за датами, потім клацанням миші по сумі 90000 грн. перейдемо до журналу проводок (рис. 3.9).

| Оновити                                | <b>Настройка</b>                |                          |     |               |             |           |        |           |  |  |  |
|----------------------------------------|---------------------------------|--------------------------|-----|---------------|-------------|-----------|--------|-----------|--|--|--|
|                                        | Сформований 16.12.07 в 19:10:15 |                          |     |               |             |           |        |           |  |  |  |
| Фирма "АЛЛО"                           |                                 |                          |     |               |             |           |        |           |  |  |  |
| Журнал проводок за 16.12.07 - 16.12.07 |                                 |                          |     |               |             |           |        |           |  |  |  |
| $31.*$                                 |                                 |                          |     |               |             |           |        |           |  |  |  |
| _Дата                                  | Документ                        | Зміст                    |     | Дебет  Кредит | <b>Cyma</b> | Кількість | Валюта | Вал. Сума |  |  |  |
| 16.12.07                               | Банк, выписка                   | Внесок засновника        | 311 | 146           | 20,000.00   |           |        |           |  |  |  |
|                                        | <b>6B-0000002</b>               |                          |     |               |             |           |        |           |  |  |  |
|                                        |                                 | <b> Основной</b>         |     |               |             |           |        |           |  |  |  |
|                                        |                                 | Петров Леопольд Іванович |     |               |             |           |        |           |  |  |  |
| 16.12.07                               | Банк. выписка                   | Внесок засновника        | 311 | 146           | 70,000.00   |           |        |           |  |  |  |
|                                        | <b>BB-0000002</b>               |                          |     |               |             |           |        |           |  |  |  |
|                                        |                                 | Основной                 |     |               |             |           |        |           |  |  |  |
|                                        |                                 | Банк "Регіон"            |     |               |             |           |        |           |  |  |  |
| Разом                                  |                                 |                          |     |               | 90,000.00   |           |        |           |  |  |  |

Рис 3.9

#### ЗМІСТ ЗВІТУ

- 1. Мета роботи.
- 2. Створення нового елемента Довідника (нового рядка і нової групи), переміщення елементів довідника з однієї групи до іншої, настроювання періоду розрахунку бухгалтерських підсумків, звертання до Стандартних Звітів, Створення нового Документа, журнал Документів, проводки Документа, друк Документа; аналітичний облік заборгованості засновників.
- 3. Висновки.

#### КОНТРОЛЬНІ ЗАПИТАННЯ

- 1. Як створити новий рядок Довідника?
- 2. Як створити нову групу в довіднику?
- 3. Як перенести елемент довідника до групи?
- 4. Як настроїти період виведення бухгалтерських підсумків?
- 5. Як звернутися до стандартних Звітів? Які Звіти належать до стандартних?
- 6. Який пункт меню використовується для створення нового Документа?
- 7. Який пункт меню використовується для звертання до вже існуючого Документа?
- 8. Як відображається у списку документів факт їхнього проведення?
- 9. Як не проведений Документ зробити проведеним?
- 10.Як роздрукувати Документ на паперовий носій?
- 11.Як побачити проводки, створені Документом?
- 12.Як для кожного засновника визначити заборгованість, що залишилася? У кого найбільша заборгованість?

#### Лабораторна робота № *4*

#### НАДХОДЖЕННЯ ОСНОВНИХ ЗАСОБІВ ЯК ВНЕСКІВ ЗАСНОВНИКІВ ДО СТАТУТНОГО КАПІТАЛУ

Мета роботи*:* формування довідника «Інвестиції». Освоєння прийомів уведення первинних документів з надходження Основних засобів.

#### ОСНОВНІ ВІДОМОСТІ

Покупка або будівництво об'єктів основних засобів відображають процес капіталовкладень. Такі витрати відносять на дебет рахунку 15 «Капітальні інвестиції», а вартість прийнятих до експлуатації основних засобів відображають на дебеті рахунку 10 і кредиті рахунку 15. Одним з джерел виникнення на підприємстві основних засобів є їхнє надходження від засновників. Дана операція відображається записом на рахунку 15 у кореспонденції з рахунком 46 «Неоплачений капітал» на суму вартості ОЗ. Тим самим збільшується сума активів підприємства у вигляді основних засобів, відбиваних на рахунку 15, і на цю же суму зменшується заборгованість засновників за внесками у статутний капітал на рахунку 46. Дані операції повинні вводитися для кожного об'єкта основних засобів і для кожного засновника. Для аналізу інформації в наборі стандартних звітів програми «1С:Бухгалтерія» є відомість «Обороти між субконто», що дозволяє відповісти на запитання, як зв'язані між собою два аналітичних об'єкти. Зокрема, які основні засоби і на яку суму внесли засновники. Ця аналітична відомість корисна для узагальнення інформації з результатів операцій між рахунками, що ведуться за різними аналітичними розрізами. Перед формуванням даної відомості необхідно попередньо визначити два субконто. Перше з них називають провідним, друге - кореспондуючим. Результатна відомість розкриває обороти між провідним і кореспондуючим субконто за деякий період.

#### **ЗАВЛАННЯ**

1. Відповідно до установчого договору кожний учасник повинен внести на рахунок підприємства не менше 1/3 своєї частки у вигляді основних засобів. 18 грудня 2007 р. засновники внесли свої частки відповідно до таблиці 3. Об'єктам присвоєні інвентарні номери. Основні засоби прийняті на баланс.

Таблиця 3

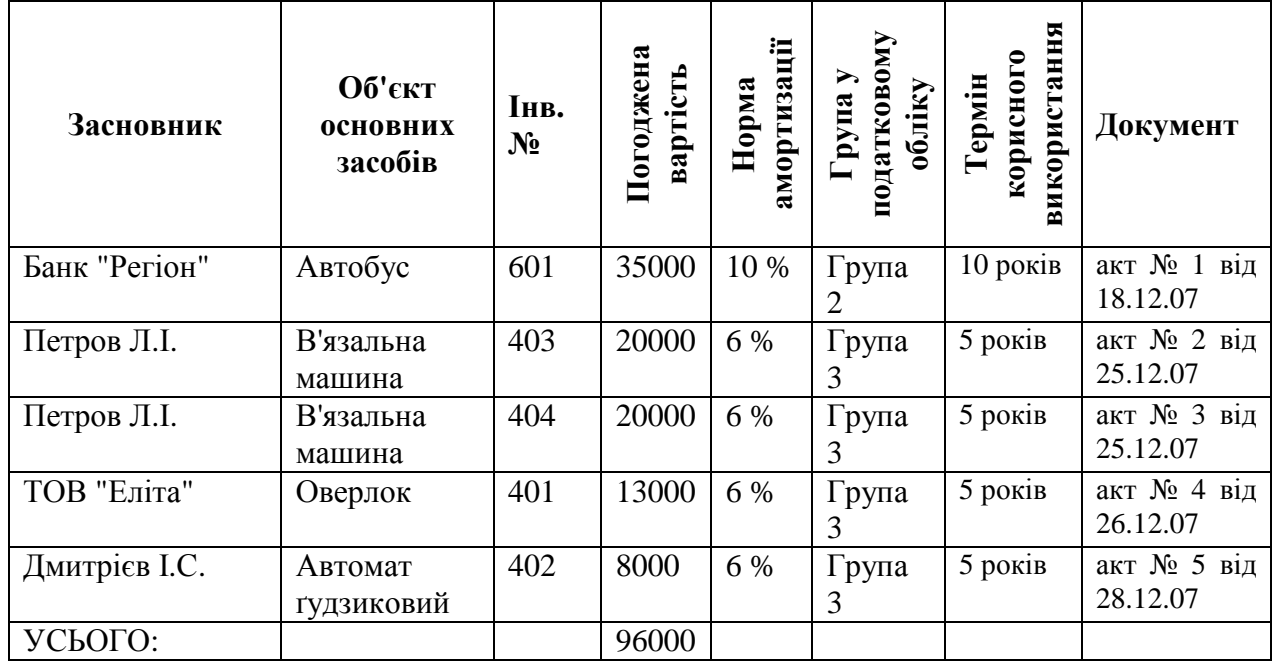

2. Визначити аналітику на рахунках 15 «Капітальні інвестиції», 10 «Основні засоби» і 13 «Амортизація основних засобів».

- 3. Заповнити довідник «Інвестиції».
- 4. Заповнити довідник «Необоротні активи».
- 5. Відобразити операції з надходження ОЗ.
- 6. Зробити аналіз бухгалтерської звітності.
- 7. Проаналізувати Баланс.

# ПОРЯДОК ВИКОНАННЯ РОБОТИ

1. Визначимо аналітику на рахунках 15 «Капітальні інвестиції», 10 «Основні засоби» і 13 «Амортизація основних засобів»:

- ♦ Вибрати в головному меню Операції пункт План рахунків*;*
- ♦ Швидким пошуком перейти до рахунку 10 «Основні засоби». На рахунку ведеться аналітика за Місцями зберігання (субконто 1) і Необоротними активами (субконто 2);
- ♦ Швидким пошуком перейти до рахунку 15 «Інвестиції». На рахунку ведеться аналітика за субконто Інвестиції (субконто 1). Це означає, що інформацію про об'єкти основних засобів необхідно занести у два довідники - Інвестиції і Необоротні активи;
- 2. Заповнимо довідник Інвестиції відповідно до таблиці 2:
	- ♦ Головне меню ДовідникиІнвестиції;
	- ♦ Заповнити реквізити елементів Довідника: Найменування, повне найменування, одиниця виміру – шт. і вказати ціну без ПДВ (рис. 4.1);

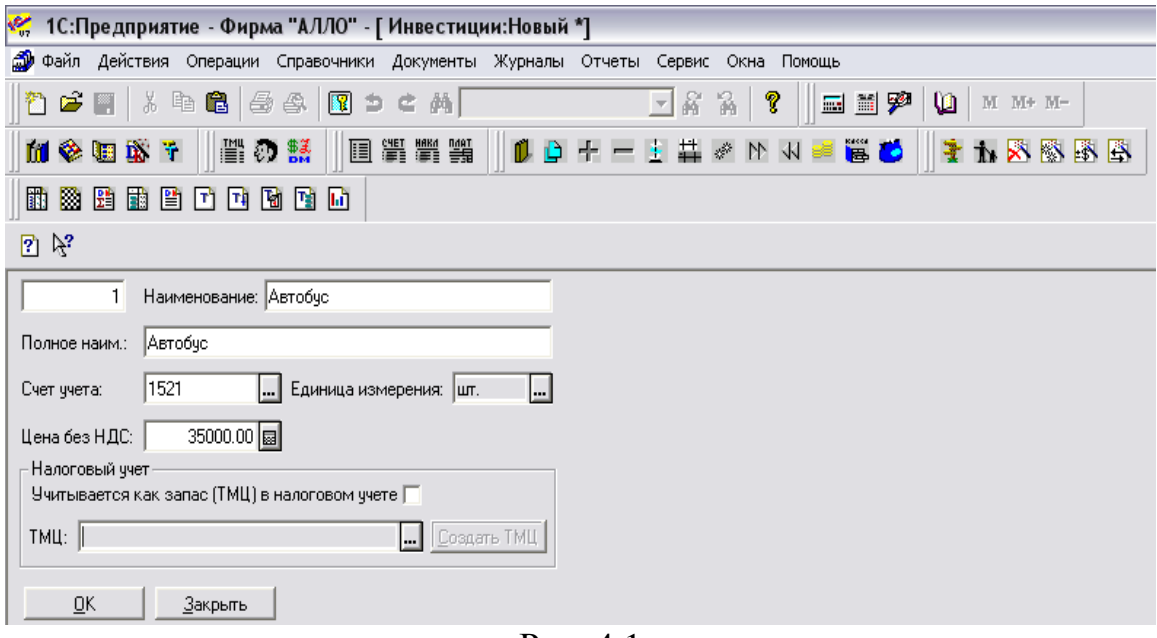

Рис. 4.1

- 3. Заповнимо довідник Необоротні активи відповідно до таблиці 2:
	- ♦ Головне меню ДовідникиНеоборотні активи;
	- ♦ Заповнити реквізити Найменування і повне найменування;
	- ♦ У реквізиті Вид необоротного активу встановити Осн. Засоби;
	- ♦ У реквізиті Рахунок обліку вказати рахунок 105 «Транспортні засоби» або 104 «Машини і устаткування»;
	- ♦ У реквізиті Первісна вартість указати погоджену засновниками вартість відповідно до таблиці 2;
	- ♦ Увести одиницю виміру шт.;
	- ♦ У реквізиті Вид діяльності Основна діяльність;
	- ♦ Реквізит Дата введення до експлуатації залишити порожнім;
- На закладці Додатково вказати Рахунок витрат 91 «Загальновиробничі витрати» або 23 «Виробництво» і Вид витрат «Амортизація загальновиробничих ОЗ» або «Амортизація виробничих ОЗ»;
- ♦ Вибрати метод розрахунку зношування Прямолінійний, ліквідаційну вартість розрахувати на калькуляторі - 5% (рис. 4.2);
- ♦ Строк корисного використання ОЗ указати відповідно до таблиці 2;
- ♦ Зверніть увагу на те, як відсортовані записи в списку. У нашому прикладі вони впорядковані за найменуванням. Їх можна впорядкувати за кодом через меню Дії *-* Сортування *-* Код;

4. Відобразимо операції з надходження ОЗ, для чого скористаємося документом Прибуткова накладна:

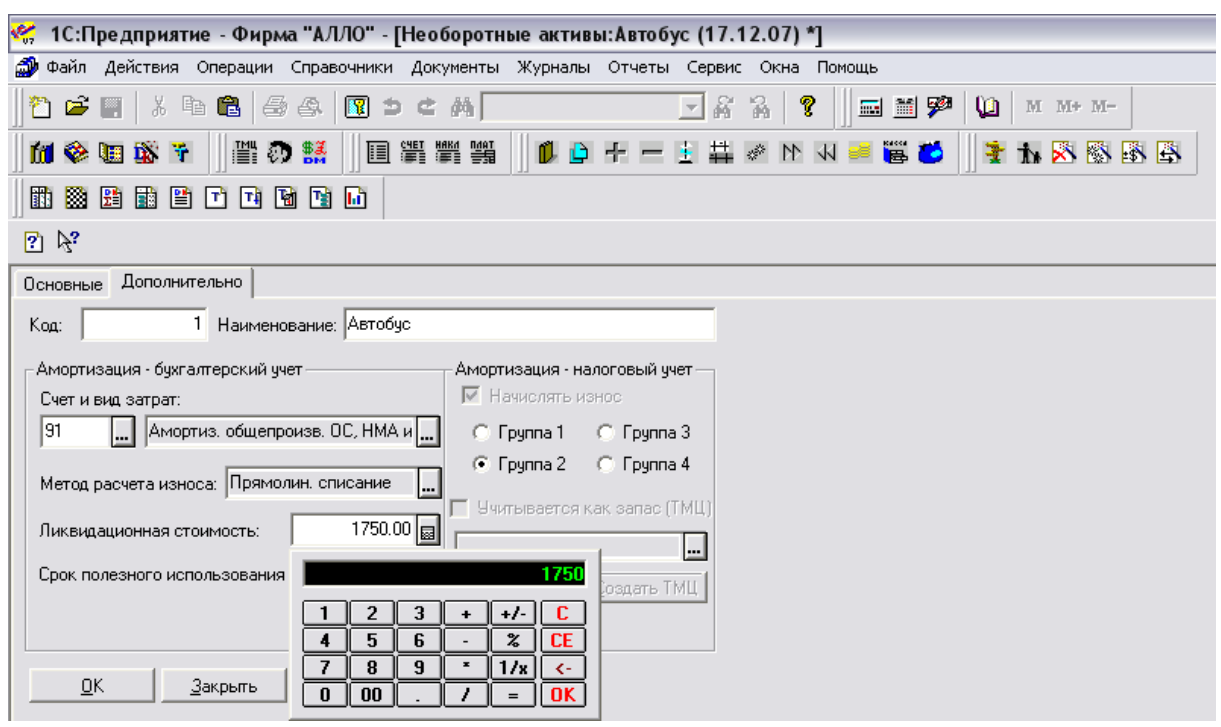

♦ Установити робочу дату 18 грудня 2007 р.;

Рис. 4.2

- ♦ Відкрити Документ Прибуткова накладна (Головне меню Документи Прихід *-* Прибуткова накладна);
- ♦ Заповнити шапку Прибуткової накладної: у реквізиті Вид постачальника вказати Інше, у реквізиті Контрагент вибрати відповідного засновника, у реквізиті Що прибуткуємо вказати ОЗ, Місце зберігання - склад, Вид торгівлі - безготівковий розрахунок;
- ♦ На закладці Додаткові в реквізиті Вид ПДВ указати Без ПДВ, у реквізиті Стаття валових видатків вибрати Не дохід і не видаток, Рахунок постачальника - 46 «Неоплачений капітал»;
- ♦ Заповнити табличну частину. При заповненні графи ТМЦ програма автоматично звертається до довідника Інвестиції. Вибрати Автобус, указати кількість - 1, в результаті в рядку встановлюється його ціна 35000 грн.;
- ♦ Установити робочу дату 25 грудня 2007 р.;
- ♦ Увести Прибуткову накладну, що відбиває надходження двох в'язальних машин від засновника Петрова Л.І.;
- ♦ Установити робочу дату 26 грудня 2007 р.;
- ♦ Увести Прибуткову накладну, що відбиває надходження оверлока від засновника ТОВ «Еліта»;
- ♦ Установити робочу дату 28 грудня 2007 р.;
- ♦ Увести Прибуткову накладну, що відбиває надходження ґудзикового автомата від засновника Дмитрієва І.С.

5. Проаналізуємо інформацію. Визначимо, які основні засоби і на які суми були внесені засновниками - фізичними особами як внесок до статутного капіталу:

- ♦ Звернутися до стандартної відомості Обороти між субконто через меню Звіти. Перш ніж сформувати відомість, програма запропонує вікно для настроювання параметрів відображення інформації;
- $\blacklozenge$  Для настроювання звіту у вікні Вид провідного субконто (рис. 4.3) вибрати субконто - «Засновники». Трохи нижче у вікні Провідне субконто з'явиться список найменувань субконто Засновники;

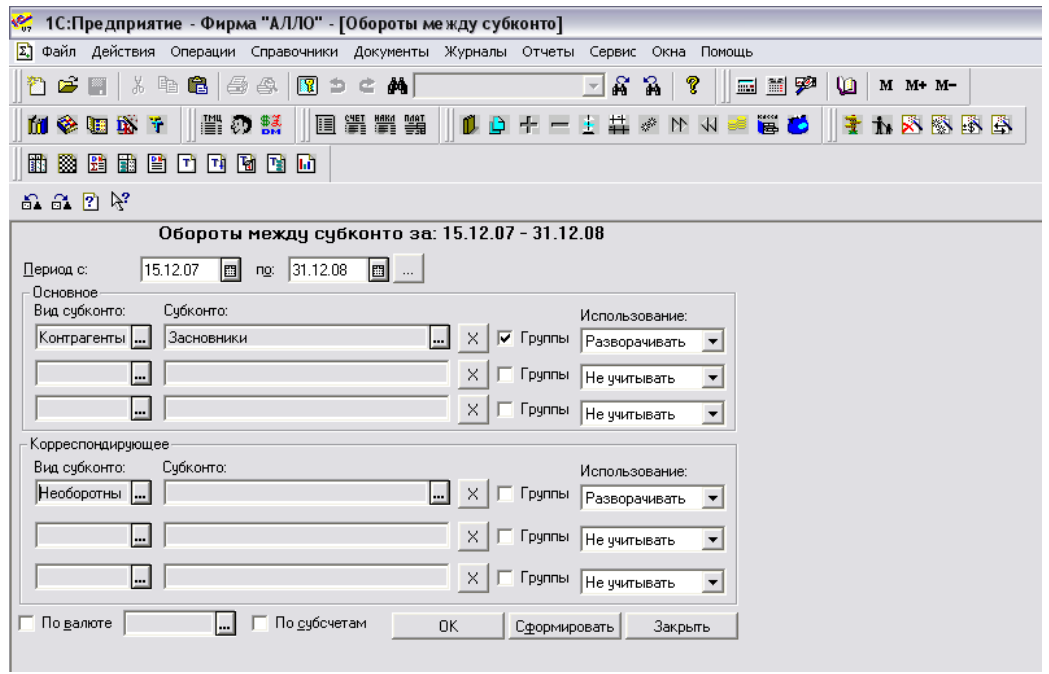

Рис. 4.3

♦ У якості кореспондуючого виберемо субконто виду 1 «Інвестиції». Праворуч у вікні «Субконто» з'явиться відповідний список субконто. З цього списку можна вибрати одне субконто, помістити на нього курсор і сформувати відомість натисканням кнопки Сформувати. У цьому випадку одержимо аналітичну відомість, що розкриває взаємини між обраним раніше провідним субконто і тільки що обраним - кореспондуючим. Натисканням кнопки Сформувати за всіма забезпечимо формування відомості про взаємини між провідним субконто і всіма кореспондуючими субконто (рис. 4.4);

- ♦ З отриманої відомості бачимо, що засновниками фізичними особами як внесок до статутного капіталу (у дебет рахунку 15 з кредиту рахунку 46) були передані основні засоби - «Автомат ґудзиковий» на суму 8,000,000 грн. і дві в'язальні машини вартістю 20000 грн. кожна;
- ♦ З цієї ж відомості видно, які основні засоби і на яку суму були внесені кожним із засновників як внесок до статутного капіталу, а також, які основні засоби і на яку суму були передані засновником Петровим Л.І. як внесок до статутного капіталу.

6. Сформуємо і проаналізуємо баланс, одержавши попередньо оборотносальдову відомість:

♦ Звернутися до Головного меню Звіти - Оборотно*-*сальдова відомість. З відомості випливає, що підприємство має у своєму розпорядженні інвестиції на суму 96000 грн. і суму 111000 грн. на розрахунковому рахунку. Залишок неоплаченого засновниками капіталу становить 56000 грн.;

| Настройка<br>Оновити                          |                                                   |                              |          | Сформований 18.12.07 в 21:53:15  |
|-----------------------------------------------|---------------------------------------------------|------------------------------|----------|----------------------------------|
| Фирма "АЛЛО"                                  |                                                   |                              |          |                                  |
|                                               |                                                   | Аналіз оборотів між субконто |          |                                  |
|                                               | Контрагенти; Інвестиції<br>за 15.12.07 - 31.12.08 |                              |          |                                  |
| Субконто                                      | С Кредиту                                         | У Дебет                      |          | С Кред.рахунків У Дебет рахунків |
|                                               | рахунків                                          | рахунків                     | У валюті | У валюті                         |
| Субконто, що аналізується                     |                                                   |                              |          |                                  |
| Засновники<br>Автобус 1                       |                                                   |                              |          |                                  |
|                                               |                                                   |                              |          |                                  |
| 46<br>15                                      |                                                   | 35,000.00                    |          |                                  |
| Кількість<br>Разом                            |                                                   | 35,000.00                    |          |                                  |
| Разом кількість                               |                                                   |                              |          |                                  |
| Автомат гудзиковий 5                          |                                                   |                              |          |                                  |
| 15<br>46                                      |                                                   | 8,000.00                     |          |                                  |
| Кількість                                     |                                                   |                              |          |                                  |
| Разом                                         |                                                   | 8,000.00                     |          |                                  |
| Разом кількість<br>В'язальна машина 2         |                                                   |                              |          |                                  |
|                                               |                                                   |                              |          |                                  |
| 46<br>15                                      |                                                   | 20,000.00                    |          |                                  |
| Кількість<br>Разом                            |                                                   | 20,000.00                    |          |                                  |
| Разом кількість                               |                                                   |                              |          |                                  |
| В'язальна машина 3                            |                                                   |                              |          |                                  |
| 46<br>15                                      |                                                   | 20,000.00                    |          |                                  |
| Кількість                                     |                                                   |                              |          |                                  |
| Разом                                         |                                                   | 20,000.00                    |          |                                  |
| Разом кількість<br>Оверлок 4                  |                                                   |                              |          |                                  |
|                                               |                                                   |                              |          |                                  |
| 46<br>15                                      |                                                   | 13,000.00                    |          |                                  |
| Кількість<br>Разом                            |                                                   | 13,000.00                    |          |                                  |
| Разом кількість                               |                                                   |                              |          |                                  |
| Усього                                        |                                                   | 96.000.00                    |          |                                  |
| Усього кількість<br>Субконто, що аналізується |                                                   |                              |          |                                  |
| Фізичні особи                                 |                                                   |                              |          |                                  |
| Автомат гудзиковий 5                          |                                                   |                              |          |                                  |
|                                               |                                                   |                              |          |                                  |
| 46<br>15<br>Кількість                         |                                                   | 8,000.00                     |          |                                  |
| Donner<br>←                                   |                                                   | o nnn nn                     |          |                                  |

Рис. 4.4

- ♦ Сформувати баланс: Головне меню ЗвітиРегламентовані звіти Баланс;
- ♦ Відкритий документ порожній, для його заповнення даними треба натиснути кнопку Заповнити;
- ♦ В активі Балансу в рядку 20 «Незавершене будівництво» відображено суму 96 тис.грн. і в рядку 230 «Кошти в національній валюті» - 111 тис.грн. Підсумок балансу в рядку 280 становить 207 тис.грн.;
- ♦ У пасиві Балансу в рядку 300 «Статутний капітал» відбита сума 263 тис.грн. і в рядку 360 «Неоплачений капітал» - 56 тис.грн. Підсумок балансу в рядку 640 становить також 207 тис.грн.

# ЗМІСТ ЗВІТУ

- 1. Мета роботи.
- 2. Визначення виду аналітичного обліку на рахунку; властивості об'єкта основних засобів, що заносяться у довідники «Інвестиції» і «Необоротні активи»; сортування записів у довідниках; реквізити документа Прибуткова накладна, використовуваного для уведення інформації про надходження об'єкта основних засобів; формування стандартної відомості «Обороти між субконто»; аналіз оборотно-сальдової відомості і Балансу.
- 3. Висновки.

# КОНТРОЛЬНІ ЗАПИТАННЯ

- 1. Як визначити, яка аналітика ведеться на рахунку?
- 2. Перелічіть властивості об'єкта основних засобів, які заносяться до довідника «Інвестиції».
- 3. Перелічіть властивості об'єкта основних засобів, які заносяться до довідника «Необоротні активи».
- 4. Як задати порядок сортування записів у довідниках?
- 5. Який документ використовується для введення інформації про надходження об'єкта основних засобів?
- 6. Як визначити, які основні засоби і на які суми внесені засновниками як внесок до статутного капіталу?
- 7. Поясніть терміни «Провідне субконто» і «Кореспондуюче субконто».
- 8. Як сформувати відомість, що розкриває, які основні засоби, на яку суму були передані засновником Петровим Л.І. як внесок до статутного капіталу?
- 9. Як відображається в Балансі заборгованість засновників?
- 10.Які зміни відбуваються в Балансі в результаті погашення заборгованості засновників?

### Лабораторна робота № *5 (4* години*)*

### ПРИДБАННЯ ОСНОВНИХ ЗАСОБІВ ЗА ГРОШОВІ КОШТИ

Мета роботи*:* Освоєння прийомів роботи з господарськими операціями з покупки об'єктів основних засобів, введення ОЗ до експлуатації, нарахування амортизації.

#### ОСНОВНІ ВІДОМОСТІ

Придбання основних засобів за плату відображається бухгалтерськими записами: на суму покупки в дебет рахунку 152 "Придбання (виготовлення) основних засобів" і кредит рахунку 63 "Розрахунки з постачальниками і підрядниками". Одночасно формується бухгалтерський запис на суму ПДВ у дебет рахунку 644 "Податковий кредит" і кредит рахунку 63 "Розрахунки з постачальниками і підрядниками". Введення до експлуатації провадиться шляхом формування бухгалтерської проводки в дебет рахунку 10 «Основні засоби» і кредит рахунку 15 «Капітальні інвестиції». Основні засоби, отримані безоплатно, відображаються в кореспонденції з рахунком 424 «Безкоштовно отримане майно», а визнання доходу, отриманого від безоплатної передачі основних засобів, відображається в кореспонденції з рахунком 745 «Дохід від безоплатно отриманих активів».

Облік ОЗ з моменту їхнього введення до експлуатації і до вибуття ведеться на активному рахунку 10 «Основні засоби». Зменшення первісної вартості основних засобів внаслідок їхнього зношування відображається на пасивному рахунку 13 «Зношування необоротних активів». Інформація, що накопичується на цьому рахунку, дозволяє скорегувати первісну оцінку основних засобів і визначити їхню залишкову вартість на певну дату. Вид субконто «Основні засоби» установлений для рахунку 10 в цілому, а це означає, що аналітичний облік поширюється і на всі субрахунки даного рахунку.

Вартість ОЗ, що втрачається, переноситься на вартість створеного продукту. Первісна вартість ОЗ відображається на активному рахунку 10. Зменшення первісної вартості ОЗ відображається на рахунку 13 «Зношування необоротних активів». Інформація, що накопичується на цьому рахунку, дозволяє скорегувати первісну (відбудовну) оцінку ОЗ і визначити їхню залишкову вартість на певну дату. Зношування відображає старіння ОЗ. Амортизація відображає нагромадження коштів на заміну ОЗ. Амортизаційні відрахування провадять, виходячи з балансової вартості ОЗ і норм амортизаційних відрахувань. Облік амортизаційних відрахувань здійснюється шляхом їхнього запису на рахунках обліку витрат на виробництво. На знову прийняті ОЗ зношування нараховують з 1 числа місяця, що слідкує за місяцем введення до експлуатації. По вибулих об'єктах нарахування амортизації припиняють з 1 числа місяця, що слідкує за місяцем вибуття.

#### **ЗАВЛАННЯ**

1. 28 грудня 2007 року фірмою «АЛЛО» отриманий у подарунок побутовий холодильник для невиробничих потреб вартістю 2500 грн. Холодильник доставлений автотранспортом фізичної особи. Вартість доставки склала 200 грн., оплачена з каси.

2. 29 грудня 2007 року фірмою «АЛЛО» придбаний комп'ютер для невиробничих потреб вартістю 8500 грн. Комп'ютер доставлений власним автобусом фірми «АЛЛО». 28 грудня отриманий рахунок на оплату комп'ютера від ТОВ «Еліта», оплату рахунку здійснено 5 січня 2008 р.

Таблиня 4

| Постачальник        | Об'єкт<br>основних<br>засобів | Інв. № | огоджена<br>Ê<br>ŕί<br>$\mathbf{B}a\mathbf{p}$<br>▆ | тизації<br>Норма<br>dow<br>ಡ | ковом<br>$\blacksquare$<br>ліку<br>рупа<br>९<br>10Да<br>┕<br>➢ | Документ                          |  |  |
|---------------------|-------------------------------|--------|-----------------------------------------------------|------------------------------|----------------------------------------------------------------|-----------------------------------|--|--|
| ТОВ «Еліта»         | Комп'ютер                     | 501    | 8500                                                | 15 %                         | Група 4                                                        | N∘<br>від<br>акт<br>h<br>28.12.07 |  |  |
| Фірма<br>«Рапсодія» | Холодильник                   | 403    | 2500                                                | 10 %                         | Група 2                                                        | N∘<br>В1Д<br>акт<br>28.12.07      |  |  |

3. Відобразити одержання в подарунок побутового холодильника.

4. Відобразити покупку комп'ютера.

5. Зробити введення до експлуатації всіх наявних у фірми «АЛЛО» ОЗ (не вводити до експлуатації автомат ґудзиковий).

- 6. Зробити нарахування амортизаційних відрахувань ОЗ.
- 7. Зробити аналіз інформації.
- 8. Проаналізувати Баланс.

# ПОРЯДОК ВИКОНАННЯ РОБОТИ

1. Занесемо придбані основні засоби у довідники «Необоротні активи» і «Інвестиції» (указати ціну без ПДВ) відповідно до таблиці 4:

- ♦ Для комп'ютера вказати рахунок витрат 92 «Адміністративні витрати», Вид витрат «Утримування загальногосподарських ОЗ»;
- ♦ Для холодильника вказати рахунок витрат 92 «Адміністративні витрати», Вид витрат «Утримування загальногосподарських ОЗ»;

2. Відобразимо надходження холодильника на підставі Прибуткової накладної, урахуємо транспортні видатки, скориставшись документом Послуги сторонніх організацій:

- ♦ Установити робочу дату 28 грудня 2007 р.;
- ♦ Для сплати за транспортування холодильника з каси одержати в банку за чеком на господарські потреби 200 грн., проводки виконати банківською випискою;
- ♦ Перевірити наявність коштів у касі і на розрахунковому рахунку, для цього скористатися Табло рахунків у пункті Головного меню Сервіс (рис. 5.1);

| ■團員受量→ |                                           |       |  |               |              |             |              |               |        |  |  |  |
|--------|-------------------------------------------|-------|--|---------------|--------------|-------------|--------------|---------------|--------|--|--|--|
|        | $\frac{C$ чет $\sqrt{\sum_{i=1}^{n} 301}$ | ∥Вал. |  | Деб. Нач.ост. | Кр. Нач.ост. | Деб. Оборот | Кред. Оборот | Деб. Кон.ост. | Kp. Ko |  |  |  |
|        |                                           |       |  |               |              | 200.00      |              | 200.00        |        |  |  |  |
| lΣri   | 31                                        |       |  |               |              | 111,000.00  | 200.00       | 10,80L        |        |  |  |  |
|        |                                           |       |  |               |              |             |              |               |        |  |  |  |
|        |                                           |       |  |               |              |             |              |               |        |  |  |  |
|        |                                           |       |  |               |              |             |              |               |        |  |  |  |

Рис. 5.1

Головне меню Документи *-* Прихід *-* Прибуткова накладна;

- $\bullet$  У реквізитах указати: на закладці Основні контрагент фірма «Рапсодія», на закладці Додаткові – вид ПДВ 0%, Стаття валових доходів - Не дохід і не видаток, Рахунок постачальника – 424 «Безкоштовно отримані необоротні активи»;
- ♦ Провести Документ. Документ не проводиться, і в довідковому вікні зазначена причина - не заповнене поле Контрагент;
- ♦ Відкрити План рахунків і перевірити, яка аналітика ведеться на рахунку 424 - на даному рахунку аналітичний облік не ведеться;
- ♦ Змінити властивості рахунку можна тільки в Конфігураторі;
- ♦ Увійти до Конфігуратора (попередньо вийти з 1С:Підприємство) і змінити властивості рахунку 424 - підключити в графу субконто1 довідник Контрагенти. При виході прийняти реорганізацію даних;
- ♦ Закрити Конфігуратор і запустити 1С:Підприємство;
- ♦ Увійти в Журналі операцій у збережену Прибуткову накладну і заповнити поле Контрагент, потім провести документ.

3. Відобразимо транспортні видатки, скориставшись документом Послуги сторонніх організацій:

- ♦ Головне меню ДокументиПрихідПослуги сторонніх організацій;
- ♦ В реквізитах указати: на закладці Основні Постачальник просто водій, Вид торгівлі - за готівку; на закладці Додаткові - Субконто валових видатків - Не дохід і не видаток, Вид ПДВ - 0% (рис. 5.2);
- ♦ У табличній частині документ звертається до довідника Номенклатура. Увести новий елемент довідника з найменуванням Транспортування (рис. 5.3);
- ♦ На закладці Додатково включити прапорець Вважати послугу транспортною витратою;
- ♦ Провести документ, перевірити проводки:

# Проводки*:*

♦

Дт152 - Кт424 - 2500 грн. - документ Прибуткова накладна, безкоштовне надходження холодильника;

Дт152 - Кт631 - 200 грн. - документ Послуги сторонніх організацій, надходження послуги з транспортування;

Дт631 - Кт301 - 200 грн. - документ Послуги сторонніх організацій, сплата готівкою за транспортування;

- ♦ Перевірити залишок коштів у касі, користуючись Табло рахунків.
- 4. Відобразимо надходження комп'ютера на підставі Прибуткової накладної:
	- ♦ Установити робочу дату 28 грудня 2007 р.;
	- ♦ Головне меню ДокументиПрихідРахунок вхідний;
- ♦ Заповнити реквізити: Контрагент ТОВ «Еліта», Що прибуткуємо - ОЗ, Вид ПДВ - 20%;
- ♦ Провести Рахунок вхідний. Він не робить проводок і відсутній у Журналі операцій. Визначить, у якому журналі його можна знайти?
- ♦ Установити робочу дату 29 грудня 2007 р.

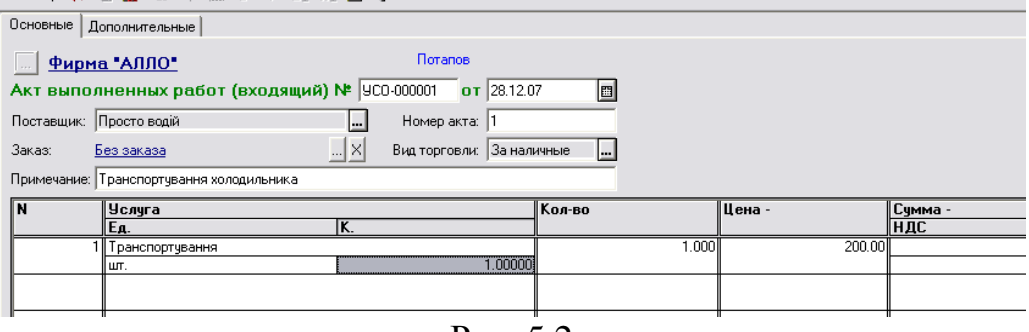

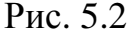

- Увести Прибуткову накладну в режимі Введення на підставі (на підставі Рахунку вхідного);
- ♦ Головне меню ЖурналиРахунки вхідні;
- $\bullet$  Установити курсор на Рахунок і в меню Дії вибрати опцію Ввести на підставі *-* Прибуткова накладна (рис. 5.4);
- ♦ Помітимо, що в Прибутковій накладній всі реквізити заповнені автоматично, як у рахунку, причому в реквізиті Замовлення зазначений Рахунок вхідний;
- ♦ Провести Прибуткову накладну і перевірити проводки:

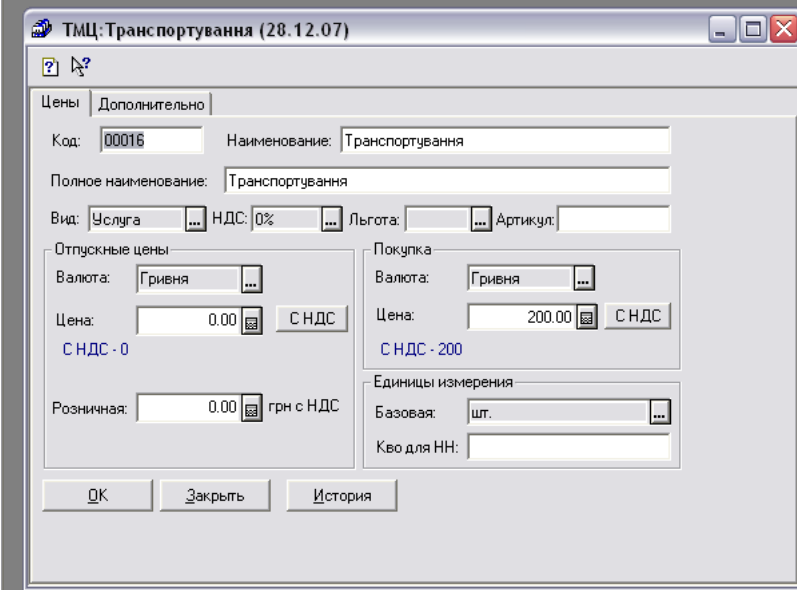

Рис. 5.3

Д6415 - Кт631 - 1700 грн. - відображений ПДВ;

Д152 - Кт631 - 8500 грн. - відображено оприбуткування об'єкта ОЗ. 5. Зробимо оплату Рахунку вхідного:

♦ Установити робочу дату 5 січня 2008 р.;

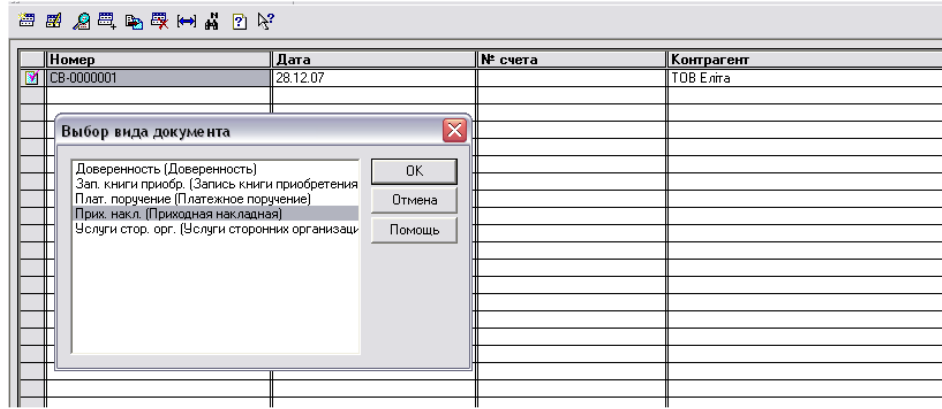

Рис. 5.4

- ♦ Сформувати Платіжне доручення на суму 8500 грн.;
- ♦ Сформувати Банківську виписку, заповнити її реквізити за допомогою кнопки Підбор за замовленнями.
- 6. Зробимо введення до експлуатації ОЗ:
	- ♦ Установити робочу дату 29 грудня 2007 р.;
	- ♦ Головне меню ДокументиНеоборотні активиУведення до експлуатації;
	- Скористатися кнопкою Заповнити по залишкам для автоматичного заповнення табличної частини Документа;
	- ♦ Видалити рядок з об'єктом ОЗ Автомат ґудзиковий;
	- $\bullet$  Скористатися кнопкою Друк і одержати та розглянути друковану форму Актів на введення до експлуатації кожного об'єкта ОЗ;
	- ♦ Провести документ і перевірити правильність проводок:

## Проводки*:*

Дт105-Кт152 - Автобус - 35000 грн.;

ДтОЗ2 – забалансовий рахунок, для податкового обліку (група 2). Дт104-Кт152 - В'язальна машина - 20000 грн.;

ДтОЗ3- забалансовий рахунок, для податкового обліку (група 3). Дт104-Кт152 - Комп'ютер - 8500 грн.;

ДтОЗ4 - забалансовий рахунок, для податкового обліку (група 4); Дт104-Кт152 - Оверлок - 13000 грн.;

ДтОЗ3- забалансовий рахунок, для податкового обліку (група 3); Дт104-Кт152 - Холодильник - 2500 грн.;

ДтОЗ2 - забалансовий рахунок, для податкового обліку (група 2).

7. Нарахуємо амортизацію. У січні на 1 число виконаємо розрахунок амортизаційних відрахувань і відобразимо їх у журналі операцій як елемент виробничих витрат:

- ♦ Установити робочу дату 1 січня 2008 р.;
- ♦ Установити наявність ОЗ на 1 число будь-якого місяця можна за допомогою відомості Аналіз рахунку за субконто. Всі ОЗ мають початкове сальдо, яке дорівнює їхній первісній вартості (рис. 5.5);

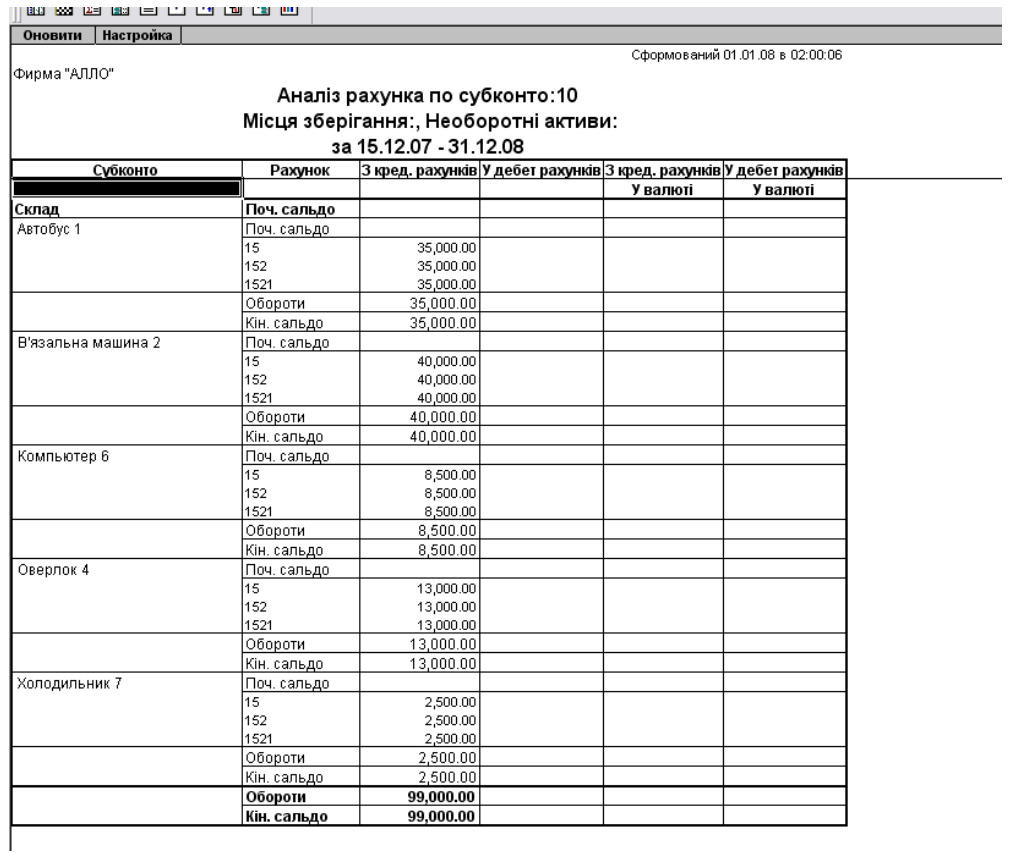

#### Рис. 5.5

- ♦ Головне меню ДокументиНеоборотні активиНарахування зношування;
- ♦ Провести документ і відкрити його друковану форму (рис. 5.6). Перевірити проводки.

#### Проводки*:*

Дт91 – Кт131 – 3325 грн. – Автобус; Дт23-Кт131 – 7800 грн. – Дві в'язальні машини; Дт92-Кт131 – 1615 грн. – Комп'ютер; Дт92-Кт131 – 475 грн. – Холодильник.

- 8. Виконаємо аналіз інформації:
	- ♦ Визначити суму щомісячних амортизаційних відрахувань, для чого сформувати Картку субконто за субконто Необоротні активи;
	- ♦ Одержати інформацію про залишкову вартість кожного об'єкта ОЗ, для чого використати стандартну відомість Аналіз субконто.
- 9. Виконаємо аналіз балансу:
	- ♦ Головне меню -ЗвітиСформувати баланс;
	- ♦ У активі балансу в рядку 20 «Незавершене будівництво» відображена сума 8,2 тис. грн., оскільки не був введений до експлуатації об'єкт ОЗ Автомат ґудзиковий – 8000 грн. і видатки на транспортування холодильника в сумі 200 грн. залишилися не включеними до його первісної вартості;
	- ♦ У рядках 30 «Залишкова вартість» і 31 «Первинна вартість» відбита та сама сума загальної вартості ОЗ 99 тис. грн., оскільки на 31 грудня 2007 р. зношування не було нарахованим;

| Г. 10:Предприятие - Фирма "АЛЛО": Фирма "АЛЛО" - [ПЕЧАТЬ: Ведомость начисления амортизации *] |       |           |             |                                                                    |           |       |       |                                    |               |           |
|-----------------------------------------------------------------------------------------------|-------|-----------|-------------|--------------------------------------------------------------------|-----------|-------|-------|------------------------------------|---------------|-----------|
| А) Файл Действия Таблица Вид Операции Справочники Документы Журналы Отчеты Сервис Окна Помощь |       |           |             |                                                                    |           |       |       |                                    |               |           |
|                                                                                               |       |           |             |                                                                    |           |       |       |                                    |               |           |
| 88887 TOS - A SEL-HOU EEE NOS NOT FAQUOR                                                      |       |           |             |                                                                    |           |       |       |                                    |               |           |
| 用药用用自己口面白面                                                                                    |       |           |             |                                                                    |           |       |       |                                    |               |           |
|                                                                                               |       |           |             | Відомість нарахування амортизації за Січень 2008 р. Основні засоби |           |       |       |                                    |               |           |
|                                                                                               |       |           |             | (бухгалтерський облік)                                             |           |       |       |                                    |               |           |
| Назва                                                                                         | К-сть | Початкова | Залишкова   | Метод розрахунку                                                   | Ліквідац. | Строк | Норма | Розр. обсяг                        | Обсяг виробн. | Сума      |
|                                                                                               |       | вартість  | вартість    | зносу                                                              | вартість  |       |       | використ. амортизації  виробництва | поточ. місяця | ЗНОСУ     |
| Инв. № 401, Оверлок                                                                           | 1.000 | 13,000-00 | 13,000-00   | Прямолін, списання                                                 | 650       |       |       |                                    |               | 2,470-00  |
| Инв. № 403. В'язальна машина                                                                  | 1.000 | 40,000-00 | 40,000-00   | Прямолін, списання                                                 | 1000      |       |       |                                    |               | 7,800-00  |
| Инв. № 403, Холодильник побутовий                                                             | 1.000 | 2,500-00  | 2,500-00    | Прямолін, списання                                                 | 125       | 5.    |       |                                    |               | 475-00    |
| Инв. № 501, Компьютер персональний                                                            | 1.000 | 8,500-00  | 8,500-00    | Прямолін, списання                                                 | 425       | 5.    |       |                                    |               | 1,615-00  |
| Инв. № 601. Автобус                                                                           | 1.000 | 35,000-00 | 35,000-00   | Прямолін, списання                                                 | 1750      | 10    |       |                                    |               | 3,325-00  |
| Всього:                                                                                       |       | 99.000-00 | $99,000-00$ |                                                                    |           |       |       |                                    |               | 15,685-00 |

Головний бухгалтер

Рис. 5.6

- ♦ У рядку 170 «Дебіторська заборгованість за розрахунками з бюджетом» відображена сума 1,7 тис.грн., оскільки розрахунки за податками фірма «АЛЛО» не провадила;
- ♦ У рядку 230 «Кошти в національній валюті» відображений залишок на розрахунковому рахунку 110,8 тис.грн.;
- ♦ У пасиві балансу сума власного капіталу збільшилася на 2,5 тис.грн. за рахунок одержання в подарунок холодильника;
- ♦ У рядку 530 створилася кредиторська заборгованість за товари, роботи, послуги в сумі 10,2 тис.грн. Кредиторська заборгованість є додатковим джерелом коштів і приводить до збільшення загальної суми балансу.

## ЗМІСТ ЗВІТУ

- 1. Мета роботи.
- 2. Аналітика на рахунку 63 «Розрахунки з постачальниками і підрядниками»; поняття «Податковий кредит», «Перша подія»; властивості Документа «Прибуткова накладна»; властивості документа «Рахунок вхідний»; введення об'єкта ОЗ до експлуатації; нарахування амортизації; аналіз інформації на підставі звітів Картка субконто, Аналіз субконто і Баланс.
- 3. Висновки.

# КОНТРОЛЬНІ ЗАПИТАННЯ

- 1. Яка аналітика ведеться на рахунку 63 "Розрахунки з постачальниками і підрядниками"?
- 2. Поясніть поняття «Податковий кредит», «Перша подія».
- 3. Як формується первісна вартість при придбанні ОЗ за грошові кошти?
- 4. Як формується первісна вартість при безкоштовному одержанні ОЗ?
- 5. Який первинний документ використовують для введення об'єкта основних засобів до експлуатації?
- 6. Який порядок нарахування амортизації по знову прийнятим ОЗ?
- 7. Поясніть призначення документа «Рахунок вхідний». Які проводки він формує?
- 8. Поясніть призначення документа «Прибуткова накладна». Які проводки вона формує?
- 9. Поясніть призначення реквізиту «Замовлення».
- 10.Який Звіт дозволяє визначити наявність основних засобів на певну дату?
- 11.Як визначити залишкову вартість кожного об'єкта ОЗ?

#### Лабораторна робота № *6*

### ФОРМУВАННЯ ДОВІДНИКА «СПІВРОБІТНИКИ». РОЗРАХУНКИ З ОПЛАТИ ПРАЦІ

Мета роботи*:* Заповнення реквізитів довідника Співробітники. Розподіл персоналу за категоріями. Формування первинних документів з нарахування заробітної плати, виплати авансу і заробітної плати. Відображення в обліку операцій з оплати праці.

### ОСНОВНІ ВІДОМОСТІ

1. Довідник "Співробітники" призначений для зберігання інформації про співробітників, що працюють в організації. Він використовується при виписці первинних документів і для ведення аналітичного обліку на бухгалтерських рахунках. Довідник "Співробітники" реалізований трирівневим, співробітників у цьому довіднику можна поєднувати в довільні групи і підгрупи. Реквізити діалогової форми перегляду і редагування відомостей про конкретного співробітника згруповані на декількох закладках. У реквізиті "Код користувача" треба вказати ім'я користувача в тому же виді, як воно задано в Конфігураторі для тих співробітників, які працюють з системою 1С:Підприємство.

2. Сума нарахованої заробітної плати відображається у дебеті рахунків 23, 91, 92 як елемент витрат і кредиті рахунку 66 як кредиторська заборгованість підприємства перед своїми працівниками. Одночасно з заробітною платою на виробничі витрати відносять обов'язкові внески у фонди соціального страхування і забезпечення. Суми внесків розраховують як певний відсоток від суми нарахованої оплати праці працівникам підприємства і відображають на тих же рахунках виробничих витрат, на яких ураховуються відповідні їм суми заробітної плати. Так, у цей час підприємства провадять обов'язкові нарахування до наступних фондів: фонд соціального страхування – 1,4%; Пенсійний фонд – 33,2%; фонд зайнятості - 1,6%. Для ведення обліку розрахунків з цими фондами в довіднику рахунків на рахунку 65 «Розрахунки за страхуванням» виділяють відповідні субрахунки. Відрахування, зроблені підприємством, не слід плутати з утриманнями із заробітної плати працівників у той же пенсійний фонд, а також прибуткового податку. В цих операціях на суми податкових відрахувань дебетується рахунок 66 і кредитуються рахунки розрахунків за внесками у пенсійний фонд 651 і за прибутковим податком 641. Економічний зміст цієї операції полягає в тому, що частина нарахованої працівникам заробітної плати (яку відображають на кредиті рахунку 66) підприємство зменшує (дебетує) на суму податку (внеску) і відображає як власну кредиторську заборгованість перед відповідними податковими органами (фондами). Працівники одержують свою зарплату вже за винятком цих сум.

### ЗАВДАННЯ

1. Сформувати довідник Співробітники, занести список співробітників фірми «АЛЛО», наведений у таблиці 5.

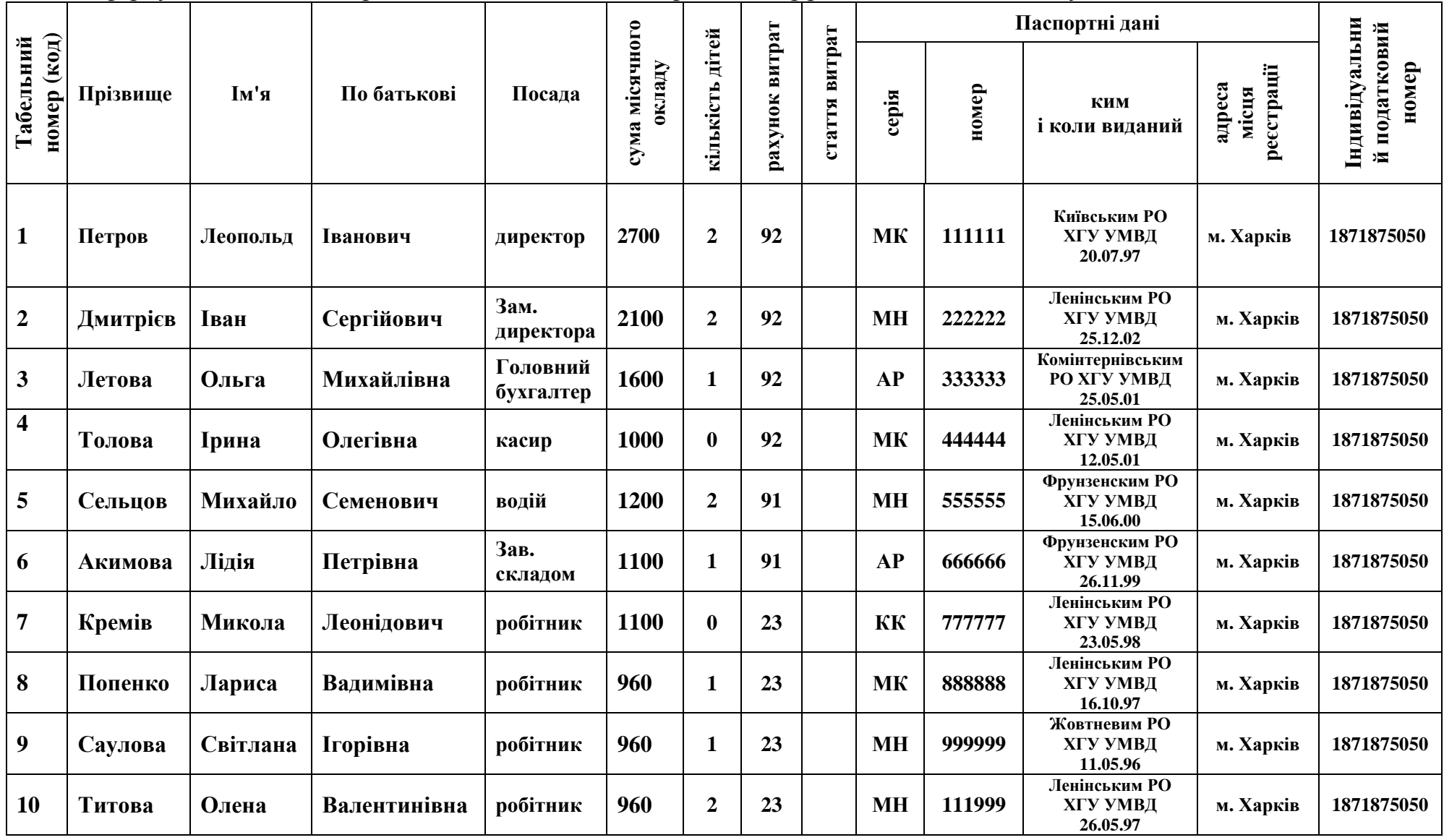

2. Упорядкувати групи співробітників, створивши нові групи: «Адміністрація», «Допоміжний персонал» і «Виробничий персонал».

3. Виплатити аванс 20 грудня 2007 р. Ввести господарські операції.

4. 5 січня 2008 р. нарахована заробітна плата різним категоріям працівників. Ввести господарські операції.

5. Виконати аналіз інформації.

## Порядок виконання роботи

- 1. Установимо робочу дату:
	- ♦ Увійти до меню Сервіс <sup>→</sup> Параметри і на закладці Загальні встановити робочу дату 15 грудня 2007 року;
- 2. Увійдемо в меню Довідники  $\rightarrow$  Співробітники і створимо співробітників:
	- ♦ Створити новий рядок і на закладці Загальні внести код, прізвище, ім'я, по батькові, стать і посаду, включити прапорець "Основний";
	- ♦ У реквізиті "Код користувача" указати ім'я користувача в тому же вигляді, як воно задано в Конфігураторі для тих співробітників, які працюють із системою 1С:Підприємство;
	- ♦ На закладці Дані по з*/*п увести суму місячного окладу, розмір авансу 40%, кількість дітей, вибрати із списку рахунок витрат і статтю витрат, на які будуть відноситися витрати на оплату праці, заповнити реквізит Вид витрат;
	- ♦ На закладці Паспортні дані внести серію і номер паспорта, ким і коли виданий, адреса місця реєстрації;
	- Аналогічно заповнити реквізити заклалки Податкові дані.
- 3. Створимо в довіднику нові групи:
	- ♦ Скористатися кнопкою Нова група і створити три порожніх групи з найменуваннями «Адміністрація», «Допоміжний персонал» і «Виробничий персонал»;
	- ♦ Перемістити співробітників у відповідні групи;
	- ♦ У таблиці вибрати елемент (співробітника, якого необхідно перенести), а в дереві (ліворуч від таблиці) вибрати групу, до якої потрібно перенести елемент. Потім скористатися пунктом Перенести в  $i$ ншу групу у меню Дії головного меню програми або натиснути відповідну кнопку на панелі інструментів.

4. Визначимо, яка аналітика ведеться на рахунку 66 «Розрахунки з оплати праці»:

♦ Відкрити план рахунків і швидким пошуком перейти до рахунку 66. На даному рахунку ведеться аналітика за субконто Співробітники.

5. Нарахуємо аванс. Для цієї мети в програмі передбачений Документ Нарахування зарплати:

- ♦ Установити робочу дату 19 грудня 2007 р.;
- ♦ У головному меню Документи Зарплата вибрати документ Нарахування зарплати;
- ♦ У реквізиті "Вид виплати" установити значення "Аванс". У цьому випадку при автоматичному заповненні табличної частини документа

в графу "До видачі" по кожному співробітнику будуть поміщені суми з реквізиту "Аванс" довідника "Співробітники". При необхідності суму авансу можна відредагувати вручну;

- ♦ Скористатися кнопкою Заповнити для автоматичного заповнення списку співробітників;
- ♦ Провести документ. Проведення документа з видом виплати «Аванс» не викликає формування бухгалтерських проводок;
- $\blacklozenge$  Натиснути кнопку  $\mathcal{I}$ рук і розглянути платіжну відомість.

# 6. Виплатимо аванс:

- ♦ Установити робочу дату 20 грудня 2007 р.;
- ♦ Вивести на екран табло з рахунком 301 «Каса в національній валюті» і перевірити наявність коштів у касі;
- ♦ Одержати в банку гроші зняти за чеком для виплати авансу, провівши проводки Банківською випискою від 20 грудня;
- ♦ Для формування друкованої форми платіжної відомості і бухгалтерських проводок використовують документ Виплата зарплати. Кнопка Заповнити призначена для автоматичного заповнення табличної частини документа;
- ♦ За допомогою кнопки Друк вивести на екран друковану форму платіжної відомості;
- ♦ Провести документ. Проведення документа викликає формування бухгалтерських проводок;
- ♦ Перевірити правильність проводок: Виплата авансу відображена проводками в дебет рахунку 661 «Розрахунки з оплати праці» і кредит рахунку 301 «Каса в національній валюті».
- 7. Зробимо нарахування заробітної плати персоналу підприємства:
	- ♦ Установити робочу дату 05 січня 2008 р.;
	- $\bullet$  У головному меню Документи Зарплата вибрати документ Нарахування зарплати;
	- ♦ У реквізиті "Вид виплати" установити значення "Основна зарплата". У цьому випадку автоматично будуть розраховані суми відрахувань і утримань до бюджету і державних цільових фондів і сформований відповідний набір бухгалтерських проводок;
	- ♦ У заголовній частині документа Нарахування зарплати указати бухгалтерський рахунок розрахунків з оплаті праці, кількість робочих днів у поточному періоді нарахування заробітної плати, величину, що визначає середньосписочну чисельність співробітників фірми;
	- $\triangleq$  На закладці Додатково ввести бухгалтерський рахунок витрат, на який списується сума комунального податку, аналітику цього рахунку, рахунок обліку валових видатків;
	- ♦ Для автоматичного заповнення списку співробітників скористатися кнопкою Заповнити;
	- ♦ Розрахувати індексацію заробітної плати всіх співробітників, використовуючи кнопку Розрахувати;
- ♦ Розрахувати утримання по кожному співробітнику, використовуючи кнопку Розрахувати. Суми основних утримань з кожного співробітника будуть розраховані автоматично відповідно до бази їхнього оподатковування і ставок, зазначених в довіднику Податки і відрахування;
- ♦ У графах «Нараховане», «Утримано» і «До виплати» відображаються підсумкові суми всіх нарахувань, утримань з співробітника і сума, що підлягає виплаті;
- ♦ Провести документ. Розглянути сформовані документом бухгалтерські проводки в Журналі операцій;
- $\bullet$  За допомогою кнопки  $\mathcal{L}$ рук вивести на екран друковані форми платіжної і розрахунково-платіжної відомостей, зводу відрахувань у фонди, а також розрахункових листків за розрахунковий період по всіх співробітниках, переліченим у табличній частині документа;
- ♦ Перевірити правильність проводок:

### Розрахунки з зарплати

Дт91-Кт661 - для кожного співробітника адміністративного апарата; Дт92-Кт661 - для кожного співробітника загальновиробничого персоналу; Дт23-Кт661 - для кожного виробничого робітника;

#### Утримання із зарплати

Дт661-Кт651 - у пенсійний фонд;

Дт661-Кт6411 - прибутковий податок;

Дт661-Кт653 - до фонду зайнятості;

#### Відрахування з фонду зарплати

#### Для загальновиробничого персоналу:

- Дт91 Кт651 у пенсійний фонд;
- Дт91 Кт653 до фонду зайнятості;
- Дт91 Кт652 до фонду соцстрахування;

#### Для адміністративного апарата**:**

- Дт92 Кт651 у пенсійний фонд;
- Дт92 Кт653 до фонду зайнятості;
- Дт92 Кт652 до фонду соцстрахування;

#### Для виробничого персоналу**:**

- Дт23 Кт651 у пенсійний фонд;
- Дт23 Кт653 до фонду зайнятості;
- Дт23 Кт652 до фонду соцстрахування.
- 8. Зробимо виплату заробітної плати за грудень:
	- ♦ Установити робочу дату 07 січня 2008 р.;
	- ♦ Вивести на екран табло з рахунком 301 «Каса в національній валюті», визначити залишок готівкових коштів у касі;
	- ♦ Одержати в банку гроші зняти за чеком для виплати зарплати і оформити проводки за допомогою Банківської виписки;
	- ♦ Відкрити документ Виплата зарплати;
	- ♦ У реквізиті Вид виплати указати Основна з/п і використати кнопку Заповнити, при цьому таблична частина буде заповнена поточним сальдо взаєморозрахунків за кожним співробітником;
	- ♦ Сформувати друковану форму платіжної відомості;
	- $\bullet$  За допомогою кнопки  $\mathcal{L}$ рук вивести на екран друковану форму платіжної відомості;
	- ♦ Провести документ, у результаті будуть сформовані бухгалтерські проводки. Перевірити правильність проводок.

9. Виконаємо аналіз інформації з обліку витрат на оплату праці:

- ♦ Звірити підсумки зведеної відомості по зарплаті з підсумками, розрахованими програмою за результатами введення операцій, для чого звернутися до звіту Аналіз рахунку з рахунку 66 (рис. 6.1);
- ♦ Відповідно до платіжної відомості сума до виплати становить 11293,5 грн., вона відбита в Аналізі рахунку 66 у рядку кредиту рахунку 30 «Каса»;
- ♦ У відомості Аналіз рахунку 66 звірити всі підсумкові суми з нарахувань і втримань з заробітної плати і переконатися в правильності введення вихідної інформації;
- ♦ Одержати аналітичні відомості, що розкривають витрати підприємства, пов'язані з нарахуванням заробітної плати робітникам основного виробництва. Для цього звернутися до Оборотно-сальдової відомості з рахунку 23;

| Настройка<br>Оновити       |                   |                                    |          |                                 |  |  |  |  |  |
|----------------------------|-------------------|------------------------------------|----------|---------------------------------|--|--|--|--|--|
|                            |                   |                                    |          | Сформований 05.01.08 в 20:16:09 |  |  |  |  |  |
| Фирма "АЛЛО"               |                   |                                    |          |                                 |  |  |  |  |  |
|                            |                   | Аналіз рахунка: 66                 |          |                                 |  |  |  |  |  |
| за 2008 р.                 |                   |                                    |          |                                 |  |  |  |  |  |
| Рахунок                    | 3 кред. рахунків- | У дебет рахунків 3 кред. рахунків. |          | У дебет рахунків                |  |  |  |  |  |
|                            |                   |                                    | У валюті | У валюті                        |  |  |  |  |  |
| Сальдо на початок періоду. |                   | $-5,472.00$                        |          |                                 |  |  |  |  |  |
| 23                         |                   | 3,980.00                           |          |                                 |  |  |  |  |  |
| 30                         | 11,293.50         |                                    |          |                                 |  |  |  |  |  |
| 64                         | 2,153.90          |                                    |          |                                 |  |  |  |  |  |
| 65                         | 232.60            |                                    |          |                                 |  |  |  |  |  |
| 91                         |                   | 2,300.00                           |          |                                 |  |  |  |  |  |
| 92                         |                   | 7,400.00                           |          |                                 |  |  |  |  |  |
| Обороти за період          | 13,680.00         | 13,680.00                          |          |                                 |  |  |  |  |  |
| Сальдо на кінець періоду.  |                   | $-5,472.00$                        |          |                                 |  |  |  |  |  |

Рис. 6.1

- ♦ Зарплата виробничого персоналу становить 5412,8 грн. з утриманнями;
- ♦ Одержати інформацію про витрати на внески в соціальні фонди основних робітників, цехового персоналу, адміністрації.

## ЗМІСТ ЗВІТУ

- 1. Мета роботи.
- 2. Характеристика реквізитів довідника «Співробітники». Розподіл персоналу за категоріями. Документи, використовувані для нарахування і виплати заробітної плати; особливості виплати авансу; розрахунок утримань і відрахувань із заробітної плати; одержання друкованих форм платіжних документів; Стандартні звіти і аналіз інформації.
- 3. Висновки.

### КОНТРОЛЬНІ ЗАПИТАННЯ

- 1. Які способи звертання до довідника Вам відомі?
- 2. Як згруповані реквізити довідника «Співробітники»?
- 3. Як правильно задати код користувача співробітникам, яким необхідний доступ до системи 1С:Підприємство?
- 4. На який рахунок витрат списується сума заробітної плати, нарахованої адміністративному персоналу?
- 5. На який рахунок витрат списується сума заробітної плати, нарахованої допоміжному персоналу?
- 6. На який рахунок витрат списується сума заробітної плати, нарахованої виробничому персоналу?
- 7. Якими способами можна створити новий рядок Довідника?
- 8. Якими способами можна створити нову групу в довіднику?
- 9. Як перенести елемент довідника до групи?
- 10.Який Документ призначений для нарахування авансу? Які проводки формуються при цьому?
- 11.Яка аналітика ведеться на рахунку 66 «Розрахунки з оплати праці»?
- 12.Який Документ призначений для нарахування заробітної плати? Які проводки формуються при цьому?
- 13.Як одержати друковану форму платіжної відомості?
- 14.Як одержати розрахункові листки з нарахування зарплати співробітникам?
- 15.Як одержати звід відрахувань із заробітної плати у фонди?
- 16.Який документ призначений для відображення операцій з виплати авансу і заробітної плати? Охарактеризуйте розходження між цими операціями.
- 17.Як визначити наявність у касі необхідної грошової суми?
- 18.У якому довіднику можна змінити формулу для розрахунку прибуткового податку і ставки відрахувань і утримань до фондів?
- 19.У якій аналітичній відомості можна одержати суму витрат підприємства, пов'язаних з нарахуванням заробітної плати робітником основного виробництва?

### Лабораторна робота № *7*

### РОЗРАХУНКИ З ДЕБІТОРАМИ І КРЕДИТОРАМИ

Мета роботи*:* Освоєння операцій з розрахунків з дебіторами і кредиторами та надходження товарно-матеріальних цінностей.

#### ОСНОВНІ ВІДОМОСТІ

Дебітори - боржники підприємства, кредитори - позикодавці підприємства. Основна частина дебіторської заборгованості - це заборгованість покупців і замовників, що виникає в момент відвантаження продукції і надання послуг при відсутності оплати. У бухгалтерському обліку виникнення даного виду дебіторської заборгованості відображається на підставі відвантажувальних документів на відпуск товарів з складу. За фактом виникнення прав вимоги оплати відвантаженої продукції виписують рахунки-фактури. У ряді випадків, обумовлених договорами з контрагентами, рахунки їм можуть не виставлятися, а оплата провадиться на підставі договору. Списується така дебіторська заборгованість у міру надходження коштів на підставі виписок банку з розрахункового рахунку, прибуткових касових ордерів і інших документів, що підтверджують оплату. Друга частина дебіторської заборгованості заборгованість, що виникла в результаті розрахунків з постачальниками з передоплати і авансів. Моментом виникнення такої заборгованості є момент перерахування грошей постачальникові, відображається вона на підставі виписки банку з розрахункового рахунку. Погашається така заборгованість у міру надходження від постачальника матеріальних цінностей, надання їм послуг, закінчення робіт. Відображається погашення такої заборгованості на підставі складських документів з оприбуткування товарно-матеріальних цінностей - прибуткових ордерів, накладних, рахунків-фактур, і по наданню послуг, здійсненню робіт і т. ін.

Основна частина кредиторської заборгованості - це заборгованість постачальниками і підрядникам, що виникає в момент одержання підприємством товарно-матеріальних цінностей і послуг при відсутності оплати. У бухгалтерському обліку виникнення даного виду кредиторської заборгованості відображають на підставі прибуткових документів на надходження товарів. За фактом виникнення кредиторської заборгованості підприємству виписують рахунки вхідні. Списується кредиторська заборгованість у міру відрахування коштів на підставі виписок банку з розрахункового рахунку, видаткових касових ордерів і інших документів, що підтверджують добуток оплати. Частина кредиторської заборгованості заборгованість, що виникла в результаті розрахунків з покупцями по передоплаті і авансам. Моментом виникнення такої заборгованості є момент перерахування грошей покупцем, відображається вона на підставі виписки банку з розрахункового рахунку. Погашають таку заборгованість у міру відвантаження матеріальних цінностей, надання послуг, закінчення робіт. Відображають погашення такої заборгованості на підставі складських

49

документів з витрати товарно-матеріальних цінностей - видаткових ордерів, накладних, рахунків-фактур, і по наданню послуг, здійсненню робіт і т. ін.

# ЗАВДАННЯ

1. 2 січня 2008 р. фірма «АЛЛО» уклала договір № 1 з ЗАТ «Зоря» на поставку вовняної пряжі на суму 60000 грн., включаючи 20% ПДВ.

2. 3 січня 2008 р. на підставі договору № 1 фірма «АЛЛО» зробила передоплату в сумі 9600 грн. за майбутню поставку вовняної пряжі за ціною 40 грн. за один кілограм у кількості 200 кг.

3. 7 січня 2008 р. вовняна пряжа надійшла на склад.

4. 4 січня 2008 р. фірма «АЛЛО» одержала на суму 7200 грн., включаючи 20% ПДВ, напівшерстяну пряжу від ПП «Швачка». Надходження напівшерстяної пряжі на склад оформлено Прибутковою накладною.

5. Від ПП «Швачка» отриманий рахунок на оплату напівшерстяної пряжі на суму 7200 грн. Оплату напівшерстяної пряжі зроблено 7 січня 2008 р.

6. Відобразити господарські операції в інформаційній базі 1С:Підприємство і виконати аналіз інформації.

# ПОРЯДОК ВИКОНАННЯ РОБОТИ

1. Оформимо договір №1 з ЗАТ «Зоря». Для реєстрації договорів, укладених з контрагентами (постачальниками і покупцями) призначений документ Договір. У розрізі договорів можливе ведення аналітичного обліку взаєморозрахунків з контрагентами:

- ♦ Установити робочу дату 02 січня 2008 р.;
- ♦ Головне меню ДокументиДоговір;
- ♦ З реквізиту Контрагент звернутися до довідника Контрагенти і створити контрагента ЗАТ «Зоря», установивши Вид взаєморозрахунків - у розрізі договорів;
- У реквізитах Договору вказати валюту, процентну ставку ПДВ 20 %; У групу «Параметри договору» ввести дати початку і закінчення даного договору – з 03.01.08 р. по 31.12.08 р., загальну суму планованих поставок матеріалу – 60000 грн.; Указати у відповідному реквізиті групи «Податковий облік» статтю валових доходів/видатків «Продаж (придбання) товарів (робіт, послуг)», що буде підставлятися за замовчуванням в однойменний реквізит документів, введених на підставі даного договору; Опцію «За договором виписуються підсумкові податкові накладні за місяць» виключити;
- ♦ Провести документ. При проведенні Договір не формує бухгалтерських проводок.

2. Зробимо передоплату на підставі договору № 1 в сумі 9600 грн. у тому числі ПДВ 20% за майбутню поставку вовняної пряжі за ціною 40 грн. за один кілограм у кількості 200 кг:

- ♦ Установити робочу дату 3 січня 2008 р.;
- ♦ Попередньо перевірити значення Константи Виділяти аванси;
- ♦ Для виписки платіжних доручень скористаємось документом Платіжне доручення;
- ♦ У реквізиті Розрахунковий рахунок вибрати рахунок Основний, з якого передбачається здійснити платіж. Черговий номер вихідного документа з обраного розрахункового рахунку автоматично пропонується в реквізиті Номер платіжки;
- ♦ У реквізиті Контрагент вибрати ЗАТ «Зоря», якому ми збираємося перераховувати гроші, у реквізиті Р/Рахунок - розрахунковий рахунок клієнта. У реквізиті Рахунок указати бухгалтерський рахунок обліку взаєморозрахунків з контрагентом;
- ♦ В опції Замовлення вказати у якості замовлення договір № 1. У результаті сума платежу і ПДВ заповнюються автоматично із залишку за обраним замовленням, відкоригувати їх вручну;
- ♦ При заповненні призначення платежу створити в довіднику Призначення платежів новий елемент Оплата за ТМЦ;
- ♦ За допомогою кнопки Друк одержати друковану форму платіжного доручення;
- ♦ Провести документ. При проведенні Платіжне доручення не формує бухгалтерських проводок;
- ♦ Визначити, з якого вікна можна звернутися до проведеного Платіжного доручення?

3. Відобразимо факт передоплати майбутньої поставки вовняної пряжі:

- ♦ Факт руху грошей на розрахунковому рахунку відображається документом Банківська виписка;
- ♦ Установити робочу дату 4 січня 2008 р.;
- ♦ Головне меню ДокументиБанкБанківська виписка;
- ♦ Для заповнення реквізитів Банківської виписки використати кнопку Заповнити за платіжками, в результаті в полі Замовлення одержимо Договір № 1 з ЗАТ «Зоря»;
- ♦ Ввести інформацію до даної операції, яка буде виведена як текстовий коментар у сформованих проводках Передоплата за вовняну пряжу;
- ♦ Провести документ. Перевірити правильність проводок (рис. 7.1).

| Номер                | Документ          |                               | <b>Дата</b>                                | Время       |             | Сумма                                      | ABTOD          | Содержание                         |                                                                  | Фирма        |                      |
|----------------------|-------------------|-------------------------------|--------------------------------------------|-------------|-------------|--------------------------------------------|----------------|------------------------------------|------------------------------------------------------------------|--------------|----------------------|
| TH-0000002           | Прих. накл.       |                               | 25.12.07                                   | 12:00:00    |             | 40.000.00 norance                          |                |                                    | ОС, НМА, др. необор. мат. активы Внесок засновны Фирма "АЛЛО"    |              |                      |
| $\sqrt{1 + 0000003}$ | Прих. накл.       |                               | 26.12.07                                   | 12:00:00    |             | 13.000.00 Dozance                          |                |                                    | ОС. НМА, др. необор, мат, активы Внесок засновни Фирма "АЛЛО"    |              |                      |
| TH-0000004           | Прих. накл.       |                               | 28.12.07                                   | 12:00:00    |             | 8.000.00 norance                           |                |                                    | ОС, НМА, др. необор. мат. активы Внесок засновни Фирма "АЛЛО"    |              |                      |
| 68-0000004           | Блек, пыписка.    |                               | 28.12.07                                   | 12:00:10    |             | $-200.00$ Потапов                          |                | Господарські витрати               |                                                                  | Филма "АПЛО" |                      |
| TH-0000005           | Прих. накл.       |                               | 28.12.07                                   | 12:00:20    |             | 2,500.00   Потапов                         |                |                                    | ОС, НМА, др. необор. мат. активы Бескоштовне отр Фирма "АПЛО"    |              |                      |
| 9CO-000001           | Услиги стор, орг. |                               | 28.12.07                                   | 12:00:30    |             | 200.00 Dorance                             |                | Транспортчвання колодильника       |                                                                  | Фильм "АПЛО" |                      |
| TH-0000006           | Прих. накл.       |                               | 29.12.07                                   | 01:28:37    |             | 10.200.00 Потапов                          |                |                                    | ОС. НМА, др. необор, мат. активы Оприходование к                 | Фирма "АЛЛО" |                      |
| B3-0000001           | Ввод в экспл.     |                               | 29.12.07                                   | 01:42:24    |             | 99,000.00 Потапов                          |                | Оси средства                       |                                                                  | Фирма "АЛЛО" |                      |
| <b>HI4-0000001</b>   | Начисл. износа    |                               | 01.01.08                                   | 02:02:28    |             |                                            | <b>Потапов</b> |                                    |                                                                  | Фирма "АЛЛО" |                      |
| 6B-0000002           | Банк, выписка     |                               | 04 01 08                                   | 12:00:00    |             | -9.600.00 Потапов                          |                | Предоплата за вовняну пряжу        |                                                                  | Фирма "АПЛО" |                      |
| H3N-000001           | Начисление 3П     |                               | 05.01.08                                   | 19:20:47    |             | 11.223.78 Потапов                          |                |                                    | Расчет з/п за Январь 2008 г. Нараживання з/п за гіі Фирма "АЛЛО" |              |                      |
| <b>68-0000001</b>    | Банк. выписка     |                               | 07.01.08                                   | 12:00:00    |             | -11,293.50 Потапов                         |                | Отримані кошти на виплату зарплати |                                                                  | Фирма "АЛЛО" |                      |
|                      |                   |                               |                                            |             |             |                                            |                |                                    |                                                                  |              |                      |
|                      |                   |                               |                                            |             |             |                                            |                |                                    |                                                                  |              |                      |
|                      |                   |                               |                                            |             |             |                                            |                |                                    |                                                                  |              |                      |
|                      |                   |                               |                                            |             |             |                                            |                |                                    |                                                                  |              |                      |
| Дата                 | ∥Дт               | Субконто Дт                   |                                            | <b>KT</b>   | Счбконто Кт |                                            | Валюта         | Кол-во                             | Вал. счима                                                       | Сумма        | $W \times$<br>$\sim$ |
| Номер                |                   |                               |                                            |             |             |                                            | Kypc           | Комментарий проводки               |                                                                  |              |                      |
| l™                   |                   |                               |                                            |             |             |                                            |                | Фирма                              |                                                                  |              |                      |
| 04.01.08             | 3711              | 3AT "3aps"                    |                                            | 311         | Основной    |                                            |                |                                    |                                                                  | 9.600.00 EK  |                      |
| <b>EB-0000002</b>    |                   | Договор ДГ-0000001 (02.01.08) |                                            |             |             |                                            |                | Предоплата за вовняну пряжу        |                                                                  |              |                      |
|                      |                   |                               |                                            |             |             |                                            |                | Фирма "АПЛО"                       |                                                                  |              |                      |
| 104.01.08            | 6415              | 20%                           |                                            | <b>E441</b> | 3AT "3aps"  |                                            |                |                                    |                                                                  | 1,600.00 EK  |                      |
| <b>58-0000002</b>    |                   |                               |                                            |             |             | Договор ДГ-0000001 (02.01.08)              |                | ндс                                |                                                                  |              |                      |
|                      |                   |                               |                                            |             |             |                                            |                | Фильм "АПЛП"                       |                                                                  |              |                      |
| 5 04.01.08           | RP                | 3AT "3aps"                    |                                            | <b>IRP</b>  | 3AT "3aps"  |                                            |                |                                    |                                                                  | 8.000.00 EK  |                      |
| 68-0000002           |                   | Договор ДГ-0000001 (02.01.08) |                                            |             |             | Договор ДГ-0000001 (02.01.08)              |                | Валовые расходы                    |                                                                  |              |                      |
|                      |                   |                               | Продаж (придбання) товарів (робіт, послуг) |             |             | Продаж (придбання) товарів (робіт, послуг) |                | Фирма "АЛЛО"                       |                                                                  |              |                      |
|                      |                   |                               |                                            |             |             |                                            |                |                                    |                                                                  |              |                      |

Рис. 7.1 - Проводки Банківської виписки

- 4. Зробимо аналіз інформації:
	- ♦ У результаті передоплати виникла дебіторська заборгованість постачальника ЗАТ «Зоря». Звіти *-* Аналіз субконто *-* Контрагенти включити Групи. ВАТ"Зоря": 9600 грн. у дебет рахунку 371 «Розрахунки за виданими авансами»;
	- ♦ Визначити, яка сума залишилася на розрахунковому рахунку: Сервіс *-* Табло рахунків - рахунок 311.

5. Відобразимо господарські операції з надходження вовняної пряжі на склад 7 січня 2008 р.:

- ♦ Установити робочу дату 7 січня 2008 р.;
- ♦ Визначити в плані рахунків, яка аналітика ведеться на рахунку 20 «Матеріали» - субконто Місця зберігання, ТМЦ і Партії;
- ♦ Для відображення в обліку операцій, пов'язаних з придбанням товарно-матеріальних цінностей, використовують документ Прибуткова накладна;
- ♦ Оскільки за товар, що надходить уже зроблено передоплату, Прибуткову накладну введемо в режимі Введення на підставі. При цьому замовленням у ланцюжку документів є Договір, його найменування і реквізити відобразяться в полі Замовлення електронної форми документа;
- ♦ Для введення накладної на підставі договору встановити курсор на Договір у Журналі Договори і звернутися до меню Дії *-* Ввести на підставі, вибрати Прибуткову накладну;
- ♦ Всі реквізити шапки документа заповняться автоматично;
- ♦ У реквізиті Вид ПДВ на закладці Додаткові повинна бути визначена ставка ПДВ для даної накладної; Відключити прапорець ПДВ на витрати;
- ♦ Сума попередньої оплати, необхідна для правильного формування проводок "за першою подією", може бути розрахована автоматично або зазначена вручну;
- ♦ Домогтися автоматичного визначення суми попередньої оплати, включивши прапорець Указати суму попередньої оплати вручну на закладці Додаткові;
- ♦ У табличній частині Прибуткової накладної указати найменування ТМЦ, кількість, одиницю виміру; ціну без ПДВ, суму без ПДВ;
- При звертанні до Довідника Номенклатура створити новий елемент Пряжа вовняна, на закладці Додатково вказати Вид витрат - Прямі матеріальні витрати і Рахунок витрат - 23 «Виробництво» (рис. 7.2);
- ♦ Після заповнення всіх реквізитів Прибуткової накладної натиснути кнопку Друк і одержати її друковану форму;
- ♦ Провести документ. Перевірити правильність проводок:

Дт6441 - Кт631 - 1600 грн. - відображений податковий кредит з ПДВ; Дт201 - Кт631 - 8000 грн. - оприбутковано пряжу на склад;

Дт631 - Кт3711 - 9600 грн. - зроблений залік авансу з передоплати.

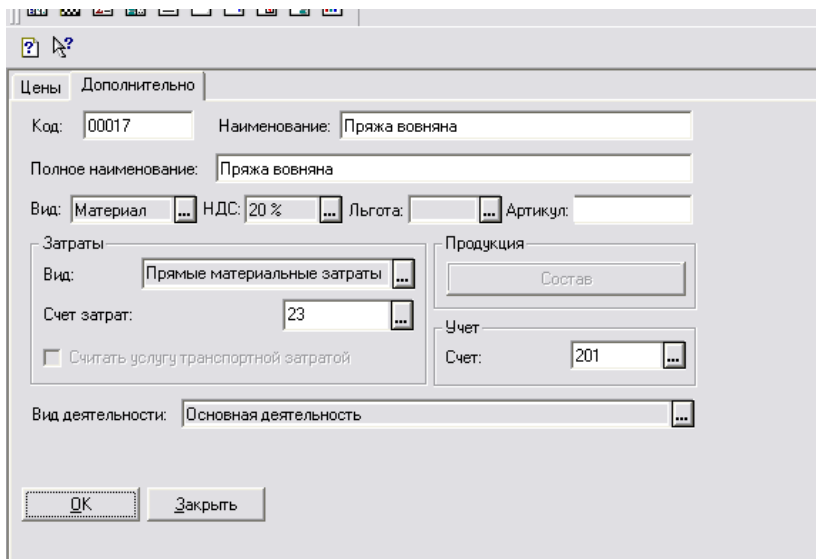

Рис. 7.2

- 6. Зробимо аналіз інформації:
	- ♦ У результаті надходження матеріалу дебіторська заборгованість постачальника ЗАТ «Зоря» погашена. Звіти *-* Аналіз субконто *-*  Контрагенти - включити Групи*-* ВАТ «Зоря», причому автоматично зроблений залік авансу з передоплати в сумі 9600 грн. (рис. 7.3)

| Фирма "АЛЛО"      |                           |                         |           |       | Сформовано 05.01.08 в 22:05:47 |
|-------------------|---------------------------|-------------------------|-----------|-------|--------------------------------|
|                   |                           | Аналіз субконто         |           |       |                                |
|                   |                           | Контрагенти: ЗАТ "Заря" |           |       |                                |
|                   |                           | sa 15.12.07 31.12.08    |           |       |                                |
| Субконто          | Сальдо на початок періоду | Обороти за період       |           |       | Сальдо на кінець періоду       |
|                   | Дебет<br>Кредит           | Дебет                   | Кредит    | Дебет | Кредит                         |
| 371               |                           | 9,600.00                | 9,600.00  |       |                                |
| lвз               |                           | 9,600.00                | 9,600.00  |       |                                |
| 644               |                           | 1,600.00                | 1,600.00  |       |                                |
| <b>I</b> BP       |                           | 8,000,00                | 8,000.00  |       |                                |
| Разом розгорнуте: |                           |                         |           |       |                                |
| Разом:            |                           | 20,800.00               | 20,800.00 |       |                                |

Рис. 7.3

- 7. Відобразимо надходження напівшерстяної пряжі на склад:
	- ♦ Установити робочу дату 4 січня 2008 р.;
	- ♦ Для введення операцій, пов'язаних з надходженням напівшерстяної пряжі, скористаємось документом Прибуткова накладна;
	- ♦ Оскільки за оприбуткований за даною накладною матеріал передоплата не провадилася, при введенні Прибуткової накладної треба в реквізиті Замовлення установити Без замовлення;
- ♦ Заповнення реквізитів екранної форми Прибуткової накладної треба почати з реквізитів групи Постачальник, вказати Вітчизняний постачальник, при цьому відповідним чином змінюється бухгалтерський рахунок постачальника на закладці Додаткові;
- ♦ Вказати постачальника з довідника Контрагенти. Оскільки в даному довіднику відсутній контрагент ПП «Швачка», його треба створити;
- ♦ У реквізиті Місце зберігання вибрати оптовий склад, на який буде виконане оприбуткування матеріальних цінностей;
- ♦ Реквізиту Що прибуткуємо задати значення ТМЦ. Значення цього реквізиту повинне бути встановлене до заповнення табличної частини документа;
- ♦ Поле Вид торгівлі дозволяє вказати один з можливих видів торгівлі для даної накладної;
- ♦ У реквізиті Вид ПДВ на закладці Додаткові указати ставку ПДВ для даної накладної 20%;
- $\triangle$  Відключити прапорець ПДВ на витрати;
- ♦ На закладці Додаткові указати статтю валових видатків і рахунок обліку взаєморозрахунків з постачальником;
- ♦ У табличній частині Прибуткової накладної указати найменування ТМЦ, кількість матеріалу, одиницю виміру; ціну без ПДВ, суму без ПДВ;
- $\bullet$  Після заповнення всіх реквізитів натиснути кнопку Друк і одержати друковану форму Прибуткової накладної;
- ♦ Провести документ. Перевірити правильність проводок:

Дт6415 - Кт631 - 1200 грн. - відображений ПДВ;

Дт201 - Кт631 - 6000 грн. - відображене оприбуткування матеріалу на склад;

ВР - 6000 грн. - віднесено на валові видатки в податковому обліку. 8. Зробимо аналіз інформації (рис. 7.4):

♦ В результаті надходження неоплаченого матеріалу виникла кредиторська заборгованість фірми «АЛЛО» контрагентові ПП «Швачка». Звіти *-* Аналіз субконто *-* Контрагенти ПП *"*Швачка*"* - 7200 грн. у кредит рахунку 63 «Розрахунки з постачальниками та підрядниками»;

9. Зареєструємо в інформаційній базі рахунок-фактуру, отриманий від ПП «Швачка» на суму 7200 грн., для оплати матеріалу:

- ♦ Установити робочу дату 4 січня 2008 р.;
- ♦ Для відображення операції акцепту рахунку постачальника призначений Документ Рахунок вхідний; у тому випадку, коли немає передоплати (тобто ТМЦ спочатку прибуткується, а потім оплачується), вводити Рахунок вхідний необов'язково;

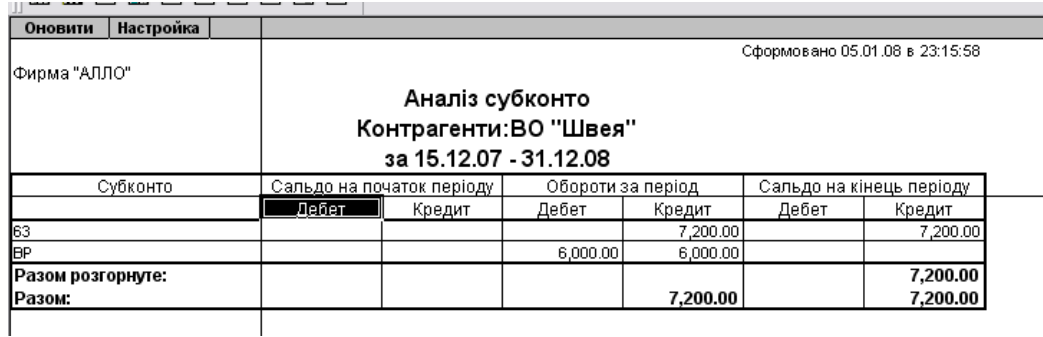

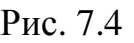

- Ввести Рахунок вхідний у режимі Введення на підставі, використовуючи як Замовлення Прибуткову накладну, не можна, тому треба звернутися до меню Документи *-* Прихід *-* Рахунок вхідний;
- ♦ При заповненні рахунку вказати постачальника з довідника Контрагенти. Після вибору постачальника реквізит Вид торгівлі встановиться у те значення, що зазначене за замовчуванням для даного клієнта в довіднику Контрагенти;
- ♦ В реквізиті Що прибуткуємо вказати Запаси, у Примітці Оплата напівшерстяної пряжі;
- ♦ Провести документ. При проведенні документ Рахунок вхідний не формує бухгалтерських проводок.

10. Зробимо оплату напівшерстяної пряжі на підставі Рахунку вхідного на суму 7200 грн. у тому числі ПДВ 20%:

- ♦ Установити робочу дату 7 січня 2008 р.;
- ♦ Для виписки платіжних доручень скористатись документом Платіжне доручення, ввести його в режимі Введення на підставі Рахунку вхідного;
- ♦ У реквізиті Розрахунковий рахунок вибрати рахунок Основний, інші реквізити заповнилися автоматично на підставі Рахунку, причому Рахунок вхідний відображений як Замовлення;
- ♦ Для заповнення призначення платежу вибрати із списку Оплата ТМЦ;
- ♦ За допомогою кнопки Друк одержати друковану форму платіжного доручення;
- ♦ Провести документ. При проведенні Платіжне доручення не формує бухгалтерських проводок.
- 11. Відобразимо в обліку факт оплати отриманої напівшерстяної пряжі:
	- ♦ Установити робочу дату 7 січня 2008 р.;
	- ♦ Для відображення факту руху грошей на розрахунковому рахунку скористатися документом Банківська виписка - Головне меню - Документи *-* Банківська виписка;
	- ♦ Указати замовлення постачальника Рахунок вхідний;
	- ♦ Сума з ПДВ і ПДВ платежу встановляться на підставі документазамовлення;
	- ♦ Установити в реквізиті Д/Р ознаку приналежності операції до валових видатків - ("-");
- ♦ Вибрати об'єкт аналітики за валовими видатками;
- ♦ Ввести інформацію до даної операції, яка буде виведеною як текстовий коментар у сформованих за поточним рядком проводках «Оплата напівшерстяної пряжі»;
- ♦ Провести документ. Перевірити правильність проводок:

Дт3711 - Кт311 - 7200 грн. – відображений виданий аванс на підставі Рахунку вхідного;

Дт6415 - Кт6441 - 1200 грн. - відображений ПДВ;

ВР - 6000 грн. - віднесено на валові видатки в податковому обліку.

- 12. Проаналізуємо інформацію:
	- ♦ Очевидно, що отримані проводки невірні, оскільки в результаті оплати не погашена кредиторська заборгованість постачальникові ПП «Швачка». Звіти *-* Аналіз субконто *-* Контрагенти *-* ПП*"*Швачка*"*: на рахунку 63 залишилося кредитове сальдо в сумі 7200 грн.; сума валових видатків подвоїлася - стала 12000 грн.; з'явилося дебетове сальдо на рахунку 371 у сумі 7200 грн. Це пов'язане з невірним використанням документа-замовлення (рис. 7.5);

| Фирма "АЛЛО"      |       |                                                 |                   |           | Сформовано 06.01.08 в 00:01:14 |          |
|-------------------|-------|-------------------------------------------------|-------------------|-----------|--------------------------------|----------|
|                   |       | Аналіз субконто                                 |                   |           |                                |          |
|                   |       | Контрагенти:ВО "Швея"<br>sa 15.12.07 - 31.12.08 |                   |           |                                |          |
| Субконто          |       | Сальдо на початок періоду                       | Обороти за період |           | Сальдо на кінець періоду       |          |
|                   | Дебет | Кредит                                          | Дебет             | Кредит    | Дебет                          | Кредит   |
| 371               |       |                                                 | 7,200.00          |           | 7,200.00                       |          |
| l63               |       |                                                 |                   | 7,200.00  |                                | 7,200.00 |
| 644               |       |                                                 |                   | 1,200.00  |                                | 1,200.00 |
| IВP.              |       |                                                 | 12,000.00         | 12,000.00 |                                |          |
| Разом розгорнуте: |       |                                                 |                   |           | 7,200.00                       | 8,400.00 |
| Разом:            |       |                                                 | 7,200.00          | 8,400.00  |                                | 1,200.00 |

Рис. 7.5

- ♦ Виправимо помилку. Для цього звернемося до Банківської виписки і як Замовлення вкажемо Прибуткову накладну, потім проведемо документ ще раз;
- ♦ Перевіримо проводки в Журналі операцій:

### Проводки*:*

Дт631 - Кт311 - 7200 грн. - на підставі Прибуткової накладної;

♦ Звернемося до відкритого Аналізу субконто - Контрагенти - ПП"Швачка". Для відновлення інформації у вікні клацнути кнопку Обновити. Ситуація змінилася, тепер на рахунку 63 по контрагенту ПП «Швачка» нульове сальдо; сума валових видатків становить 6000 грн. (рис. 7.6), помилку виправлено.

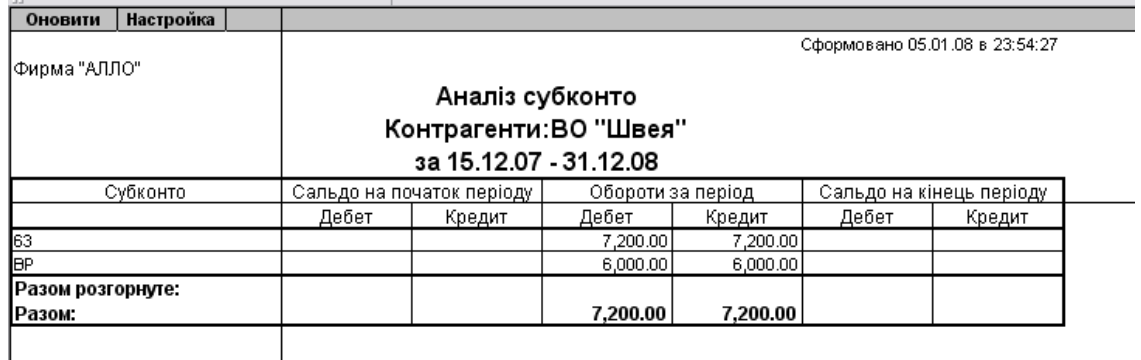

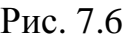

## ЗМІСТ ЗВІТУ

- 1. Мета роботи.
- 2. Призначення і властивості Документів Договір, Платіжне доручення, Банківська виписка, Прибуткова накладна при покупці ТМЦ; властивості ТМЦ Матеріали в Довіднику Номенклатура; Журнали документів, зарахування авансового платежу; аналіз інформації. Властивості Документа Рахунок вхідний; вид субконто Замовлення; побудова ланцюжка документів з використанням субконто Замовлення; Стандартний звіт Аналіз субконто.
- 3. Висновки.

## КОНТРОЛЬНІ ЗАПИТАННЯ

- 1. Який документ дозволяє вести аналітичний облік взаєморозрахунків з контрагентами?
- 2. Які документи використовують в програмі для відображення в обліку передоплати за поставку ТМЦ?
- 3. Який Довідник програми призначений для зберігання інформації про ТМЦ?
- 4. Для чого необхідний друк Платіжного доручення?
- 5. Які проводки формує документ Платіжне доручення?
- 6. На підставі якого документа вводять операції на розрахунковому рахунку?
- 7. Як скористатися режимом Уведення на підставі? Які переваги дає даний режим?
- 8. Як при введенні Прибуткової накладної довідатися, чи визначена сума попередньої оплати?
- 9. Як настроїти використання рахунку 371 для обліку попередньої оплати?
- 10.Поясніть призначення документа Рахунок вхідний.
- 11.Яку інформацію містить Стандартний звіт Аналіз субконто?
- 12.У яких випадках виникає кредиторська заборгованість? Як вона впливає на підсумок Балансу?
- 13.Для чого служить вид субконто Замовлення?
- 14.Як будують ланцюжок документів з використанням субконто Замовлення?
- 15.Які документи можна використовувати як замовлення в ланцюжку взаєморозрахунків з контрагентом?

### Лабораторна робота № *8*

### КАСОВІ ОПЕРАЦІЇ. РОЗРАХУНКИ З ПІДЗВІТНИМИ ОСОБАМИ

Мета роботи*:* Освоєння касових операцій і формування касових документів. Облік операцій з надходженню товарно-матеріальних цінностей від підзвітних осіб і відрядних видатків.

#### ОСНОВНІ ВІДОМОСТІ

Розрахунки з дебіторами і кредиторами - фізичними особами ведуться, як правило, у готівковій формі через касу.

Готівку зберігають в касі підприємства і ураховують на активному рахунку 301 «Каса в національній валюті». Прихід грошей до каси відображають за дебетом рахунку 301, видаток - за кредитом. Одержання грошових коштів з банку до каси кредитує розрахунковий рахунок і дебетує касу. Одержання грошових коштів підзвітними особами кредитує рахунок 301 і дебетує рахунок 372 «Розрахунки з підзвітними особами». Тим самим створюється дебіторська заборгованість, яку відображають на рахунку 372. Для обліку розрахунків з підзвітними особами необхідно організувати ведення аналітичного обліку в розрізі підзвітних осіб - співробітників підприємства. Крім того, в обов'язки касира входить ведення касової книги встановленого зразка.

Для формування звіту з касових операцій призначений звіт «Касова книга». Даний звіт формується на підставі проводок у кореспонденції з рахунком 30 «Каса». У формі запиту параметрів звіту можна визначити форму останнього аркуша касової книги: чи буде це звичайний аркуш, останній аркуш у місяці або в році.

#### ЗАВДАННЯ

1. 9 січня 2008 р. підприємство за чеком зняло з рахунку в банку на господарські потреби суму 3200 грн. Прихід грошових коштів відображений у прибутковому касовому ордері №1. У цей же день з каси видані під звіт співробітникам підприємства суми відповідно до таблиці 6: Таблиця 6

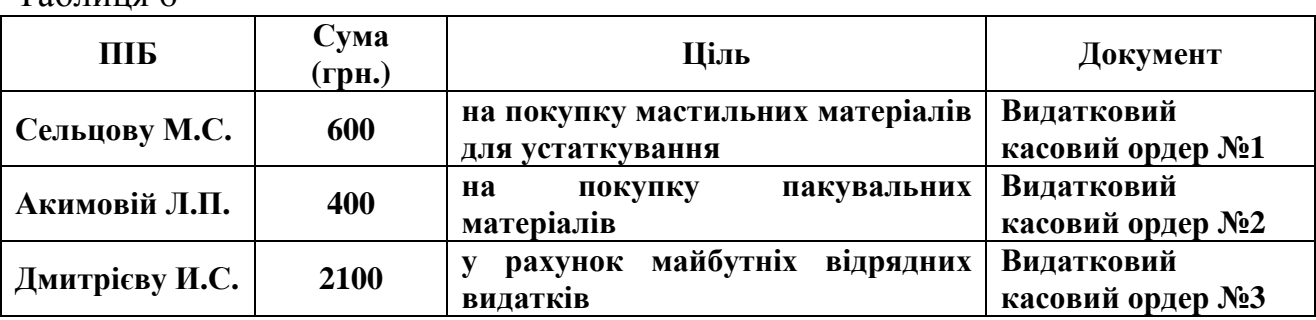

2. 11 січня 2008 р. оприбутковані матеріали, що надійшли від підзвітних осіб. Дані приведені в таблиці 7.

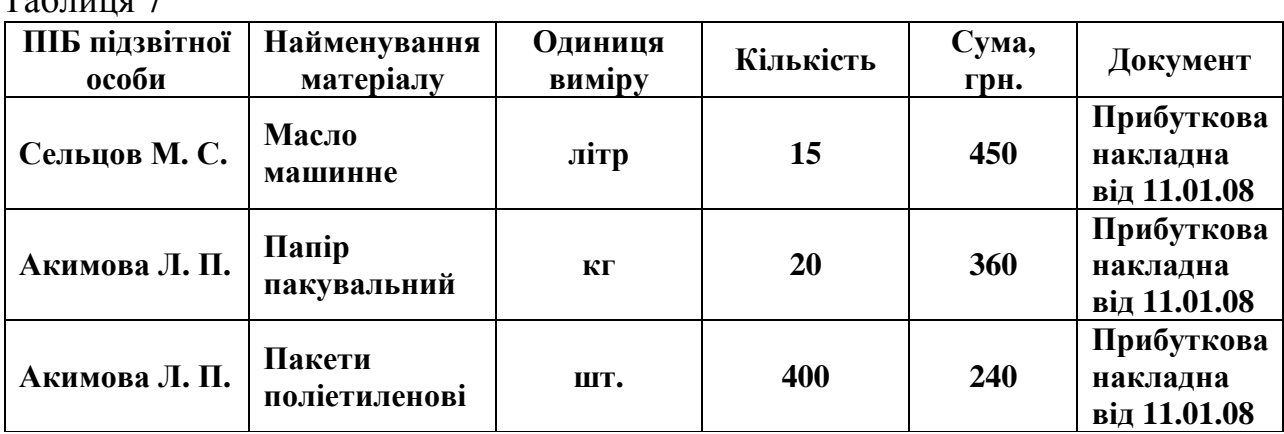

3. 18 січня 2008 р. у бухгалтерію надійшов звіт про використання коштів, наданих на відрядження (7 днів - з 11 по 17 січня) замдиректора Дмитрієву І.С., з документами, що підтверджують видатки. Відповідно до звіту видатки склали 2042 грн.: проживання в готелі 1520 грн., добові 210 грн., проїзні документи 312 грн. Залишок виданого авансу в сумі 58 грн. повернутий до каси.

4. Ввести зазначені операції до інформаційної бази.

5. Виконати аналіз інформації.

 $T_0$ блица 7

## ПОРЯДОК ВИКОНАННЯ РОБОТИ

1. Сформуємо первинний документ Прибутковий касовий ордер, що відображає одержання в касу за чеком з рахунку в банку на господарські потреби суми 3200 грн.:

- ♦ Установити робочу дату 9 січня 2008 року;
- ♦ Головне меню ДокументиКасаПрибутковий ордер;
- ♦ У реквізиті Вид операції установити Надходження грошей з банку надходження грошей з одного з розрахункових рахунків фірми. Кореспондуючий рахунок – 311 «Поточні рахунки в національній валюті»;
- ♦ У групі Аналітика вказати субконто Основний рахунок;
- ♦ У групі Каса указати касу з довідника Рахунки нашої фірми;
- ♦ Установити суму 3200 грн. і Вид ПДВ вибрати Без ПДВ;
- ♦ На закладці Додатково в групі Валові доходи/видатки установити Не дохід і не видаток;
- ♦ Кнопкою Друк вивести друковану форму документа на екран і переглянути;
- ♦ Провести документ.

2. Сформуємо три Видаткових ордери, що відображають видачу грошей під звіт співробітникам фірми «АЛЛО»:

- ♦ Установити робочу дату 9 січня 2008 року;
- ♦ На закладці Основні вказати Вид операції видача грошей під звіт, ПДВ - 20%, Субконто - ввести прізвище підзвітної особи;
- ♦ На закладці Додатково в групі Валові видатки вказати субконто Продаж (придбання) товарів (робіт, послуг), Вид видатку грошей - У зв'язку з веденням господарської діяльності;
- ♦ Провести документ.
- 3. Скласти звіт Касова книга за один касовий день:
	- ♦ Вибрати пункт Касова книга у меню Звіти головного меню;
	- ♦ У формі введення указати дату, за якою необхідно сформувати звіт, номер аркуша касової книги і касу, для якої він буде сформований. При завданні довільного періоду формування звіту він буде сформований на кожний касовий день окремим аркушем касової книги;
	- $\bullet$  Для формування звіту натиснути кнопку Сформувати і одержати його друковану форму;
	- ♦ Визначити в сформованому звіті залишки на початок дати на рахунку 301, всі проводки з рахунку 301 за цю дату, а також підсумкові обороти і залишок на кінець дня;
	- ♦ Наведіть покажчик миші у вигляді «лупи» на рядок звіту з сумою 400 грн. і зробіть подвійне клацання миші. В результаті на екран буде видана відповідна операція для перегляду і редагування.

## 4. Виконаємо аналіз інформації:

- ♦ Одержати Аналіз рахунку *372* за субконто Співробітники, включити  $T$ рупи (рис. 8.1);
- ♦ Із Звіту видно, що підзвітні суми видані адміністративному персоналу - 2100 грн. і допоміжному персоналу - 1000 грн.

| Настройка<br>Оновити               |             |                                 |                                                                     |          |                                 |
|------------------------------------|-------------|---------------------------------|---------------------------------------------------------------------|----------|---------------------------------|
|                                    |             |                                 |                                                                     |          | Сформований 06.01.08 в 22:36:34 |
| ∣Фирма "АЛЛО"                      |             |                                 |                                                                     |          |                                 |
|                                    |             | Аналіз рахунка по субконто:3721 |                                                                     |          |                                 |
|                                    |             | Співробітники:                  |                                                                     |          |                                 |
|                                    |             | sa 15.12.07 - 31.12.08          |                                                                     |          |                                 |
| Субконто                           | Рахунок     |                                 | 3 кред. рахунків У дебет рахунків 3 кред. рахунків У дебет рахунків |          |                                 |
|                                    |             |                                 |                                                                     | У валюті | У валюті                        |
| Адміністрація 0000000001           | Поч. сальдо |                                 |                                                                     |          |                                 |
|                                    | 30          | 2,100.00                        |                                                                     |          |                                 |
|                                    | Обороти     | 2,100.00                        |                                                                     |          |                                 |
|                                    | Кін. сальдо | 2,100.00                        |                                                                     |          |                                 |
| Дмитрієв І. С. * 00000001          | Поч. сальдо |                                 |                                                                     |          |                                 |
|                                    | 30          | 2,100.00                        |                                                                     |          |                                 |
|                                    | Обороти     | 2,100.00                        |                                                                     |          |                                 |
|                                    | Кін. сальдо | 2,100.00                        |                                                                     |          |                                 |
| Допоміжний персонал<br>10000000002 | Поч. сальдо |                                 |                                                                     |          |                                 |
|                                    | 30          | 1,000.00                        |                                                                     |          |                                 |
|                                    | Обороти     | 1,000.00                        |                                                                     |          |                                 |
|                                    | Кін. сальдо | 1.000.00                        |                                                                     |          |                                 |
| Акимова Л. П. *-00000006           | Поч. сальдо |                                 |                                                                     |          |                                 |
|                                    | 30          | 400.00                          |                                                                     |          |                                 |
|                                    | Обороти     | 400.00                          |                                                                     |          |                                 |
|                                    | Кін. сальдо | 400.00                          |                                                                     |          |                                 |
| Сельцов М. С. *-00000005           | Поч. сальдо |                                 |                                                                     |          |                                 |
|                                    | 30          | 600.00                          |                                                                     |          |                                 |
|                                    | Обороти     | 600.00                          |                                                                     |          |                                 |
|                                    | Кін. сальдо | 600.00                          |                                                                     |          |                                 |

Рис. 8.1

5. Оформимо надходження матеріалів від підзвітних осіб. Для цього введемо дві прибуткові накладні - одну для надходження машинного масла від Сельцова М.С., а другу - на папір пакувальний і пакети поліетиленові від Акимової Л.П.:

- ♦ Установити робочу дату 11 січня 2008 року;
- ♦ У реквізити групи Постачальник у Полі Вид установити Підзвітну особу. При цьому на закладці Додаткові змінюється бухгалтерський рахунок постачальника на 372;
- ♦ Указати постачальника з довідника Співробітники, оскільки реєструється прихід від підзвітної особи;
- $\blacklozenge$  Перейти на закладку Додаткові і в реквізиті Вид ПДВ указати ставку ПДВ 20%;
- ♦ Відключити прапорець ПДВ на витрати, щоб сума ПДВ була включена до складу податкового кредиту;
- ♦ При заповненні табличної частини документа придбані матеріали внести у Довідник;
- Кнопкою Друк вивести друковану форму документа на екран і переглянути;
- ♦ Провести документ. Перевірити правильність проводок:

Машинне масло (15 л. х 25 грн. без ПДВ):

# Проводки**:**

ВР - 375 грн. - відображена сума валових видатків;

Дт6415 - Кт3721 - 75 грн. - виділений ПДВ;

Дт201 - Кт3721 - 375 грн. - оприбуткований матеріал на склад.

Поліетиленові пакети (400 шт. х 0,75 грн. без ПДВ) і Папір пакувальна (20 кг. х 20 грн. без ПДВ):

## Проводки**:**

ВР - 700 грн. - відображена сума валових видатків;

Дт6415 - Кт3721 - 140 грн. - виділений ПДВ;

Дт201 - Кт3721 - 400 грн. - оприбуткований на склад папір;

Дт201 - Кт3721 - 300 грн. - оприбутковані на склад пакети.

## 6. Виконаємо аналіз інформації:

♦ Одержати Аналіз рахунку 372 за субконто (рис. 8.2);

|                           |             |                                 |                                                                     |          | Сформований 06.01.08 в 23:15:19 |
|---------------------------|-------------|---------------------------------|---------------------------------------------------------------------|----------|---------------------------------|
| Фирма "АЛЛО"              |             |                                 |                                                                     |          |                                 |
|                           |             | Аналіз рахунка по субконто:3721 |                                                                     |          |                                 |
|                           |             | Співробітники:                  |                                                                     |          |                                 |
|                           |             | sa 15.12.07 31.12.08            |                                                                     |          |                                 |
| Субконто                  | Рахунок     |                                 | З кред. рахунків У дебет рахунків З кред. рахунків У дебет рахунків |          |                                 |
|                           |             |                                 |                                                                     | У валюті | У валюті                        |
| Акимова Л. П. *-00000006  | Поч. сальдо |                                 |                                                                     |          |                                 |
|                           | 20          |                                 | 700.00                                                              |          |                                 |
|                           | 30          | 400.00                          |                                                                     |          |                                 |
|                           | 64          |                                 | 140.00                                                              |          |                                 |
|                           | Обороти     | 400.00                          | 840.00                                                              |          |                                 |
|                           | Кін. сальдо |                                 | 440.00                                                              |          |                                 |
| Дмитрієв І. С. *-00000001 | Поч. сальдо |                                 |                                                                     |          |                                 |
|                           | 30          | 2,100.00                        |                                                                     |          |                                 |
|                           | Обороти     | 2,100.00                        |                                                                     |          |                                 |
|                           | Кін. сальдо | 2,100.00                        |                                                                     |          |                                 |
| Сельцов М. С. * 00000005  | Поч. сальдо |                                 |                                                                     |          |                                 |
|                           | 20          |                                 | 375.00                                                              |          |                                 |
|                           | 30          | 600.00                          |                                                                     |          |                                 |
|                           | 64          |                                 | 75.00                                                               |          |                                 |
|                           | Обороти     | 600.00                          | 450.00                                                              |          |                                 |
|                           | Кін. сальдо | 150.00                          |                                                                     |          |                                 |

Рис. 8.2

- ♦ Аналіз звіту показує за субконто Акимова кредитове сальдо в сумі 440 грн., тобто фірма «АЛЛО» винна підзвітній особі зазначену суму. За субконто Сельцов сальдо дебетове - 150 грн.; за субконто Дмитрієв також дебетове сальдо - 2100 грн. Тобто ці співробітники винні фірмі «АЛЛО» зазначені суми.
- ♦ Одержати Аналіз рахунку 20 «Матеріали». Цей звіт показує залишки матеріалів на складі - їхню суму і кількість.

7. Оформимо звіт про використання коштів, наданих на відрядження замдиректора Дмитрієву І.С.:

- ♦ Установити робочу дату 18 січня 2008 року;
- ♦ Головне меню Документи ІншіАвансовий звіт;
- ♦ У реквізитах вказати: підзвітна особа Дмитрієв, Вид ПДВ Без ПДВ, на закладці Додатково вказати суму авансу 2100 грн. і суму, що підлягає поверненню до каси - 58 грн., розрахувати;
- ♦ У табличній частині документа вказати дати початку і кінця відрядження, рахунок витрат 92, суму 2042 грн., Проводити? - Так, Валові видатки - Немає;
- ♦ Провести документ. Сформовано проводки Дт92-Кт372 на суму 2042 грн.;
- ♦ Відобразити повернення в касу залишку виданого авансу в сумі 58 грн. Головне меню Документи - Каса *-* Прибутковий ордер;
- ♦ У реквізиті Вид операції установити Прихід грошей з підзвіту, при цьому в якості кореспондуючого бухгалтерського рахунку використовується рахунок 372 «Розрахунки з підзвітними особами»;
- ♦ У реквізиті Субконто вибрати Дмитрієв, у реквізиті ПДВ установити Без ПДВ;
- ♦ У реквізиті Витрата (дохід) групи Валові доходи/видатки установити 0 - не відносити ні до доходів, ні до витрат;
- ♦ У реквізиті Субконто вказати аналітику рахунку обліку валових доходів (видатків) «Адміністративні видатки»;
- ♦ Провести документ, вивести на друк і розглянути;
- ♦ Провести документ. Перевірити правильність проводок.

8. Зробимо аналіз розрахунків з підзвітними особами, що ведеться на рахунку 372 «Розрахунки з підзвітними особами»:

♦ Сформувати оборотно-сальдову відомість за рахунком 3721. З неї витікає, що на рахунку 372 мали місце дебетовий оборот на суму 3100 грн. і кредитовий оборот на суму 3390 грн. У результаті на кінець періоду зафіксоване кредитове сальдо в розмірі 290 грн. Це свідчить про наявність кредиторської заборгованості, тобто підприємство винне підзвітній особі або особам суму 290 грн.; Можна також побачити, що зазначену суму фірма винна допоміжному персоналу, зокрема 440 грн. Акимовій і 150 грн. винен Сельцов фірмі;

- ♦ Використання «лупи» у даній відомості дозволяє встановити конкретні операції, які спричинили створення шуканих сум;
- ♦ Таким чином, згорнуте сальдо рахунку показує загальний підсумок розрахунків підприємства з його контрагентами і не дає реальної картини взаєморозрахунків. Розгорнуте сальдо показує роздільно суми дебіторської і кредиторської заборгованості, які утворилися на рахунку;
- ♦ Активно-пасивні рахунки, до яких належить рахунок 372, обов'язково повинні вестися в аналітичному розрізі для виявлення розгорнутого сальдо, оскільки дебетова частина сальдо активно-пасивного рахунку відображається в активі балансу, а кредитова - у пасиві.

## ЗМІСТ ЗВІТУ

- 1. Мета роботи.
- 2. Властивості Документа Видатковий касовий ордер; Звіт Касова книга; Реєстрація надходження матеріалів від підзвітних осіб; властивості Документа Авансовий звіт; властивості документа Прибутковий касовий ордер; аналіз інформації з господарських операцій з підзвітними особами.
- 3. Висновки.

## КОНТРОЛЬНІ ЗАПИТАННЯ

- 1. Які Документи в програмі «1С:Бухгалтерія» використовують для відображення операцій з надходження грошей до каси?
- 2. Які Документи використовують для відображення операцій з видатку коштів з каси?
- 3. Поясніть призначення звіту «Касова книга» за один касовий день.
- 4. Як сформувати звіт «Касова книга» за кілька касових днів?
- 5. Як змінити дані у звіті «Касова книга»?
- 6. Якими документами відображають надходження матеріалів від підзвітних осіб?
- 7. Поясніть призначення документа Авансовий звіт.
- 8. Який документ використовують для відображення приходу коштів від підзвітних осіб?
- 9. Як визначити заборгованість підзвітної особи?
- 10.Як визначити заборгованість фірми перед підзвітною особою?
- 11.Як визначити заборгованість групи підзвітних осіб?

### Лабораторна робота № *9*

### ТОРГОВЕЛЬНІ ОПЕРАЦІЇ. ВИЗНАЧЕННЯ ФІНАНСОВОГО РЕЗУЛЬТАТУ

Мета роботи*:* Освоєння прийомів роботи з торговельними операціями оптової і роздрібної торгівлі. Визначення фінансового результату діяльності. Формування фінансових звітів.

### ОСНОВНІ ВІДОМОСТІ

1. До товарів належать матеріальні цінності, придбані підприємством з метою подальшого продажу. Товари є різновидом запасів підприємства, таким чином, їхній список зберігається в довіднику «ТМЦ». Підприємства роздрібної торгівлі ведуть облік товарів у продажних цінах, тобто при оприбуткуванні товару, що надійшов, підприємство відображає і суму торговельної націнки на цей товар. Торговельна націнка являє собою різницю між продажною і покупною вартістю товарів. У програмі 1С:Бухгалтерія формування націнки відбувається при переміщенні товару на роздрібний склад документом «Переміщення». Підприємства оптової торгівлі ведуть облік товарів у покупних цінах. Відмінною рисою обліку торговельних операцій є облік сум транспортно-заготівельних видатків, сума яких або безпосередньо включається до первісної вартості товарів при їхньому оприбуткуванні, або облік таких видатків ведеться на окремому рахунку 289.

2. Для обліку і узагальнення інформації про фінансові результати підприємства від звичайної діяльності і надзвичайних подій призначений рахунок 79 «Фінансові результати». За кредитом рахунку 79 «Фінансові результати» відображають суми в порядку закриття рахунків видатків і суму нарахованого податку на прибуток. За дебетом - суми в порядку закриття рахунків доходів. На рахунку 79 відбувається безпосереднє обчислення фінансового результату (прибутку або збитку) як загального підсумку діяльності підприємства за звітний період. На початок періоду сальдо на рахунку 79 дорівнює нулю.

### ЗАВДАННЯ

1. 20 грудня 2007 р. фірмою «АЛЛО» у ПП «Ресурс» придбані комплекти ялинкових прикрас для роздрібної торгівлі в кількості 250 одиниць за ціною 5 грн. за штуку без ПДВ.

2. 2 січня зроблена оплата поставки ялинкових прикрас у сумі 1500 грн., у тому числі ПДВ 20%.

3. 3 січня фірма «АЛЛО» продала ялинкові прикраси.

4. 8 січня 2008 р. фірмою «АЛЛО» на умовах попередньої оплати придбані товари (м'які іграшки в кількості 100 одиниць) у ПП «Ресурс» на суму 12000 грн., у тому числі ПДВ 20%. Крім того, зроблена попередня оплата транспортному підприємству «Автотранс» за транспортні послуги з перевезення товару в сумі 240 грн., у тому числі ПДВ 20%. Товар доставлений і оприбуткований на склад 10 січня.

5. 20 січня за договором купівлі-продажу № 5 від 15 січня 2008 р. на банківський рахунок фірми «АЛЛО» від магазина «Антошка» надійшла попередня оплата за товар. Договірна вартість товару становить 18000 грн., у тому числі ПДВ 20%. 21 січня товар відвантажений.

6. 31 січня 2008 р. зроблений розрахунок фінансових результатів за період.

7. Внести господарські операції до інформаційної бази.

8. Виконати аналіз Балансу.

# ПОРЯДОК ВИКОНАННЯ РОБОТИ

- 1. Зробимо оприбуткування товару, поставленого ПП «Ресурс» (ялинкові прикраси):
	- ♦ Установити робочу дату 20 грудня 2007 року;
	- ♦ Головне меню ДокументиПрибуткова накладна;
	- ♦ У реквізит Місце зберігання внести Склад, при заповненні табличної частини Документа створити новий вид товару в довіднику, указати покупну ціну.

2. Зробимо оплату поставки ялинкових прикрас у сумі 1500 грн., у тому числі ПДВ 20%.

- ♦ Установити робочу дату 2 січня 2008 року;
- ♦ Оформити Платіжне доручення ввести на підставі Прибуткової накладної, при цьому всі реквізити заповняться автоматично, у реквізиті Замовлення буде встановлена Прибуткова накладна. Залишається тільки вказати, з якого розрахункового рахунку фірми «АЛЛО» буде зроблена оплата;
- ♦ Оформити Банківську виписку на суму 1500 грн. заповнити за платіжками за дату документа, перевірити проводки.

# 3. Зробимо переміщення ялинкових прикрас у кількості 200 шт. до роздрібного магазину:

- ♦ Установити робочу дату 3 січня 2008 року;
- ♦ Головне меню ДокументиСкладськіПереміщення;
- ♦ У реквізиті Звідки вказати Склад з довідника Місця зберігання, у реквізиті Куди вказати Магазин (роздрібний) (створити новий елемент довідника Місця зберігання), у реквізитах Видав і Одержав указати матеріально відповідальні особи;
- ♦ У табличній частині документа вказати товар, рахунок обліку 281 «Товари на складі» (визначається автоматично), партію товару. Ці ж значення встановлюються автоматично до графи Стало, рахунок обліку в даній графі документа 282 «Товари в роздробі»;
- ♦ Указати кількість, роздрібна ціна встановлюється автоматично, у графі Залишок показаний залишок товару на складі;
- ♦ Провести Документ. Перевірити проводки:

# Проводки*:*

Дт282 - Кт281 - 1000 грн. - передані товари в роздріб;

Дт282 - Кт285 - 1400 грн. - відображено суму торговельної націнки.

3. Відобразимо факт продажу ялинкових прикрас у кількості 200 шт. у роздріб, скористаємось для цього Документ Роздрібна накладна:

- ♦ Головне меню ДокументиРоздрібРоздрібна накладна;
- ♦ У реквізиті Контрагент указати Покупець, у реквізиті Магазин магазин, з якого відпускаються товари (Магазин роздрібний), у реквізиті Каса - готівковий грошовий рахунок фірми «АЛЛО», куди надходить готівка за реалізований товар;
- ♦ Табличну частину документа заповнити за допомогою підбору з довідника ТМЦ, скориставшись кнопкою Підбор (рис. 9.1);
- ♦ У вікні Підбор можна включити перегляд параметрів ТМЦ: роздрібну ціну, вид ТМЦ, рахунок обліку, залишок на складі;
- ♦ На закладці Додатково у реквізитах Субконто валових доходів і Вид ПДВ указати інформацію для аналітичного обліку;
- ♦ Провести Документ. Перевірити проводки:

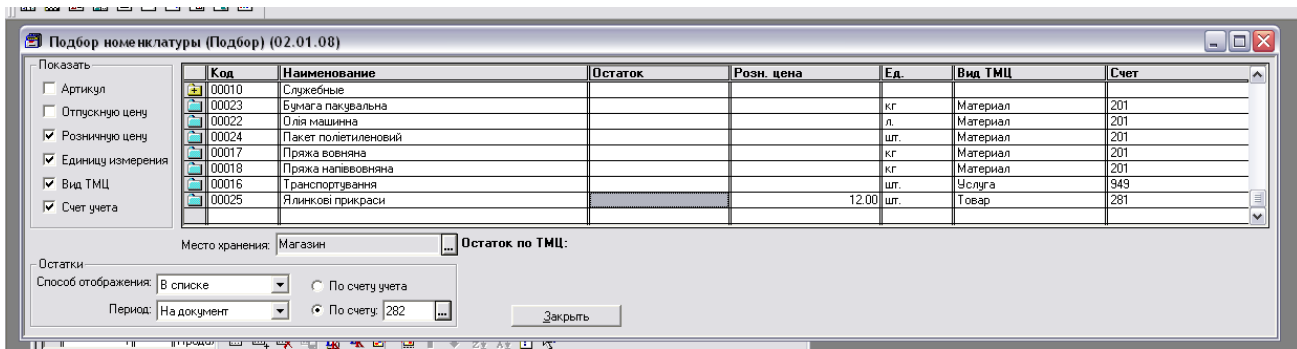

Рис. 9.1

ВД - 2000 грн. - віднесено на валові доходи в податковому обліку;

Дт301 - Кт702 - 2400 грн. - надійшли до каси кошти за продані товари;

Дт702 - Кт6415 - 400 грн. - нараховане податкове зобов'язання з ПДВ;

Дт902 - Кт282 - 1000 грн. - списана собівартість реалізованого товару;

Дт285 - Кт282 - 1400 грн. - списана торговельна націнка на реалізовані товари. 4. Відобразимо операцію акцепту рахунків ПП «Ресурс» і транспортного підприємства «Автотранс»:

♦ Ввести два Документи Рахунок вхідний для передоплати товару і транспортних послуг.

5. Зробимо передоплату товару на рахунок ПП «Ресурс» і транспортному підприємству «Автотранс» за транспортні послуги:

- ♦ Установити робочу дату 08 січня 2008 року;
- ♦ Головне меню ДокументиПлатіжне доручення. Створити два платіжні доручення;
- У реквізиті Розрахунковий рахунок вибрати рахунок фірми «АЛЛО» Основний;
- ♦ У реквізиті Контрагент ПП «Ресурс»;
- ♦ У реквізиті Замовлення вказати Рахунок вхідний;
- ♦ Заповнити призначення платежу з довідника Призначення платежів;
- За допомогою кнопки Друк одержати друковану форму платіжного доручення;
- ♦ Провести документ.

6. Відобразимо факт передоплати, сформувавши бухгалтерські проводки:

- ♦ Головне меню ДокументиБанківська виписка;
- ♦ Для заповнення скористатися кнопкою Підбор за платіжками за дату, всі графи табличної частини заповняться автоматично;
- ♦ Ввести інформацію до даної операції, яка буде виведеною як текстовий коментар у сформовані за поточним рядком проводки «Оплата товару»;
- ♦ Провести документ. Перевірити правильність проводок.

Дт371 - Кт311 - перерахована передоплата ПП «Ресурс» - 12000 грн.; Дт641 - Кт644 - відображена сума податкового кредиту з ПДВ - 2000 грн.; ВР - 10000 грн. - віднесено на валові видатки в податковому обліку; Дт371 – Кт311 – перерахованапередоплатапідприємству «Автотранс» – 240 грн. Дт641 - Кт 644 - відображено суму податкового кредиту з ПДВ - 40 грн. ВР - 200 грн. - віднесено на валові видатки в податковому обліку.

## 7. Відобразимо надходження товару на склад:

- ♦ Установити робочу дату 10 січня 2008 року;
- Для оприбуткування товару від ПП «Ресурс» Прибуткову накладну ввести на підставі Рахунку вхідного;
- ♦ Всі реквізити Документа заповняться автоматично;
- ♦ Провести Прибуткову накладну. Перевірити проводки:

# Проводки*:*

Дт631 - Кт3711 - 12000 грн. - залік авансу з передоплати ПП «Ресурс»;

Дт644 - Кт631 - 2000 грн. - списана сума податкового кредиту з ПДВ;

Дт281 - Кт631 - 10000 грн. - оприбуткований товар на склад.

♦ Послуги з транспортування відобразимо за допомогою Документа Послуги сторонніх організацій (Акт виконаних робіт) (рис.9.2):

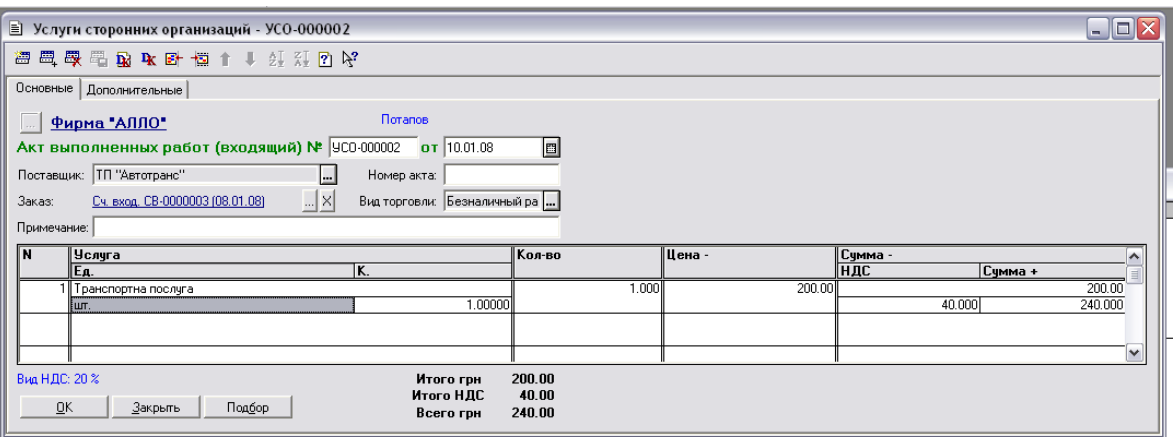

Рис. 9.2

- ♦ Головне меню ДокументиПрихідПослуги сторонніх організацій;
- ♦ Увести Документ у режимі Уведення на підставі Рахунку вхідного від ТП «Автотранс»;
- ♦ Всі реквізити Документа заповняться автоматично. На закладці Додаткові переконатися, що документ визначив суму передоплати;
- ♦ Провести Документ. Перевірити проводки:

Дт281 - Кт 631 - 200 грн. - оприбуткована послуга з транспортування товару; Дт6415 - Кт631 - 40 грн. - виділений ПДВ; ВР - 200 грн. - віднесено на валові видатки.

8. Відобразимо операції з реалізації товару магазину «Антошка», попередньо оформивши договір:

- ♦ Установити робочу дату 15 січня 2008 року;
- ♦ Головне меню Документи Договір;
- ♦ У діалоговій формі документа вказати контрагента магазин «Антошка», з яким укладається договір; У реквізиті Вид взаєморозрахунків установити В розрізі договорів;
- ♦ У реквізиті Номер договору вказати номер реєстрації даного договору в контрагента (№ 5);
- ♦ У групі Параметри договору ввести відповідно дати початку і закінчення договору, а також загальну суму планованих продажів товарів - 18000 грн.;
- ♦ У реквізиті групи Податковий облік вказати Статтю валових доходів/видатків;
- Нагадаємо, що при проведенні Договір не формує бухгалтерських проводок.

9. Відобразимо надходження передоплати за товар від магазина «Антошка»:

- ♦ Установити робочу дату 20 січня 2008 року;
- ♦ Увести Банківську виписку, у реквізиті Розрахунковий рахунок указати Основний;
- ♦ У табличній частині встановити ознаку платежу "+" прихід грошей на розрахунковий рахунок, рахунок 361, вид приходу - виручка від реалізації товарів, ПДВ - 20%, замовлення - Договір №5, сума заповниться автоматично;
- ♦ Провести документ, перевірити правильність проводок.

# Проводки*:*

Дт311 - Кт6811 - 18000 грн. - надійшла передоплата за товар;

Дт643 - Кт6415 - 3000 грн. - відображене податкове зобов'язання з ПДВ; ВД - 15000 грн. - віднесено на валові доходи.

## 10. Відобразимо відвантаження товару магазину «Антошка»:

- ♦ Установити робочу дату 21 січня 2008 року;
- ♦ Головне меню ДокументиВидаткова накладна;
- Вибрати покупця з довідника Контрагенти магазин «Антошка»;
- ♦ У полі Замовлення указати договір № 5; у полі Місце зберігання склад, з якого відвантажуються товари, з довідника Місця зберігання. Склад повинен мати вигляд Оптовий;
- ♦ Заповнити табличну частину документа підбором з довідника Номенклатура за допомогою кнопки Підбор, кількість - 100;
- ♦ У табличній частині Видаткової накладної вказати партію товару, ціну товару 150 грн. без ПДВ;
- ♦ На закладці Додатково вказати Субконто валових доходів Продаж (придбання) товарів (робіт, послуг), Вид ПДВ - 20%, Рахунок покупця - 361;
- ♦ Перевірити, чи визначилася сума попередньої оплати;
- ♦ За допомогою кнопки Друк одержати друковану форму документа;
- ♦ Заповнену форму накладної зберегти і провести. Перевірити правильність проводок.

Дт6811 - Кт361 - 18000 грн. - зроблений залік заборгованості;

Дт361 - Кт702 - 18000 грн. - відвантажений товар покупцеві;

Дт702 - Кт643 - 3000 грн. - списана сума податкових зобов'язань;

Дт902 - Кт281 - 10000 грн. - списана собівартість відвантаженого товару.

### 11. Виконаємо аналіз інформації:

- ♦ Установити робочу дату 21 січня 2008 року;
- Одержати звіт Аналіз субконто за контрагентом «Магазин «Антошка» (рис. 9.3);

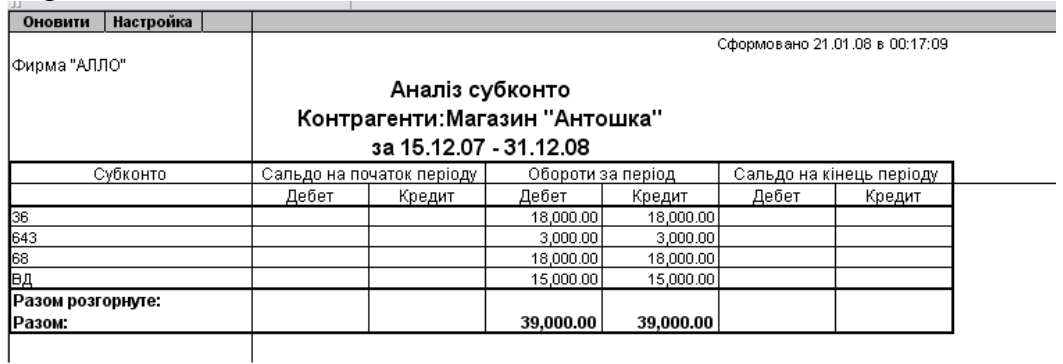

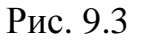

- 12. Визначимо заборгованість бюджету:
	- ♦ Установити робочу дату 31 січня 2008 року;
	- ♦ Відкрити Стандартний звіт Оборотно*-*сальдова відомість, дані за субрахунками не виводити;
	- ♦ На рахунку 64 «Розрахунки з податків» є дебетове сальдо в сумі 1446,38 грн., що означає переплату в бюджет;
	- Відкрити Оборотно-сальдову відомість з рахунку 64, включити дані з субрахунків;
	- ♦ Кредитове сальдо в сумі 136,80 грн. є на рахунку 642 «Розрахунки з обов'язкових платежів». За допомогою лупи перейдемо до Картки рахунку *642*, з неї видно, що зазначена сума - утримання з співробітників у профспілку;
	- ♦ Відкрити картку рахунку 6411 «Податок з доходу», з неї видно, що сума 2004,82 грн. є утриманням прибуткового податку з співробітників;
	- ♦ Аналогічним чином визначимо, що 17 грн. комунальний податок; кредитове сальдо в сумі 206,67 грн. на рахунку 644 - податковий кредит.
- 13. Визначимо фінансові результати:
	- ♦ Установити робочу дату 31 січня 2008 року;
	- $\bullet$  Відкрити Документ Фінансові результати. Даний документ призначений для виконання операцій закриття рахунків обліку витрат за елементами (рахунків класу 8), закриття рахунку обліку загальновиробничих витрат (рахунку 91) і визначення кінцевого фінансового результату діяльності підприємства, тобто закриття всіх рахунків обліку доходів і видатків (рахунків класу 7, 8, 9) на відповідні субрахунки рахунку 79 «Фінансові результати»;
	- ♦ Звернутися до відкритого звіту Оборотно*-*сальдова відомість, клацнути кнопку Обновити;
	- ♦ На рахунку 79 «Фінансові результати» дебетове сальдо в сумі 8213 грн., тобто за результатами діяльності у фірми «АЛЛО» утворився збиток.
- 14. Виконаємо аналіз фінансової звітності:
	- ♦ Сформувати Баланс за 1 квартал 2008 р.;
	- ♦ Рядки балансу проаналізувати самостійно;
	- ♦ Сформувати Звіт про фінансові результати за 1 квартал 2008 р.;
	- ♦ Звіт про фінансові результати проаналізувати самостійно.

## ЗМІСТ ЗВІТУ

- 1. Мета роботи.
- 2. Призначення і особливості оформлення документів Переміщення, Роздрібна накладна, Видаткова накладна, Послуги сторонніх організацій, робота в документах у режимі Підбор, формування і визначення фінансового результату, аналіз інформації, аналіз Балансу.
- 3. Висновки.

# КОНТРОЛЬНІ ЗАПИТАННЯ

- 1. Як формується продажна ціна товару в роздрібній і оптовій торгівлі?
- 2. Який документ призначений для визначення торговельної націнки?
- 3. Який документ використовують для відображення оплати товару покупцем у роздрібній торгівлі?
- 4. Який документ використовують для відображення оплати товару покупцем в оптовій торгівлі?
- 5. Який документ призначений для відображення отриманих транспортних послуг? Поясніть особливості.
- 6. Поясніть призначення кнопки Підбор у вікнах документів і особливості роботи в режимі Підбору.
- 7. Який документ призначений для відображення факту відвантаження товару покупцеві?
- 8. ЯкіСтандартнізвіти дозволяють визначити суму заборгованості в бюджет?
- 9. Поясніть призначення документа Фінансові результати.
- 10.Який стандартний звіт дозволяє визначити величину прибутку або збитку?

## РЕКОМЕНДОВАНА ЛІТЕРАТУРА

- 1. Рязанцева Н. А., Рязанцев Д. Н. 1C: Предприятие. Бухгалтерский учет. Секреты работы. — СПб.: БХВ-Петербург, 2002.
- 2. Семенова В. Ю. 1C: Бухгалтерия 7.7 для Украины: Уч. пособие. К.: София, 2002.
- 3. Харитонов С. А. Компьютерная бухгалтерия 7.7 в системе гибкой автоматизации бухгалтерского учета. Азбука бухгалтера: — М.: ЗАО "Элби", 2000. .
- 4. Хозяйственные операции в компьютерной бухгалтерии 7.7 для Украины / Д. В. Чистов, А. В. Таранов, О. А. Заремба. А. В Заремба. — М.: Фирма "1C", 2002.
- 5. 1C: Предприятие. Версия 7.7. Бухгалтерский учет: Руководство пользователя. — М.: Фирма "1C".
- 6. 1C: Предприятие. Версия 7.7: Руководство пользователя. М.:Фирма "1C".
- 7. 1C: Предприятие. Версия 7.7. Конфигурирование и администрирование: В 2 ч. — М.: Фирма "1C".
- 8. 1C: Предприятие. Версия 7.7. Описание встроенного языка:В 2 ч. —М.: Фирма "1C".
- 9. 1C: Предприятие. Версия 7.7. Руководство по установке и запуску. М.: Фирма "1C".
- 10.1C: Предприятие 7.7. Конфигурация "Бухгалтерский учет" для Украины: Руководство по ведению учета (описание конфигурации). — 2-е изд. — М.: Фирма "1C".

## ЗМІСТ

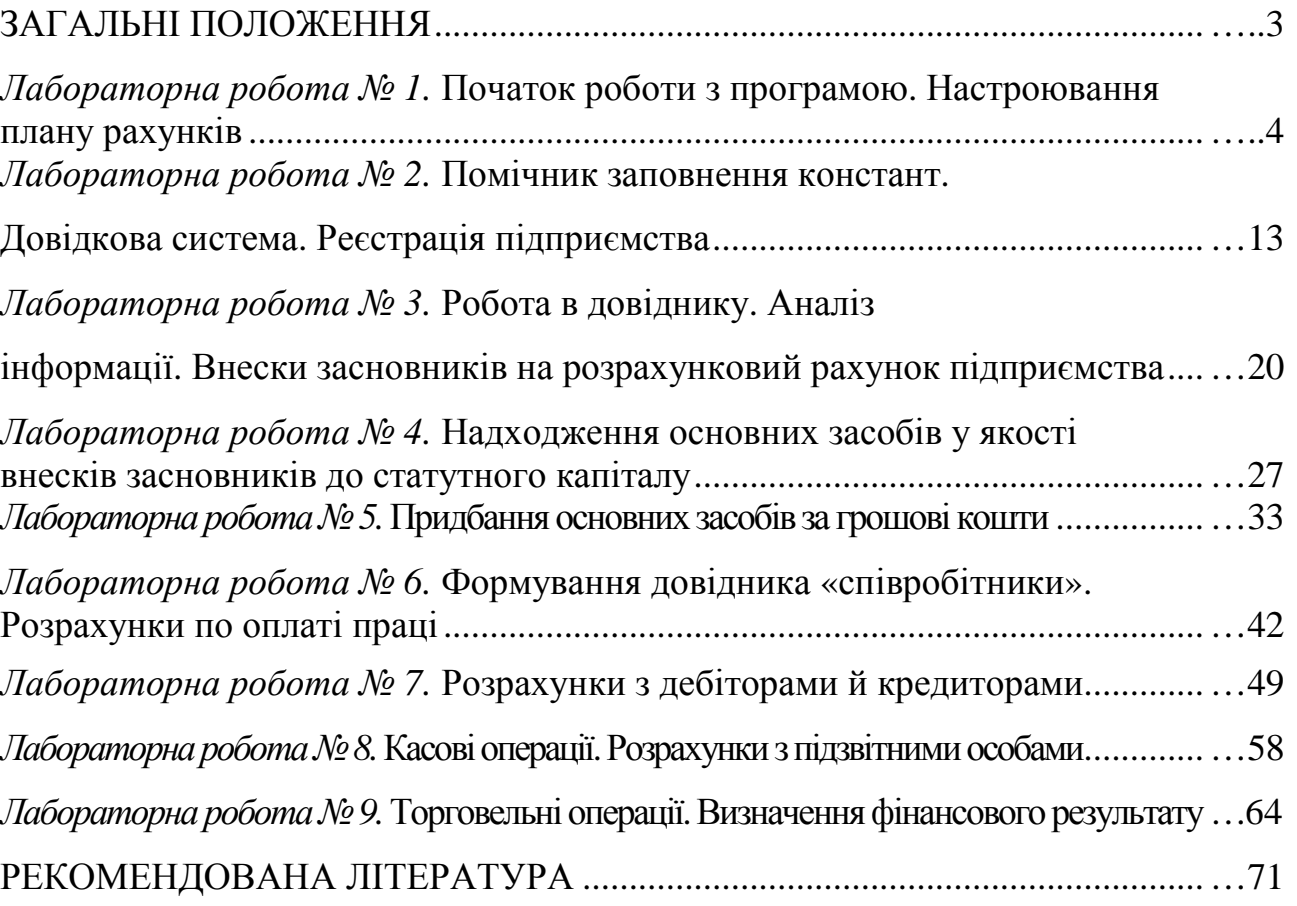

### НАВЧАЛЬНЕ ВИДАННЯ

Методичні вказівки до виконання лабораторних робот з курсу «1С:Бухгалтерія» (для студентів 6 курсу ФПО й ЗН спеціальності 7.050106 "Облік і аудит").

Укладачі: ст.викл. Тетяна Борисівна Воронкова, доцент Сергій Михайлович Мордовцев, доцент Вячеслав Миколайович Охріменко

Редактор: М.З. Аляб'єв

Верстка: І.В.Волосожарова

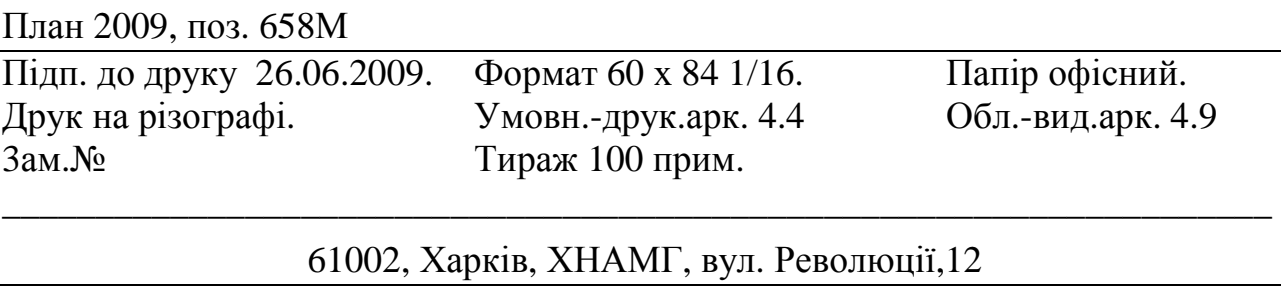

Сектор оперативної поліграфії ЦНІТ ХНАМГ 61002, Харків, ХНАМГ, вул. Революції, 12